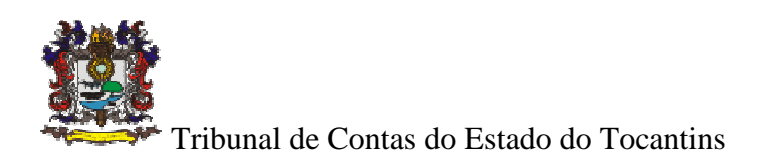

# **SICAP – LO**

# **Sistema Integrado de Controle e Auditorias Públicas Licitação / Obras Públicas**

# **MANUAL DO SISTEMA**

**VERSÃO 2.0** 

**JUNHO/2012** 

# **CONTEÚDO**

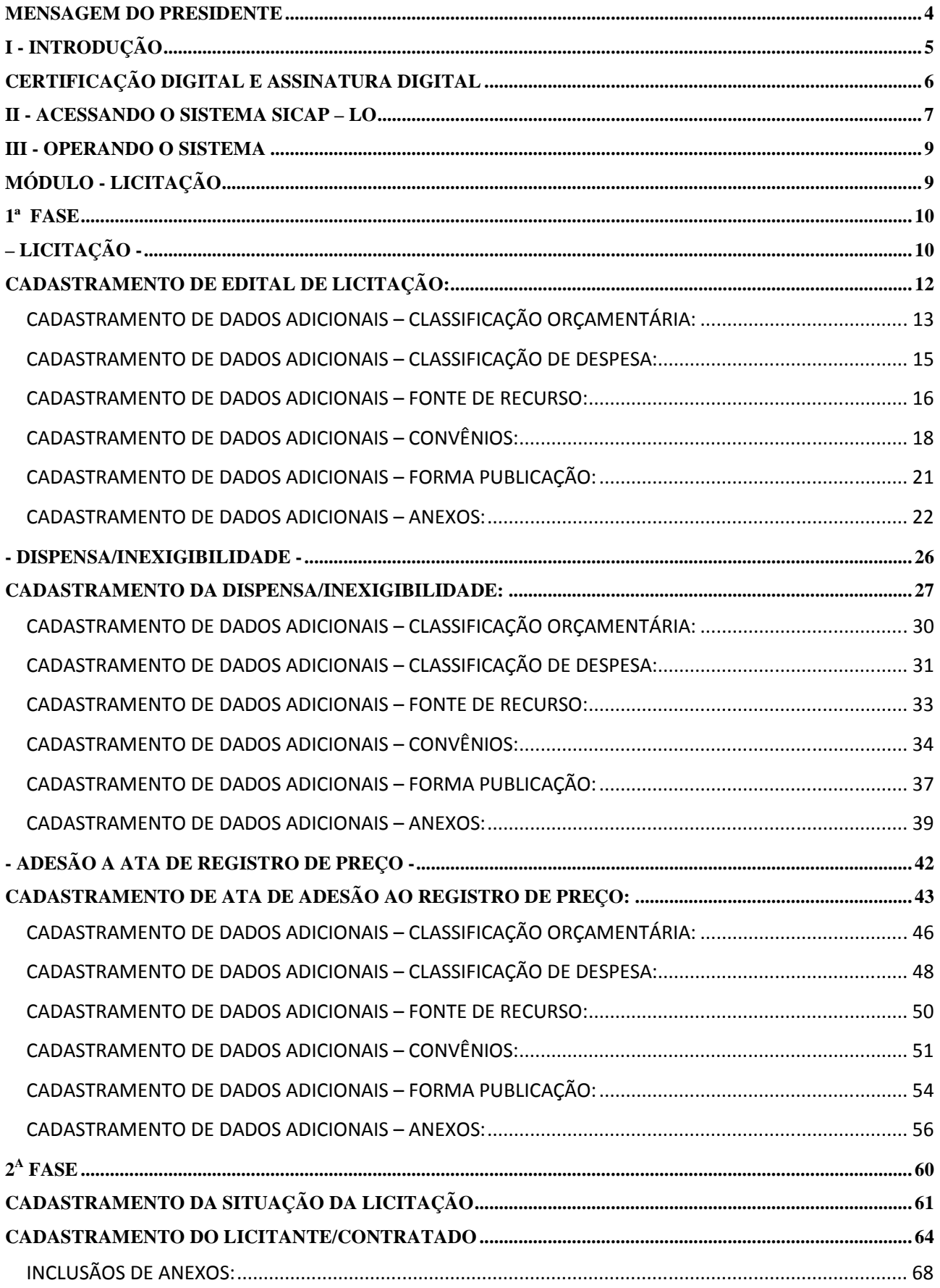

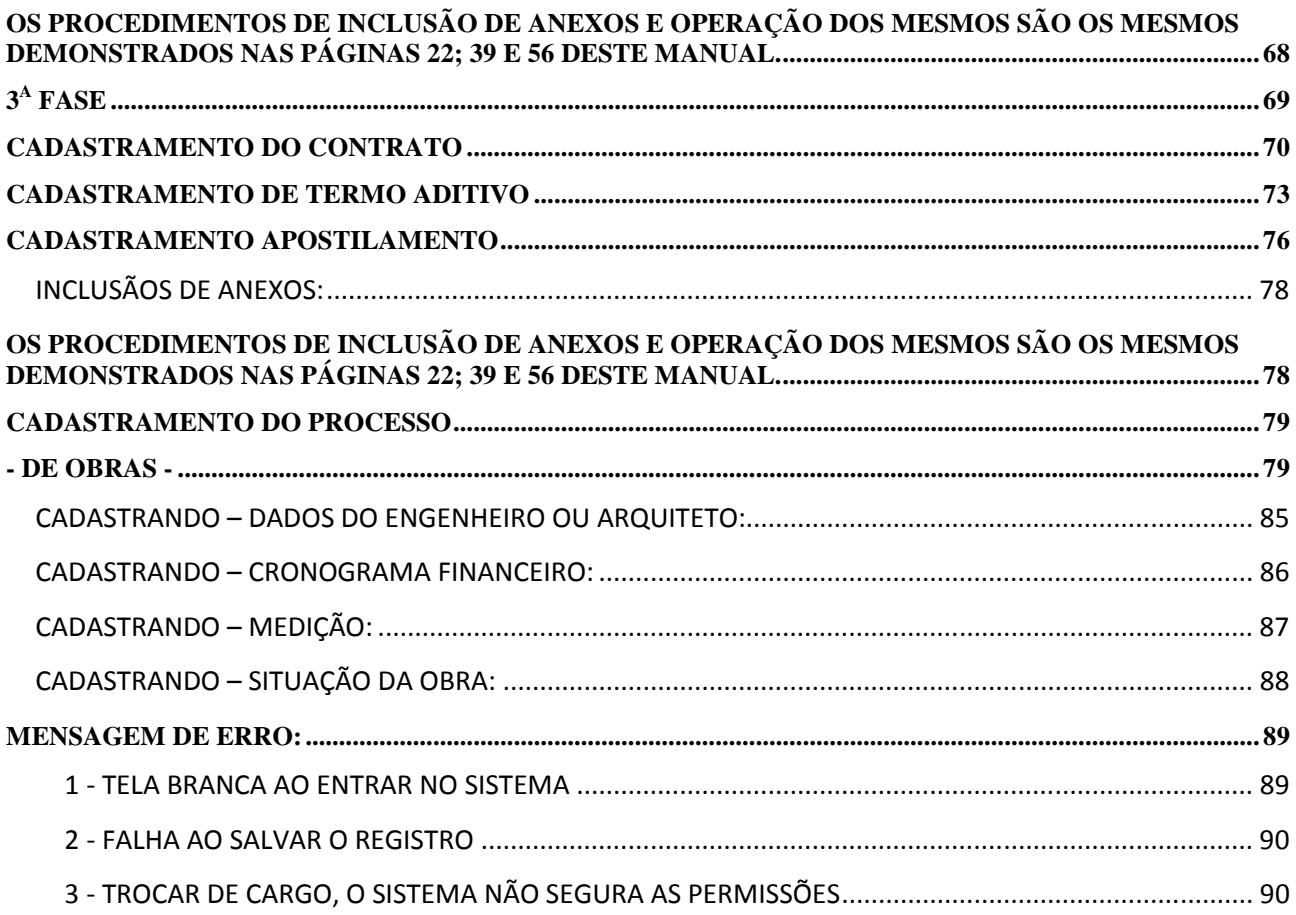

#### **MENSAGEM DO PRESIDENTE**

Nos últimos anos, o Tribunal de Contas do Estado do Tocantins vem investindo em tecnologia para aprimorar os serviços oferecidos aos seus jurisdicionados. Encurtar ou até eliminar as distâncias e facilitar o acesso são alguns dos nossos objetivos.

 Temos orgulho em dizer que o SICAP (Sistema Integrado de Controle e Auditorias Públicas) já é referência no Brasil, adotado, inclusive, por outros Estados da Federação. Um canal prático, indevassável e moderno de comunicação entre municípios e TCE.

 Depois da consolidação do SICAP-Contábil e do SICAP-AP (Atos de Pessoal), agora lançamos o SICAP-LO, para receber todas as informações de licitação e obras dos municípios tocantinenses.

 É o Tribunal de Contas do Estado do Tocantins se modernizando para facilitar a vida dos jurisdicionados e garantir a aplicação responsável do dinheiro público.

Severiano Costandrade

Conselheiro Severiano José Costandrade de Aguiar

# **I - INTRODUÇÃO**

O desenvolvimento do SICAP – LO - Sistema Integrado de Controle e Auditorias Públicas – Licitação/Obra cumpre o disposto no artigo 7º, IV da Lei nº 1284, de 17 de dezembro de 2001, visando regularizar o desempenho das funções de controle externo.

O SICAP – LO foi instituído através da Instrução Normativa TCE/TO nº 10, de 11 de dezembro de 2008 e alterada pela na Instrução Normativa TCE/TO nº 03/2010 que regulamentam no âmbito do Tribunal de Contas do Estado do Tocantins sobre a remessa de dados de Procedimentos licitatórios e informações sobre as obras e serviços de engenharia por meio eletrônico com assinatura digital, pelos órgãos da administração direta e indireta do Estado e Municípios.

O encaminhamento de dados se dará por meio de preenchimento de telas e os prazos das remessas deverão seguir o disposto na Instrução Normativa TCE/TO nº 10/2008 e na Instrução Normativa TCE/TO nº 03/2010, conforme artigos 1º e 2º, a fim de promover a geração de dados de licitações, obras e informações gerenciais que irão propiciar maior efetividade nas ações de fiscalização realizadas pelo controle externo.

As informações relativas a obras e serviços de engenharia iniciada anteriormente poderão ser enviadas no prazo de 60 dias, conforme artigo 6º, III da Instrução Normativa TCE/TO nº 10/2008.

Os manuais de orientações do sistema, bem como as informações concernentes aos mesmos, estão disponibilizados no site oficial do Tribunal www.tce.to.gov.br.

# **Quais são os recursos tecnológicos necessários para operacionalização do Sistema?**

- **a) Configuração mínima Software:** É necessário um browser web (Navegador) com as seguintes versões:
- Microsoft Windows XP ou superior;
- Internet Explorer (8 ou superior);
- Mozilla Firefox (3.5 ou superior);
- Google Chrome 1.0.154.43;
- Opera 9.63;
- Safári 3.2.1;
- Java Atualizado (JRE Java Runtime Environment)
- b) **Configuração Mínima de Hardware**: O Sistema SICAP LO não utiliza muitos recursos de máquina (Cliente), portanto não é necessário ter um computador de última geração para acessar o Site do SICAP - LO. Deste modo, um computador com a configuração mínima, conforme demonstrado a seguir, atende tal necessidade:
- Computador Pentium III ou superior;
- 64 MB de memória RAM;
- Placa de vídeo com 4 MB de memória;
- Monitor SVGA (Resolução 1024 x 768);
- Impressora laser ou jato de tinta.

### **Certificação Digital e Assinatura Digital**

- CERTIFICADO: É o **documento eletrônico de identidade** emitido por Autoridade Certificadora credenciada pela AC Raiz da ICP-Brasil – e habilitada pela Autoridade Certificadora da Receita Federal do Brasil (AC-RFB), que certifica a autenticidade dos emissores e destinatários dos documentos e dados que trafegam em uma rede de comunicação, bem assim assegura a privacidade e a inviolabilidade destes.
- ASSINATURA: É o **processo eletrônico de assinatura**, baseado em sistema criptográfico assimétrico, que permite ao usuário usar sua chave privada para declarar a autoria de documento eletrônico, garantindo a integridade de seu conteúdo.

O QUE É CERTIFICADO DIGITAL? Um certificado digital é um arquivo eletrônico que identifica quem é seu titular, pessoa física ou jurídica, ou seja, é um Documento Eletrônico de Identidade.

Quando são realizadas transações, de forma presencial, muitas vezes é solicitada uma identificação, por meio de um registro que comprove a identidade.

Na internet, como as transações são feitas de forma eletrônica, o Certificado Digital surge como forma de garantir a identidade das partes envolvidas. O Certificado Digital é muito importante para todas as transações eletrônicas.

#### **Importante:**

Não podem ser titulares de certificados e – CPF ou e - CNPJ, as pessoas físicas cuja situação cadastral perante o CPF esteja enquadrada na condição de cancelado e as pessoas jurídicas cuja situação cadastral perante o CNPJ esteja enquadrada na condição de inapta, suspensa ou cancelada.

#### **c) Estar cadastrado no Sistema CARDUG do TCE**

Instrução Normativa nº 07/2008, por meio da qual é fixada a norma para o cadastramento dos responsáveis por dinheiros, bens e valores públicos, por meio eletrônico, através do CARDUG – Cadastro de Responsáveis das Unidades Gestoras. Esta Instrução Normativa entrou em vigor a partir do dia 01 de janeiro de 2009.

# **II - ACESSANDO O SISTEMA SICAP – LO**

Para acessar o SICAP-LO o primeiro passo é entrar na página do Tribunal de Contas no endereço eletrônico www.tce.to.gov.br, onde se encontra o banner do SICAP. Clique no mesmo e aguarde até abrir a página na qual contém um menu lateral chamado ACESSO AO SICAP, clique para acessar o sistema de Autenticação Digital.

No campo Unidade Gestora, coloque parte do nome da entidade/órgão que pretende localizar, depois de efetuada a seleção da unidade gestora, preencha o nº do CPF do responsável pelo cadastro dos dados para realizar o login do Sistema. 33 S. 60

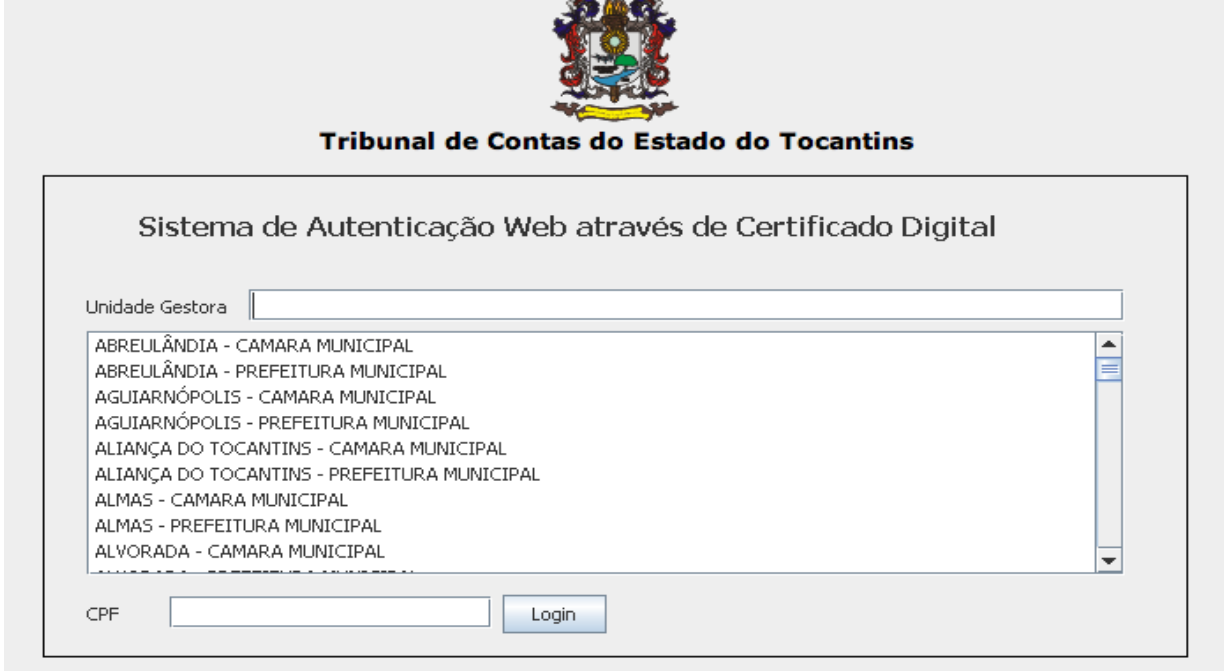

Dúvidas: (63) 3232-5951

Tribunal de Contas do Estado do Tocantins - Copyright @ 2008 - DINFO - Todos os Direitos Reservados.

Após, efetuado o login, o sistema apresenta uma tela contendo os dados de identificação da assinatura digital, que deve ser autenticado por meio do botão assinar, conforme visualizamos a seguir:

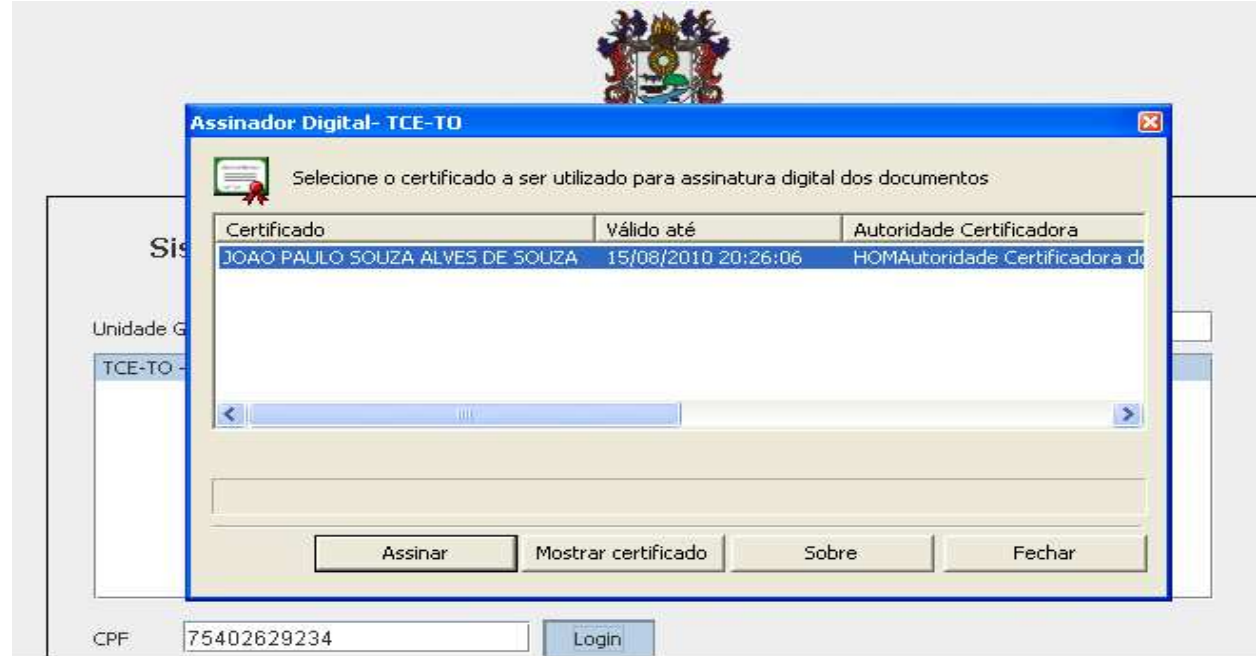

Após a assinatura clique em **Fechar** para abrir a tela principal do sistema.

# **Tela dos Sistemas Permitidos para o Usuário**

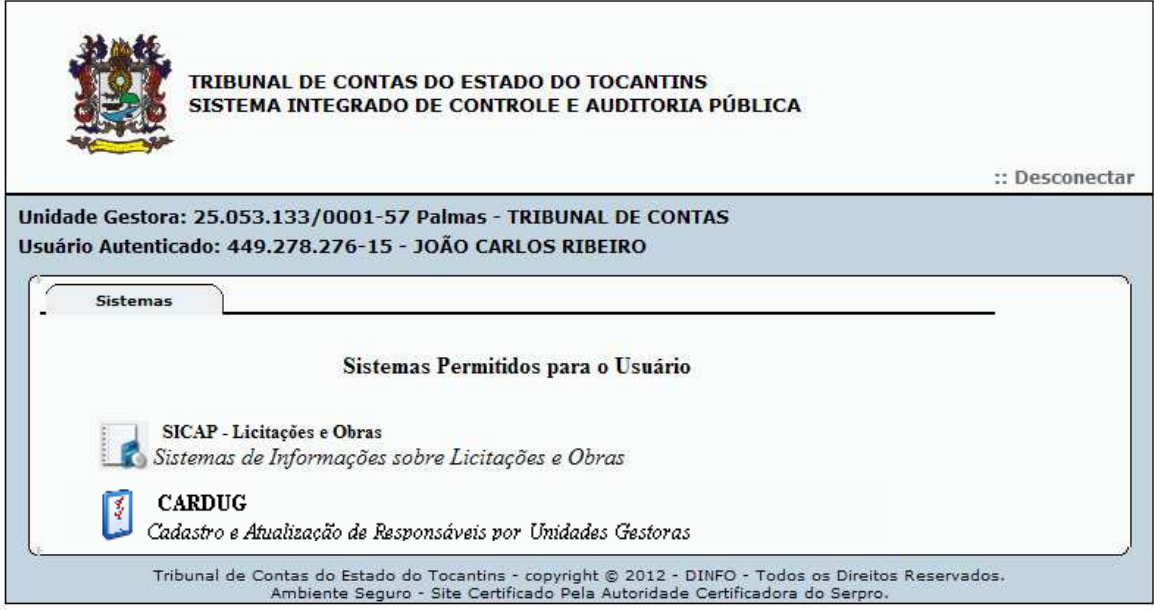

Feito a autenticação o sistema redireciona para uma página que contém todos os sistemas que covê tem permissão de acesso.

Selecione o **SICAP – Licitações e Obras** para abrir a página inicial do SICAP-LO.

# **Premissas para Navegar e Alimentar o SICAP-LO?**

O sistema foi programado para identificar as prioridades de acesso em conformidade com o ART. 07 da IN-010/2008 e alterada pela IN-03/2010 o qual limita a operação do sistema em função da atribuição do servidor na unidade gestora.

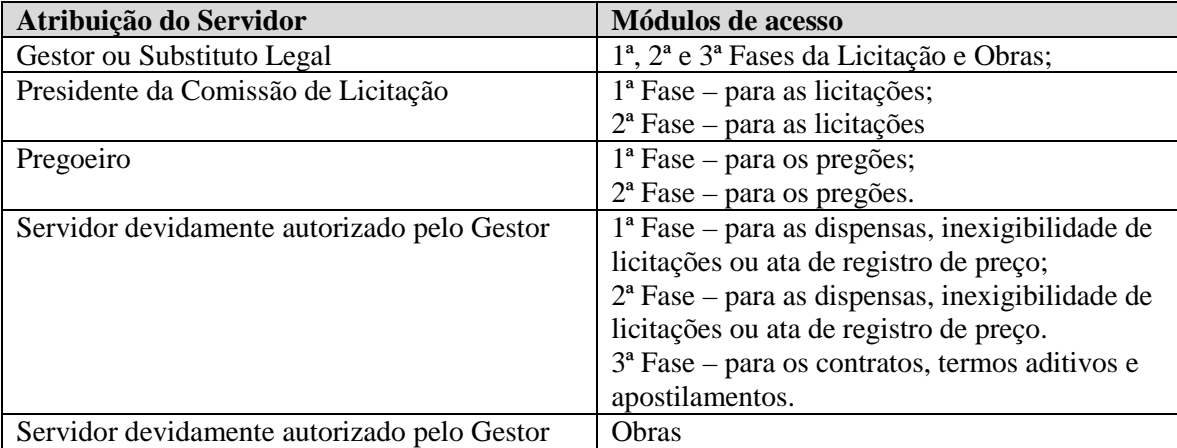

É facultado aos gestores indicarem mais de um servidor para o desempenho das atividades.

# **III - OPERANDO O SISTEMA**

# **MÓDULO - LICITAÇÃO**

O **Módulo de Licitação** é composto por 3(três) fases distintas as quais andam paralelamente ao tramite físico do procedimento licitatório.

A **1ª Fase** é a fase em que se faz o cadastramento da licitação, este deve ser executado quando a licitação for publicada conforme o Art. 3º da IN 010/2008 os prazos de preenchimento das informações é de (05) cinco dias.

A **2ª Fase** é a fase em que se cadastra o resultado da abertura do processo licitatório e o licitante vencedor, estes devem ser informados quando o ato administrativo se concretizar e conforme o Art. 3º da IN 010/2008 alterado pelo Art. 1º da IN 003/2010 os prazos de preenchimento das informações é de (05) cinco dias.

A **3ª Fase** é a fase em que se cadastra o contrato e a gestão do contrato com seus atos administrativos, termo aditivo e apostilamento, quando existirem, estes devem ser informados quando o ato administrativo se concretizar e conforme o Art. 3º da IN 010/2008 alterado pelo Art. 1º da IN 003/2010 os prazos de preenchimento das informações é de (05) cinco dias.

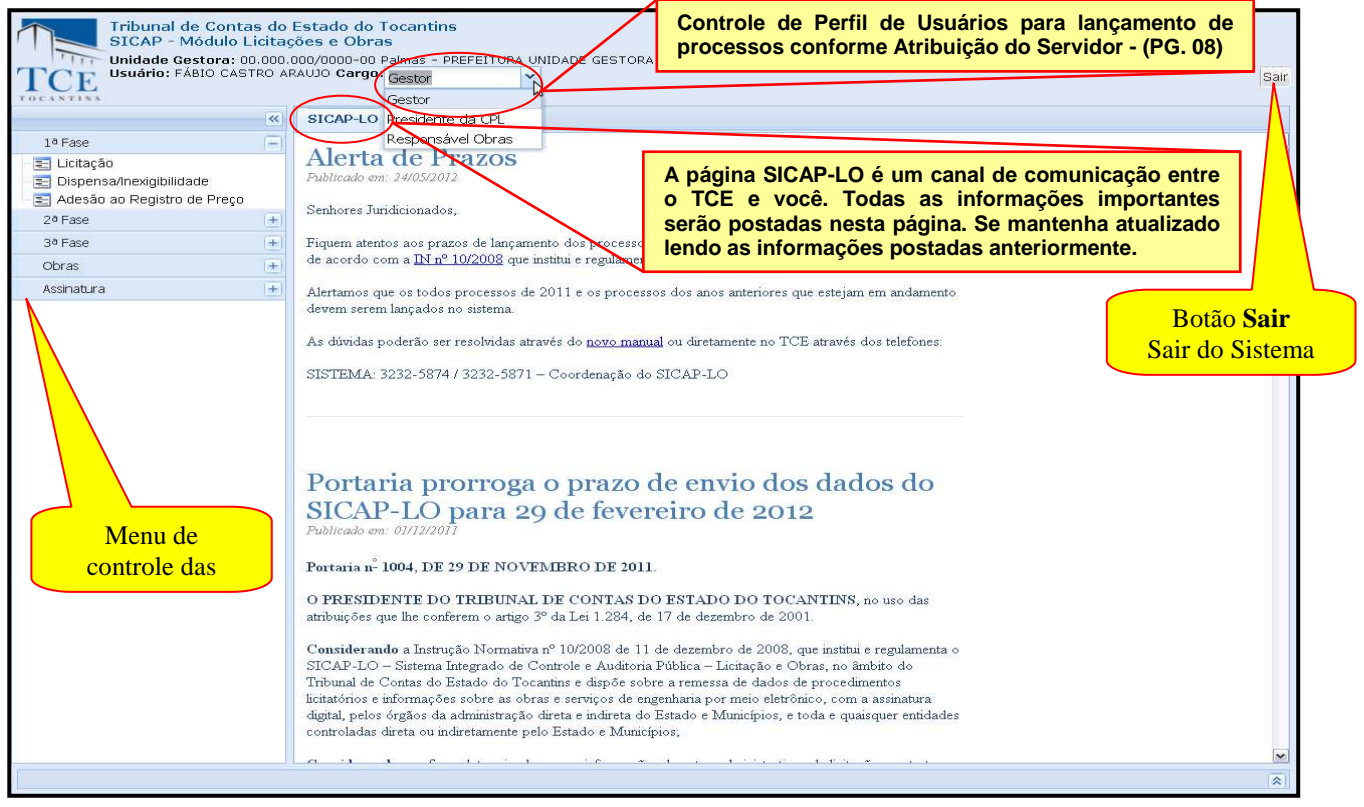

# **Identificação da 1ª Fase:**

O cadastramento de um processo licitatório se inicia com a identificação de qual modalidade de licitação esta sendo executado:

- Licitação;
- Dispensa ou Inexigibilidade;
- Adesão ao Registro de Preço.

Após esta identificação da modalidade podemos efetivar o cadastramento, selecionando na 1a Fase a respectiva modalidade utilizada, *o sistema limitará a exibição de tarefas em função do perfil do usuário. O Perfil do Usuário é informado pelo gestor no cadastramento de rol de responsáveis no CARDUG***.**

# **1ª FASE – LICITAÇÃO -**

Na tela do SICAP – LO seleciona na opção a **1 a FASE** e em seguida selecione **Licitação;**

Na barra de identificação das abas, aparecerá a Aba da **Licitação** e demonstrará os dados das licitações já cadastradas no formulário de controle de itens já cadastrados.

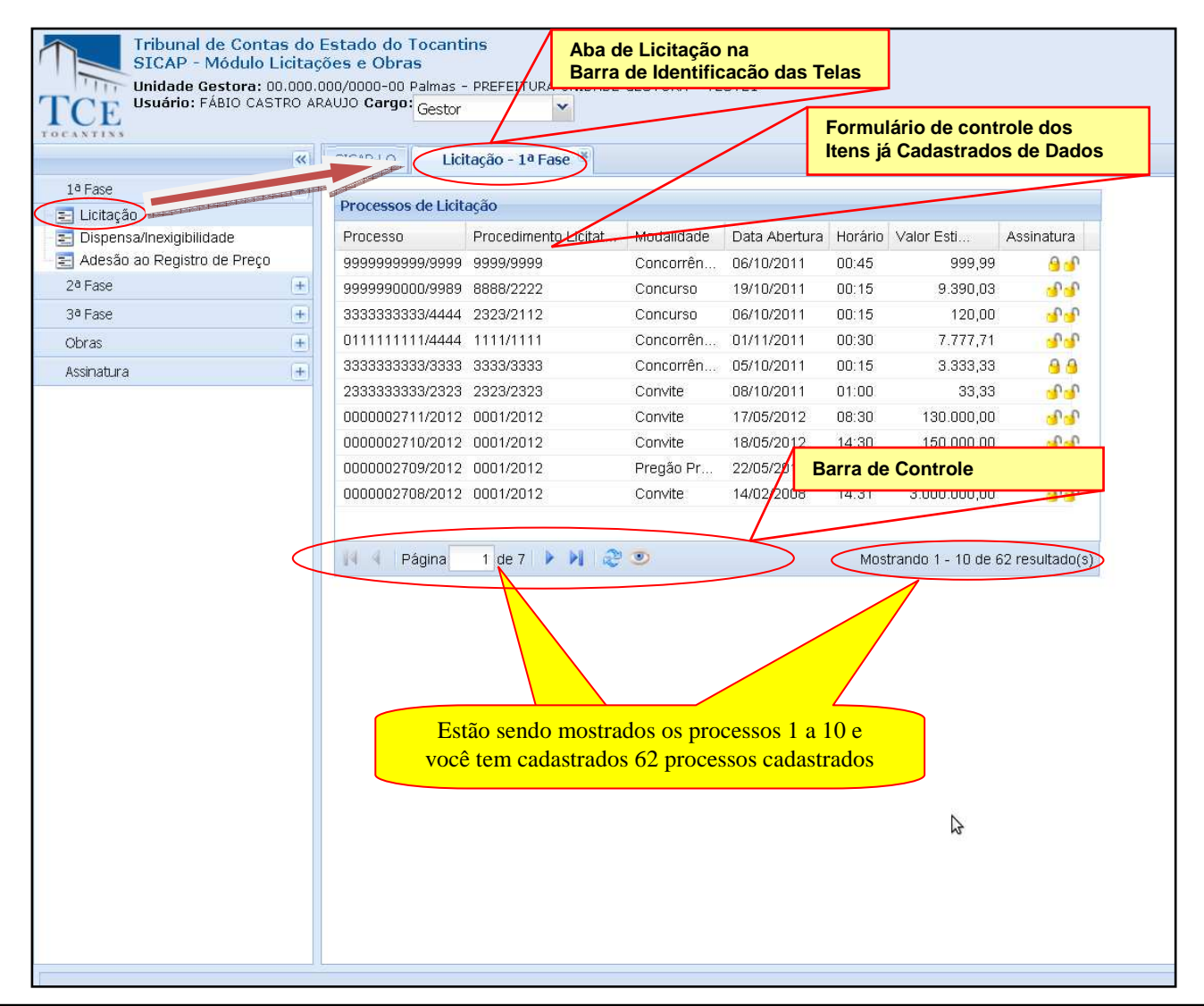

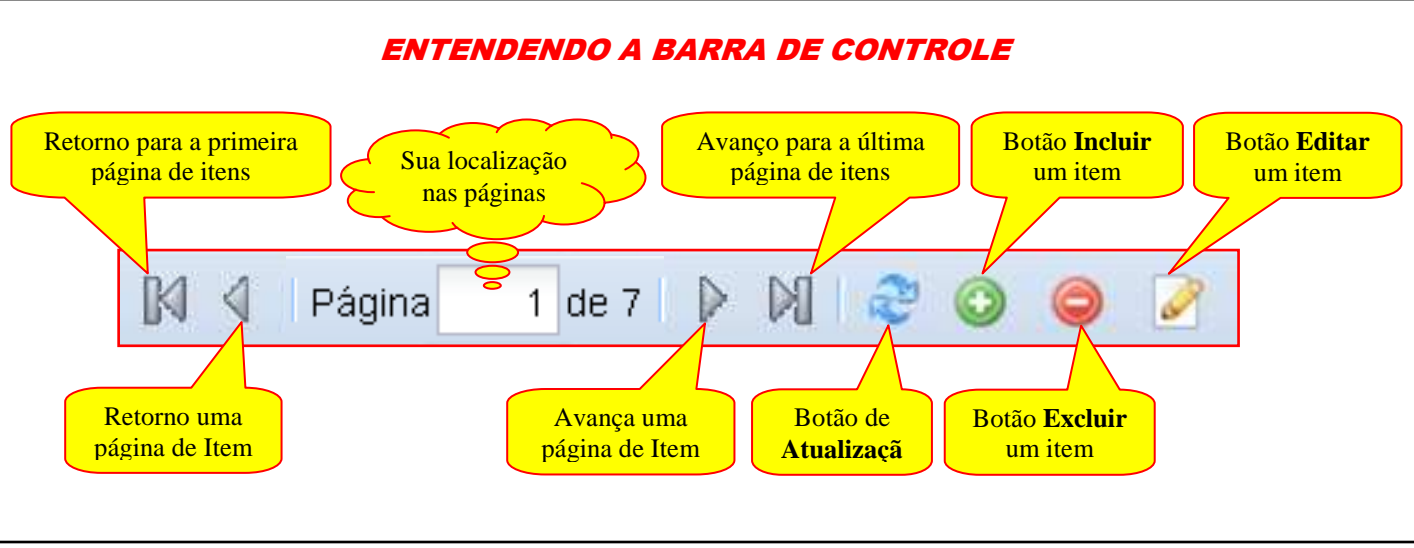

Na tela de **Licitação** podemos fazer o cadastramento do processo:

Todos os dados devem ser preenchidos obrigatoriamente para finalizar o processo de cadastramento.

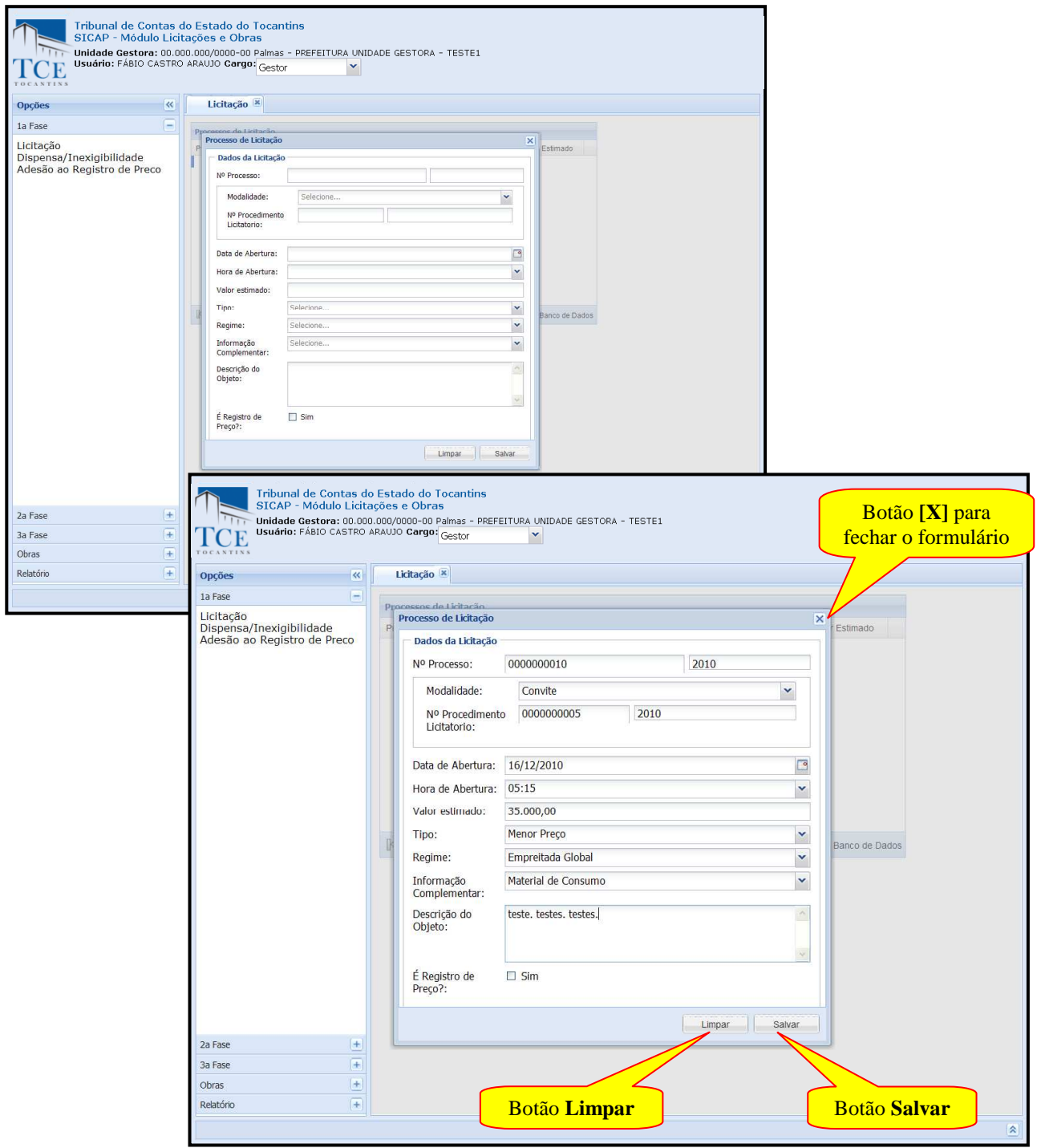

# **CADASTRAMENTO DE EDITAL DE LICITAÇÃO:**

**Nº Processo –** deve ser preenchido com o número e no campo à frente com o ano do processo físico existente;

**Modalidade** – deve ser selecionado a modalidade do procedimento licitatório podendo ser:

- Concorrência;
- Concurso;
- Convite:
- **Leilão**:
- Nenhuma;
- **Pregão**;
- **Tomada de Preço;**

**NºProcedimento Licitatório** – deve ser preenchido com o número e no campo à frente com o ano do edital do procedimento licitatório.

**Data de Abertura** – deve ser preenchido com a data prevista para a abertura conforme o Edital.

**Hora da Abertura –** deve ser preenchido com a hora prevista para a abertura conforme o Edital.

**Valor Estimado** – deve ser preenchido com o valor estimado da Licitação conforme a Solicitação de Compras – Serviços/Materiais contido no processo o qual deu origem ao edital.

**Tipo** – deve ser selecionado o tipo de licitação que o processo licitatório esta submetido em conformidade ao edital, podendo ser:

- **Maior Lance e Oferta:**
- **Melhor Técnica:**
- Menor Preço;
- Nenhum;
- Técnica e Preço;

**Regime –** deve ser selecionado o regime que o processo licitatório esta submetido em conformidade ao edital, podendo ser:

- Empreitada Global:
- **Empreitada Integral:**
- Empreitada Preço Unitário;
- Nenhum;
- Tarefa

**Inform. Complementar –** deve ser selecionado as informações complementares em conformidade ao edital, podendo ser:

- Consultoria:
- **Material de Consumo:**
- **Material Permanente;**
- Obras e Serviços de Engenharia;
- Outros:
- Publicidade/Propaganda.

**Descrição do Objeto** – deve ser preenchido com a descrição do objeto licitatório em conformidade com o edital.

**É registro de Preço –** deve ser selecionado caso seja um registro de preço.

Dois botões estão disponíveis durante o processo de digitação: O botão **LIMPAR** e o botão **SALVAR:** 

O botão **LIMPAR** limpa todos os campos do formulário;

O botão **SALVAR** acionado o processo de crítica dos dados digitados e caso estejam todos adequados os mesmos serão salvos:

#### **SALVANDO OS DADOS:**

Após a digitação deve ser clicado no botão **SALVAR** para que os dados sejam criticados e incluídos no sistema, termine o salvamento clicando no botão **OK** na mensagem de sucesso;

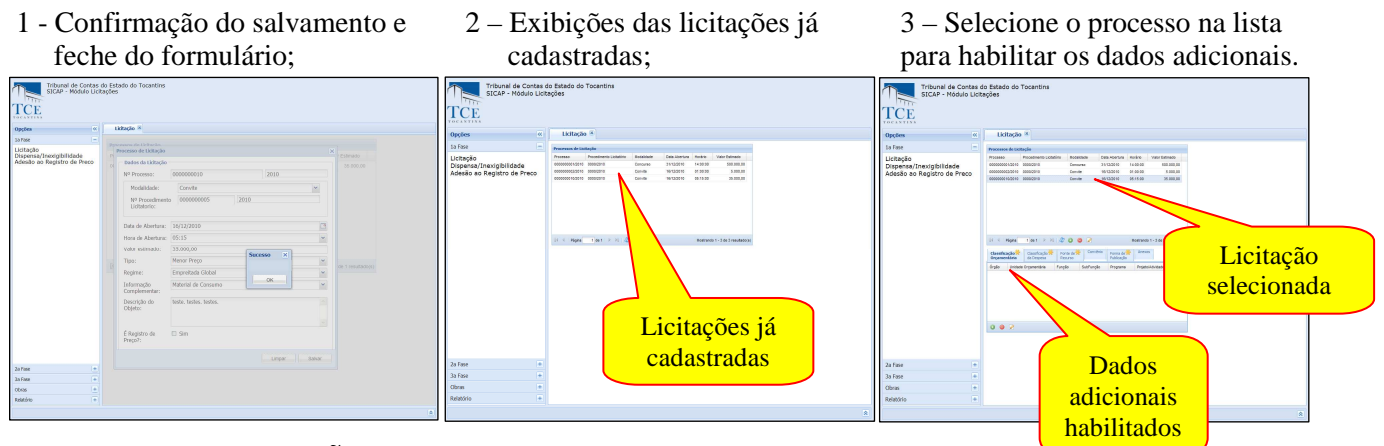

#### **Para efetuar ALTERAÇÕES:**

Para alterar dados já cadastrados, selecionar uma das licitações da lista e clique no botão **Editar**  na barra de controle, explicada na página 09, para abrir o formulário de edição, efetue as alterações necessárias e selecione o botão **Atualizar** no formulário para atualizar o cadastro e feche o formulário.

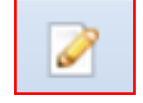

# OBS: 1 - As operações de **ALTERAÇÃO E EXCLUSÃO** só poderão ser executadas **ANTES DA ASSINATURA DIGITAL** do jurisdicionado.

# **CADASTRAMENTO DE DADOS ADICIONAIS – CLASSIFICAÇÃO ORÇAMENTÁRIA:**

Para o cadastramento de dados adicionais selecione primeiro uma **Licitações já Cadastradas** conforme demostrado na sequência acima, as abas dos Dados Adicionais sera exibido, e junto a este formulário acompanhará uma nova barra de controle com apenas os botões de **Incluir, Excluir e Editar**;

As abas marcadas com ( ) são as abras que devem ser obrigatoriamente preenchidas.

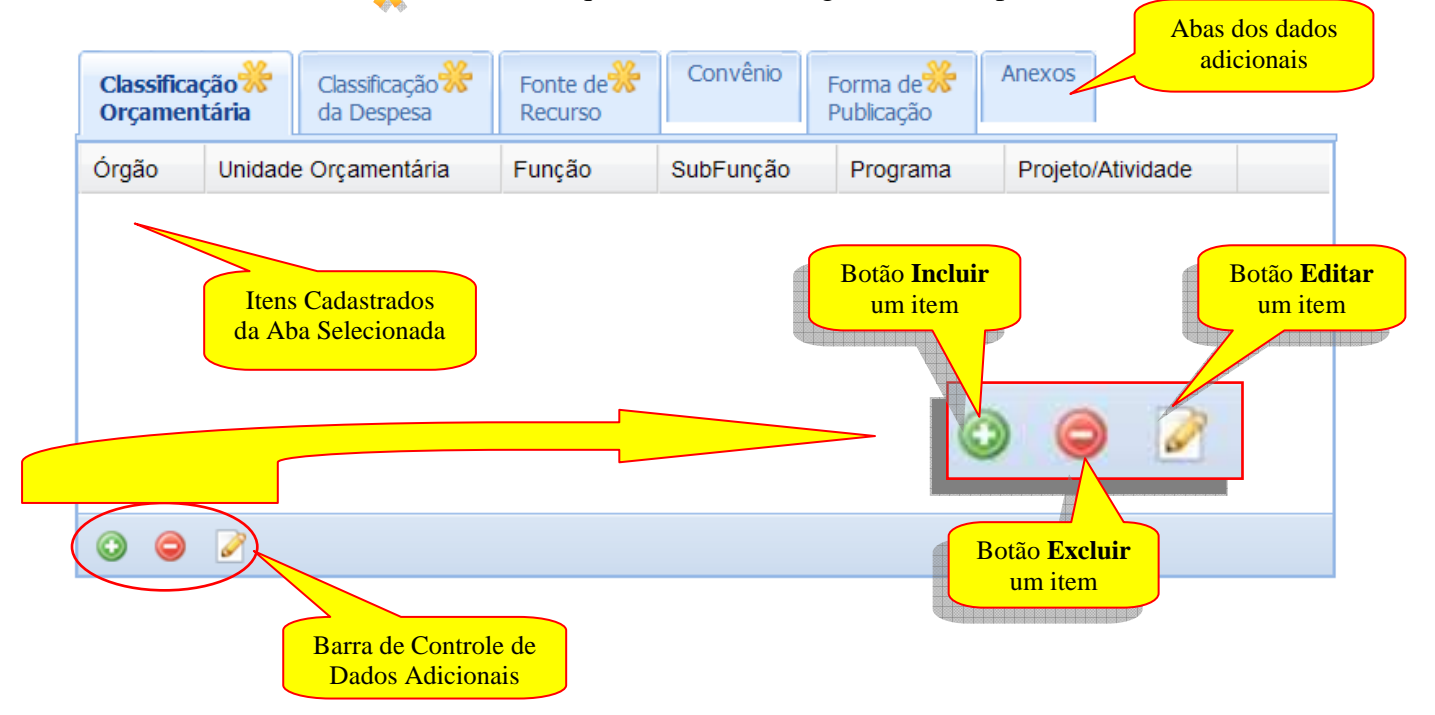

Na sequência de cadastramento devemos clicar na aba de dados adicionais selecionando **Classificação Orçamentária,** em seguida no botão de **Incluir** na barra de controle, para abrir o formulário, preencha as Classificações Orçamentárias em conformidade com o Edital.

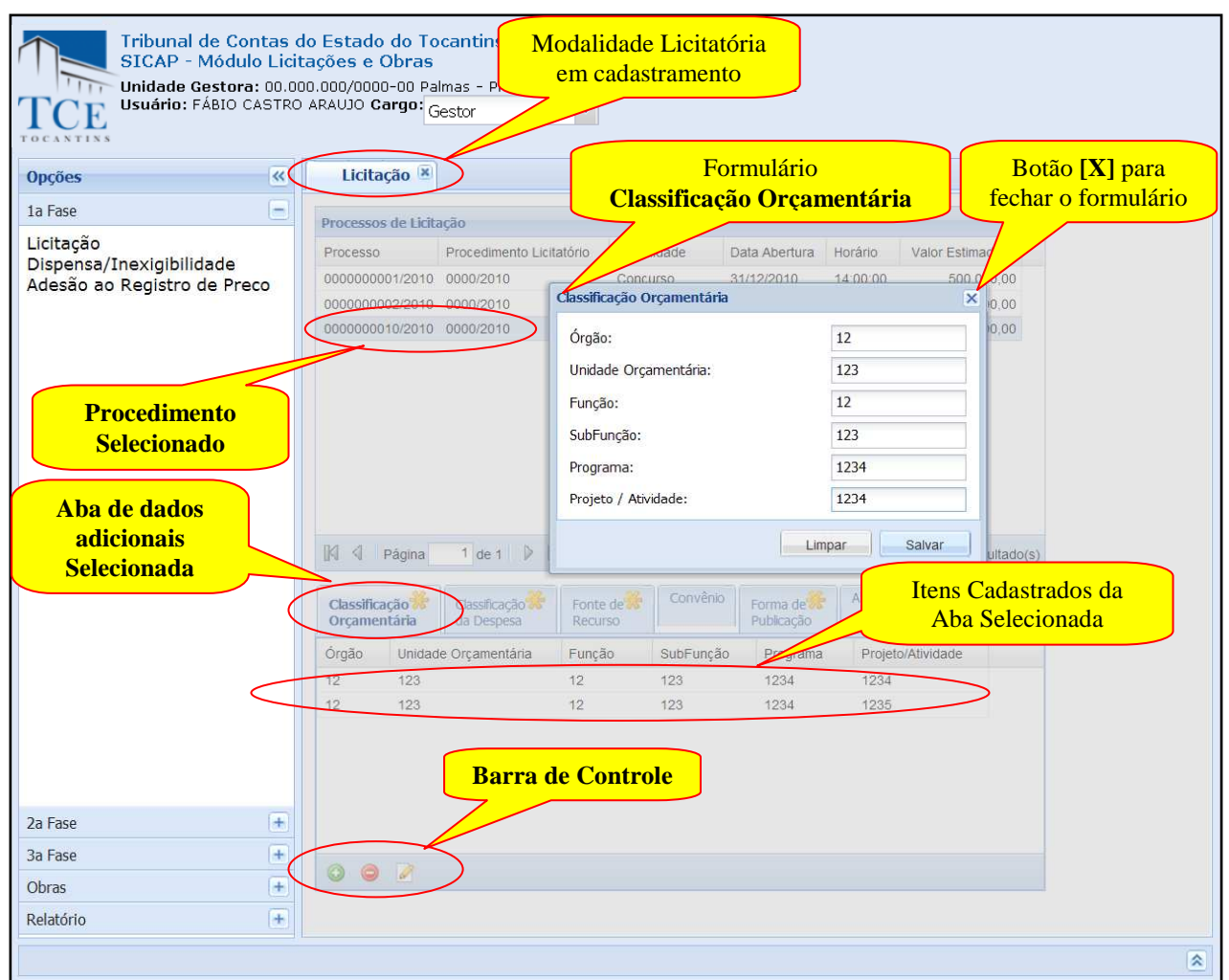

*OBS: A classificação completa, que identifica o menor nível de programação compõe-se de 18(dezoito) algarismos, conforme demonstrado no Manual Técnico Orçamentário – MTO.* 

Após o preenchimento dos campos utilizar as opções:

1- **Salvar,** para aplicar a crítica dos dados e efetivar o cadastro, o sistema mostra uma janela confirmando o salvamento, limpará os campos preenchidos, disponibilizará os campos para incluir novo item e montará a lista de itens já cadastrada.

Quando finalizadas as operações de inclusão clique em **Fechar [x]** para fechar o formulário e retornar para a aba se seleção.

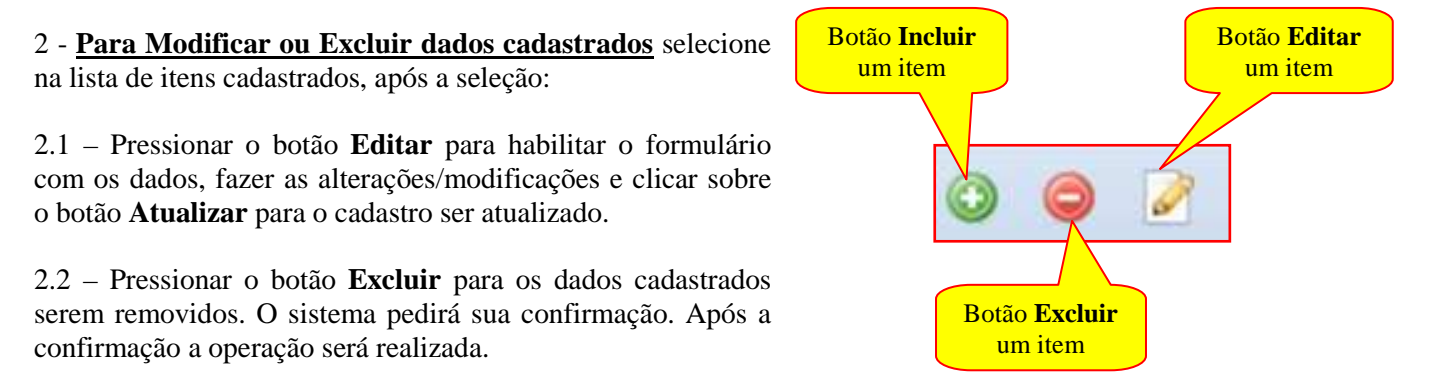

# **CADASTRAMENTO DE DADOS ADICIONAIS – CLASSIFICAÇÃO DE DESPESA:**

Para o cadastramento de dados adicionais devemos selecionar na aba de dados adicionais a aba de **Classificação de Despesa** em seguida no botão de **Incluir** na barra de controle para abrir a tela da Classificação de Despesa.

A sequência de cadastramento segue o mesmo procedimento operacional que o cadastramento da Classificação Orçamentária:

Exemplo de Classificação de Despesa cadastrada:

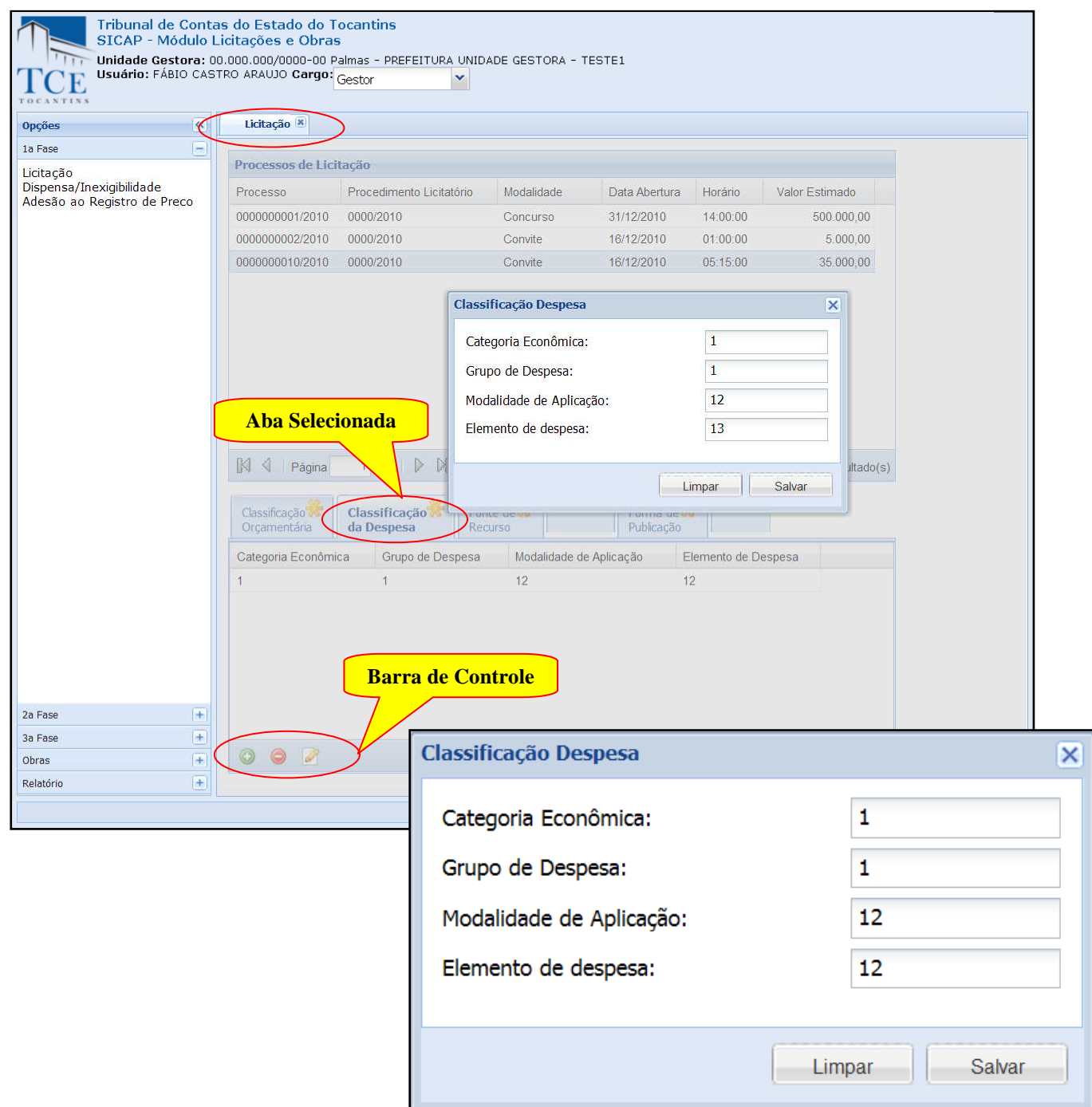

Na sequência de Cadastramento temos:

**Classificação de Despesa** – A qual deve ser inserida as Classificações de Despesa Completa em conformidade com a o Edital.

Após o preenchimento dos campos deve-se utilizar as opções:

1- **Salvar,** para aplicar a crítica e efetivar o cadastro, o sistema mostra uma janela confirmando o salvamento, limpará os campos preenchidos, disponibilizará os campos para incluir novo item e montará a lista de itens já cadastrada.

Quando finalizadas as operações de inclusão clique em **Fechar [x]** para retornar ao formulário anterior.

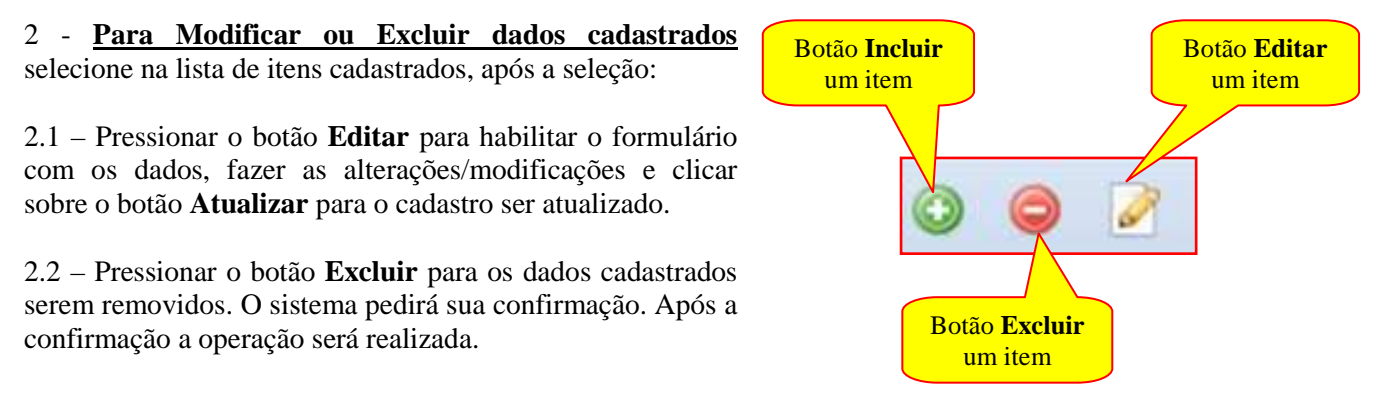

# **CADASTRAMENTO DE DADOS ADICIONAIS – FONTE DE RECURSO:**

Para o cadastramento de dados adicionais deverá entrar no grupo Dados Adicionais e clicar na aba de **Fonte de Recurso,** em seguida no texto destacado **Adicionar/Alterar/Remover.** 

Exemplo de Fonte de Recurso cadastrada:

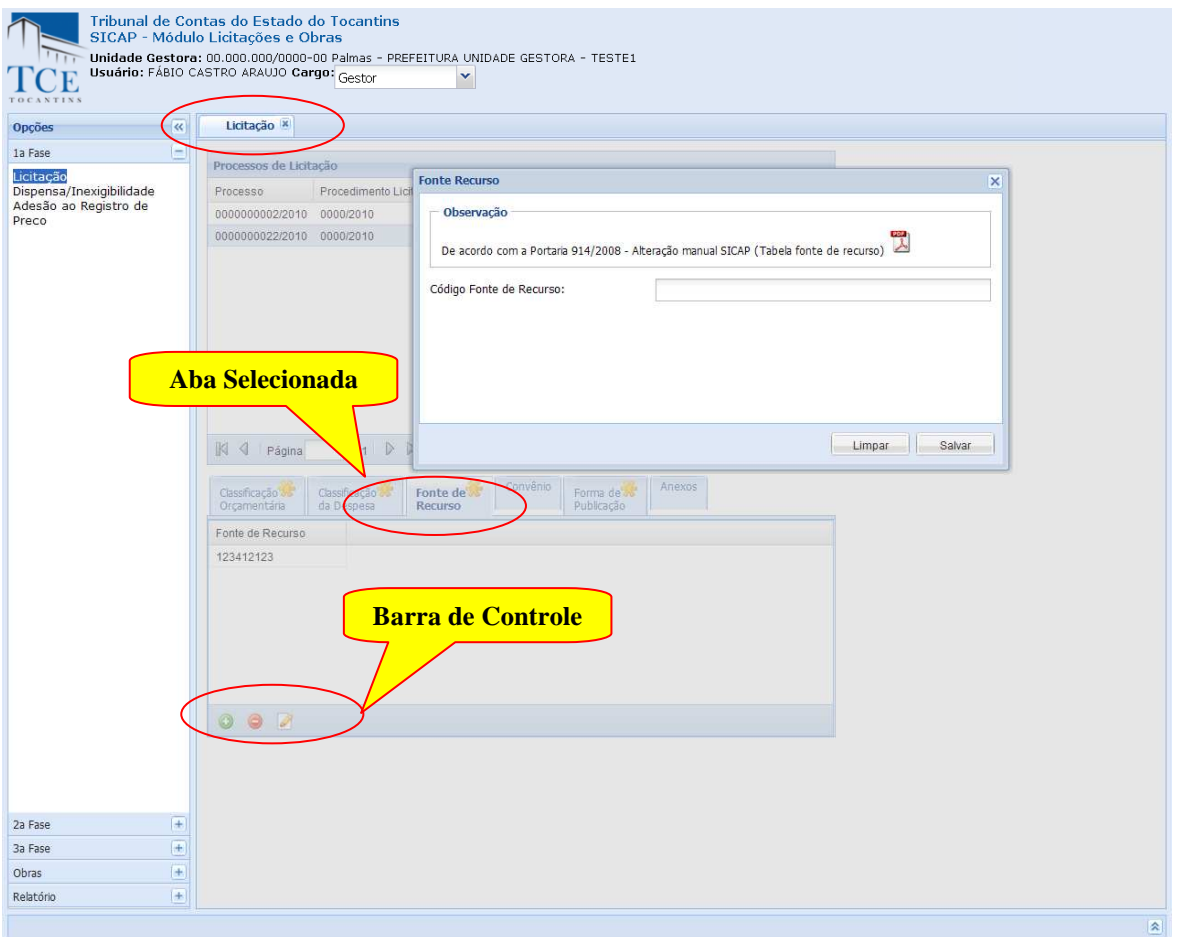

Manual do SICAP-LO, Tribunal de Contas do Estado do Tocantins - copyright © 2010 - DINFO - Todos os Direitos Reservados.

Na sequência de cadastramento temos **Fonte de Recurso** – A qual deve ser inserida em conformidade com a *Portaria 914/2008 – Alteração manual SICAP (Tabela fonte de Recurso)*.

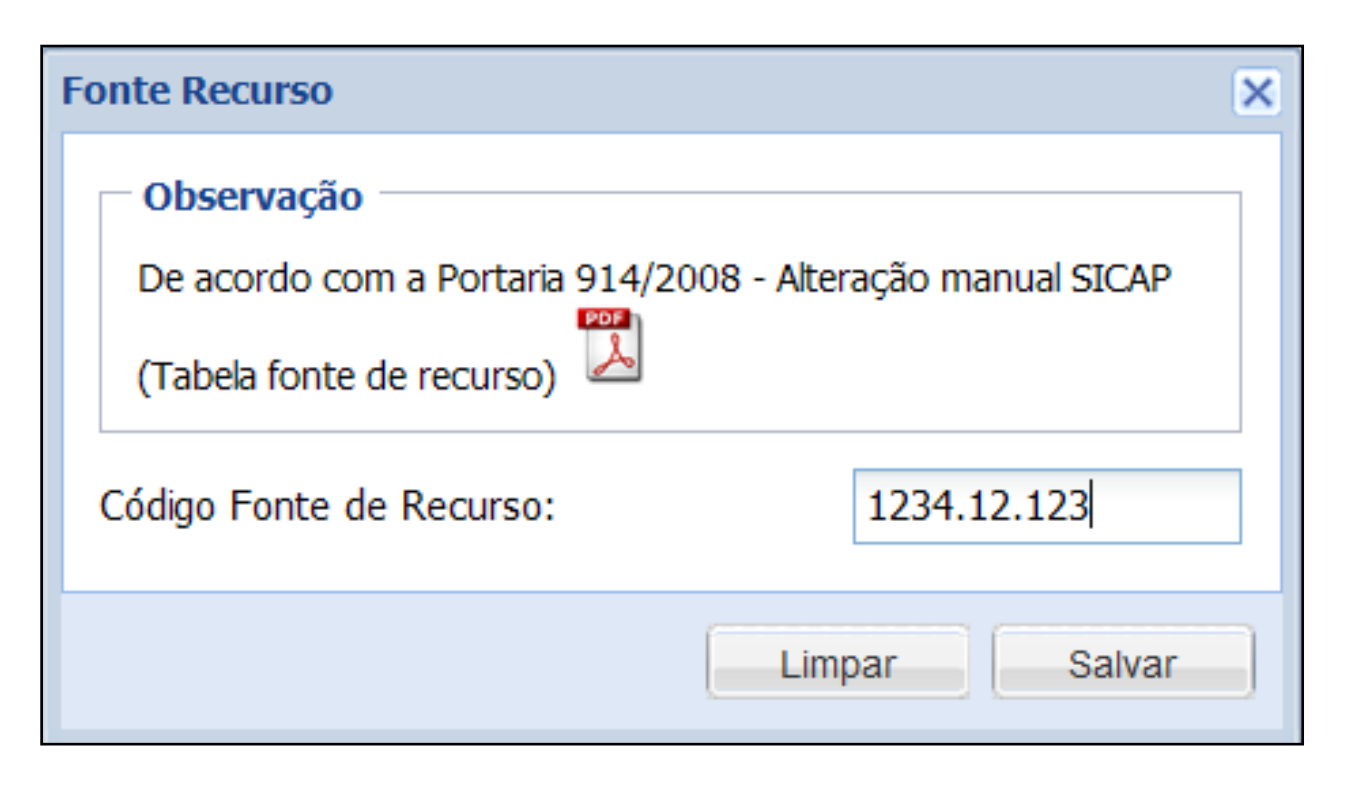

Após o preenchimento dos campos utilize as opções:

1- **Salvar,** para aplicar a crítica e efetivar o cadastro, o sistema mostra uma janela confirmando o salvamento, limpará os campos preenchidos, disponibilizará os campos para incluir novo item e montará a lista de itens já cadastrada.

Quando finalizadas as operações de inclusão clique em **Fechar [x]** para retornar ao formulário anterior.

2 - **Para Modificar ou Excluir dados cadastrados** selecione na lista de itens cadastrados, após a seleção:

2.1 – Pressionar o botão **Editar** para habilitar o formulário com os dados, faça as alterações/modificações e clicar sobre o botão **Atualizar** para o cadastro ser atualizado.

2.2 – Pressionar o botão **Excluir** para os dados cadastrados serem removidos. O sistema pedirá sua confirmação, após a confirmação a operação será realizada.

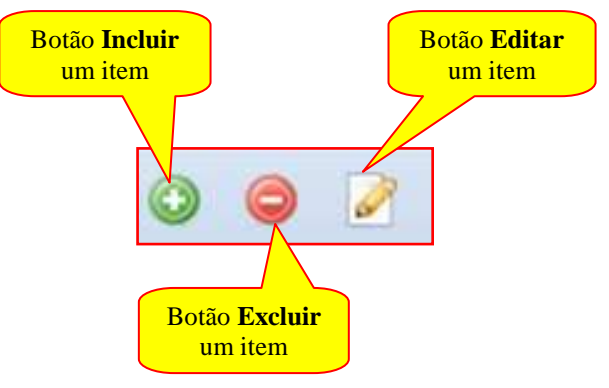

# **CADASTRAMENTO DE DADOS ADICIONAIS – CONVÊNIOS:**

Para o cadastramento de dados adicionais devemos entrar no grupo Dados Adicionais e clicar em aba de **Convênios,** em seguida no texto destacado **Adicionar/Alterar/Remover.** 

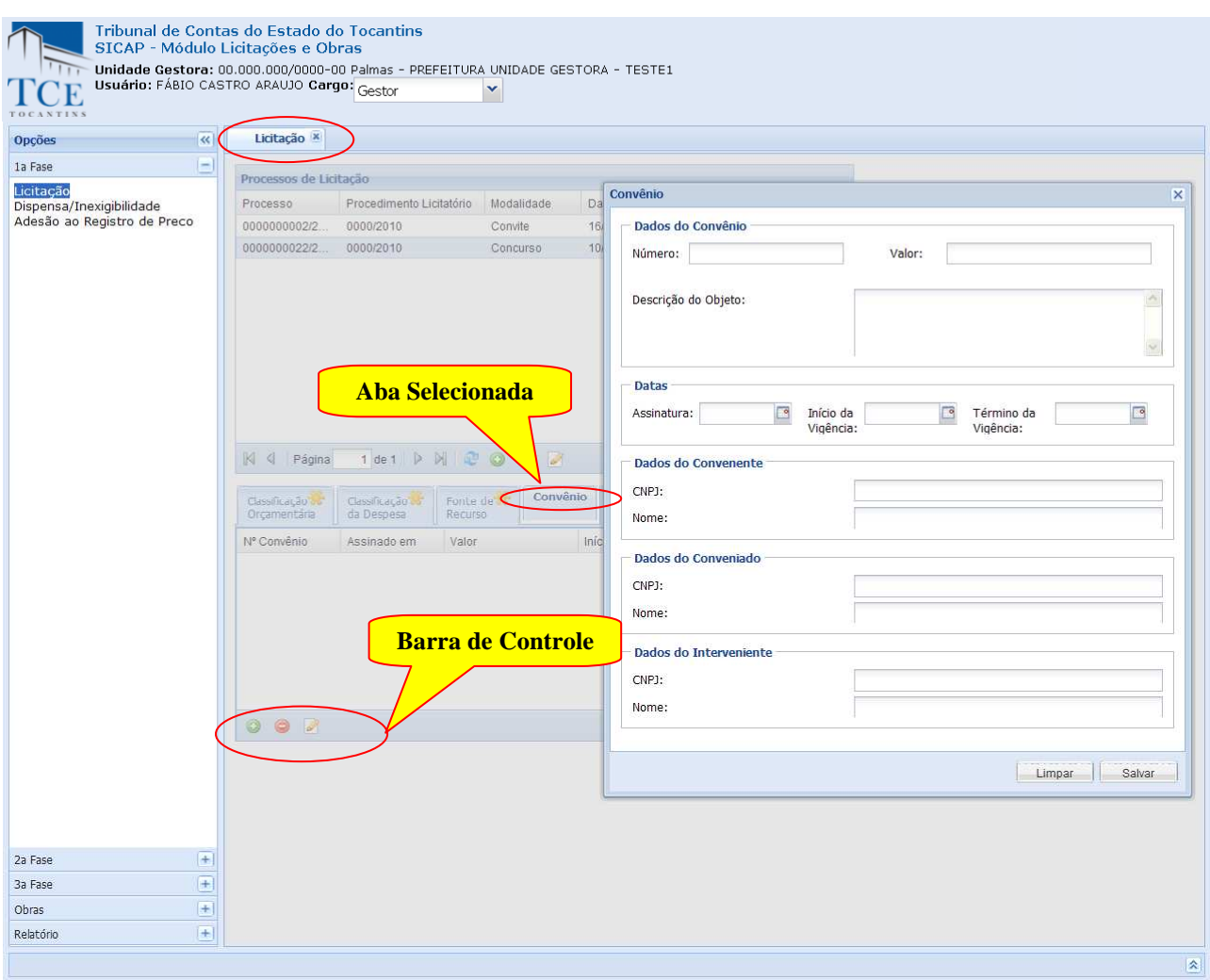

Na sequência de cadastramento temos:

#### **Dados do Convênio:**

**Número –** deve ser preenchido com o número e o ano do convênio físico existente no jurisdicionado;

**Valor –** deve ser preenchido com o valor do convênio físico existente no jurisdicionado;

**Descrição do Objetivo –** deve ser preenchido com a descrição de objeto do convênio físico existente no jurisdicionado;

**Datas:**

**Data da Assinatura –** deve ser preenchido com a data da assinatura do convênio;

**Data de Início da Vigência –** deve ser preenchido com a data de Início da Vigência do convênio;

**Data de Término da Vigência –** deve ser preenchido com a data de Término da Vigência do convênio;

#### **Dados do Convenente:**

**CNPJ –** deve ser preenchido com o CNPJ do convenente;

**Nome –** deve ser preenchido com o nome do convenente;

#### **Dados do Conveniado:**

**CNPJ –** deve ser preenchido com o CNPJ do conveniado;

**Nome –** deve ser preenchido com o nome do conveniado;

# **Dados do Interveniente:**

**CNPJ –** deve ser preenchido com o CNPJ do interveniente;

**Nome –** deve ser preenchido com o nome do interveniente;

Após o preenchimento dos campos utilize as opções:

1- **Salvar,** para aplicar a crítica e efetivar o cadastro, o sistema mostra uma janela confirmando o salvamento, limpará os campos preenchidos, disponibilizará os campos para incluir novo item e montará a lista de itens já cadastrada.

Quando finalizadas as operações de inclusão clique em **Fechar [x]** para retornar ao formulário anterior.

2 - **Para Modificar ou Excluir dados cadastrados** selecione na lista de itens cadastrados, após a seleção:

2.1 – Pressionar o botão **Editar** para habilitar o formulário com os dados, faça as alterações/modificações e clicar sobre o botão **Atualizar** para o cadastro ser atualizado.

2.2 – Pressionar o botão **Excluir** para os dados cadastrados serem removidos. O sistema pedirá sua confirmação, após a confirmação a operação será realizada.

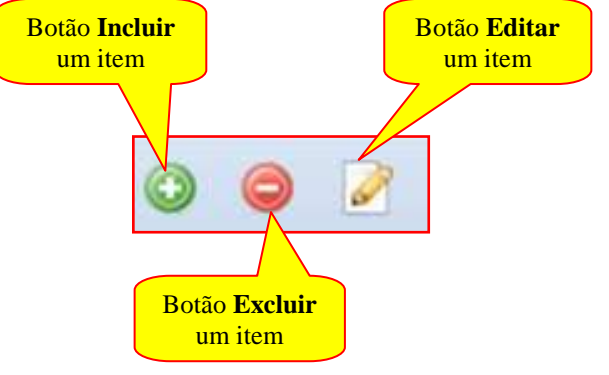

# Quando finalizadas as operações clique em **Fechar [x]** para retornar ao formulário anterior

Exemplo de convênio cadastrado:

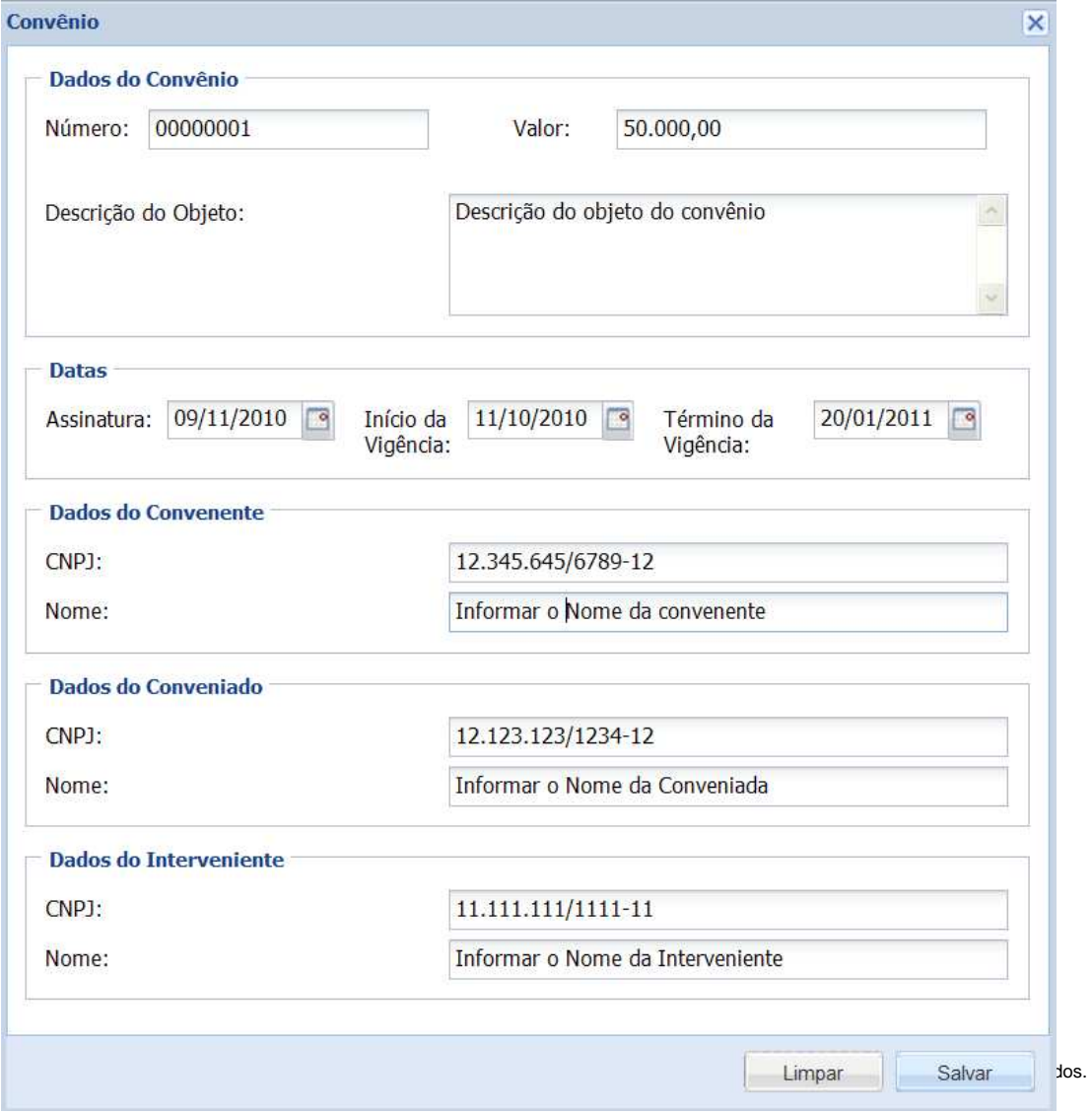

Após o cadastramento é montado à lista de itens já cadastrada.

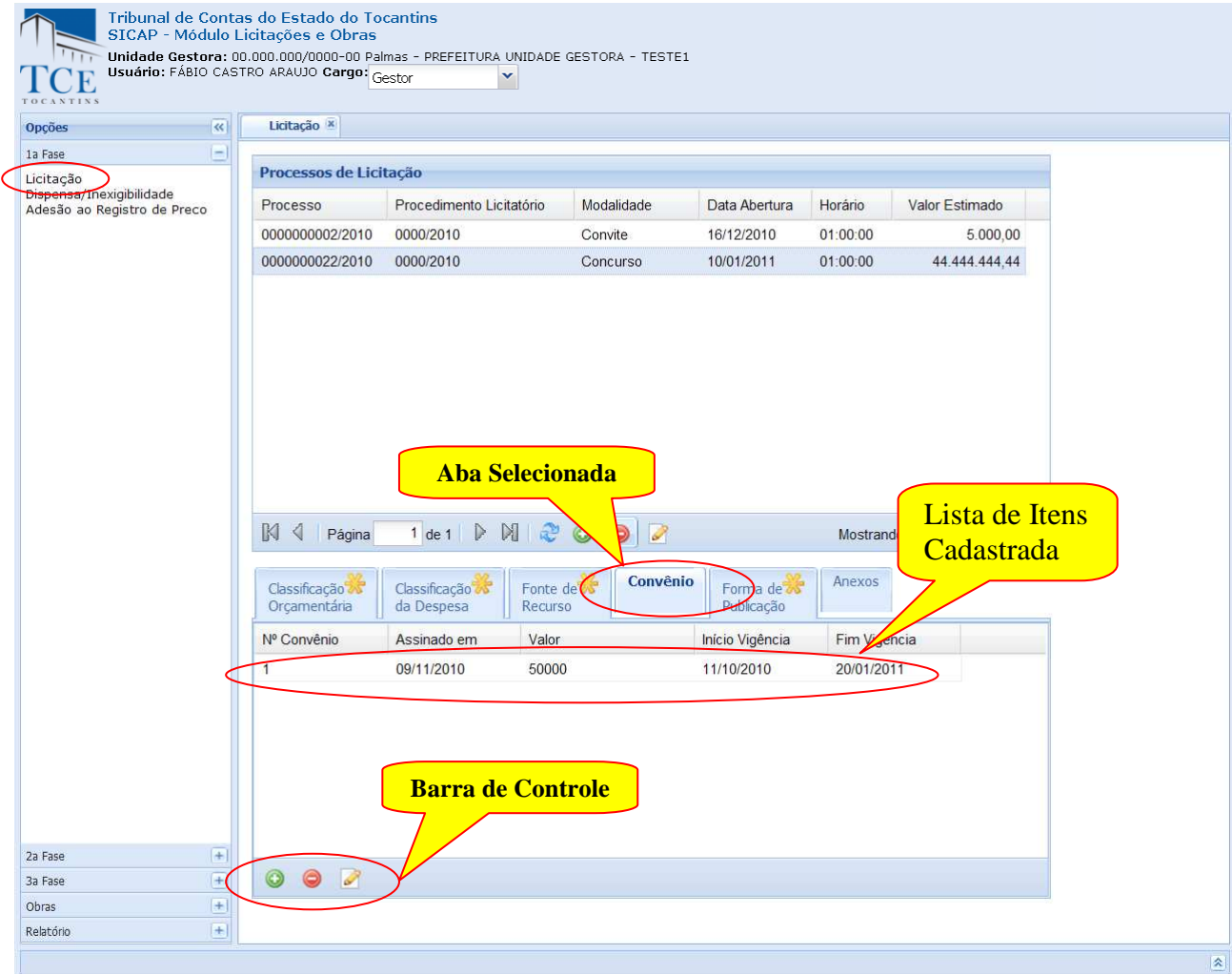

# **CADASTRAMENTO DE DADOS ADICIONAIS – FORMA PUBLICAÇÃO:**

Para o cadastramento de dados adicionais devemos entrar no grupo Dados Adicionais e clicar em aba de **Forma de Publicidade** em seguida no texto destacado.

Exemplo de Forma de Publicidade cadastrada:

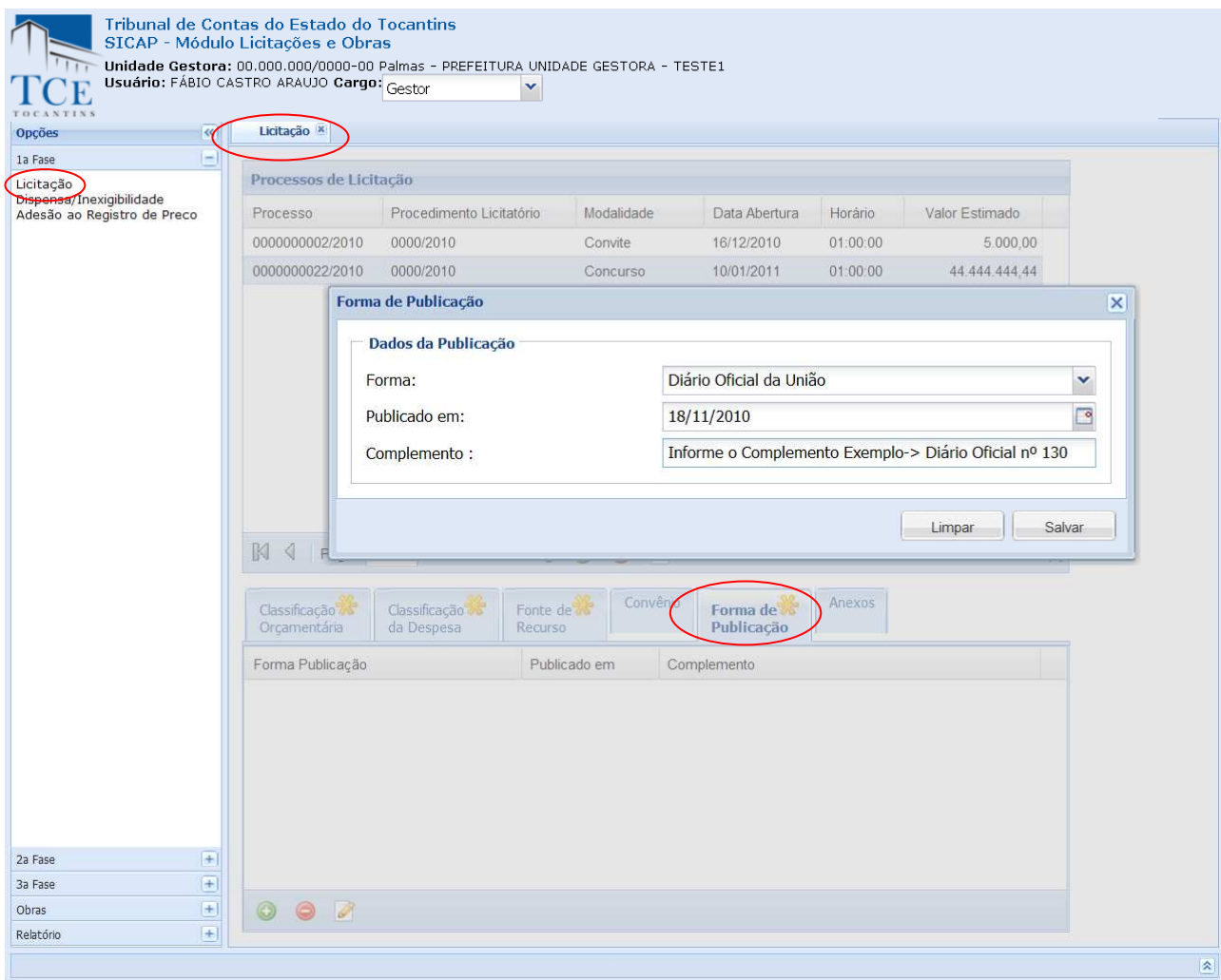

Na sequência do cadastramento temos:

#### **Dados da Publicação:**

**Forma –** deve-ser selecionar uma das formas de publicidade;

**Valor –** deve ser preenchido com o valor do convênio físico existente no jurisdicionado;

**Descrição do Objetivo –** deve ser preenchido com a descrição de objeto do convênio físico existente no jurisdicionado;

Após o preenchimento dos campos utilize as opções:

1- **Salvar,** para aplicar a crítica e efetivar o cadastro, o sistema mostra uma janela confirmando o salvamento, limpará os campos preenchidos, disponibilizará os campos para incluir novo item e montará a lista de itens já cadastrada.

Quando finalizadas as operações de inclusão clique em **Fechar [x]** para retornar ao formulário anterior.

2 - **Para Modificar ou Excluir dados cadastrados** selecione na lista de itens cadastrados, após a seleção:

2.1 – Pressionar o botão **Editar** para habilitar o formulário com os dados, faça as alterações/modificações e clicar sobre o botão **Atualizar** para o cadastro ser atualizado.

2.2 – Pressionar o botão **Excluir** para os dados cadastrados serem removidos. O sistema pedirá sua confirmação, após a confirmação a operação será realizada.

Quando finalizadas as operações clique em Fechar [x] para retornar ao formulário anterior.

#### **CADASTRAMENTO DE DADOS ADICIONAIS – ANEXOS:**

Para a inclusão de anexos deverá selecionar **Anexos** na aba de dados adicionais e clicar no botão incluir para abrir o formulário de envio de anexos**.** 

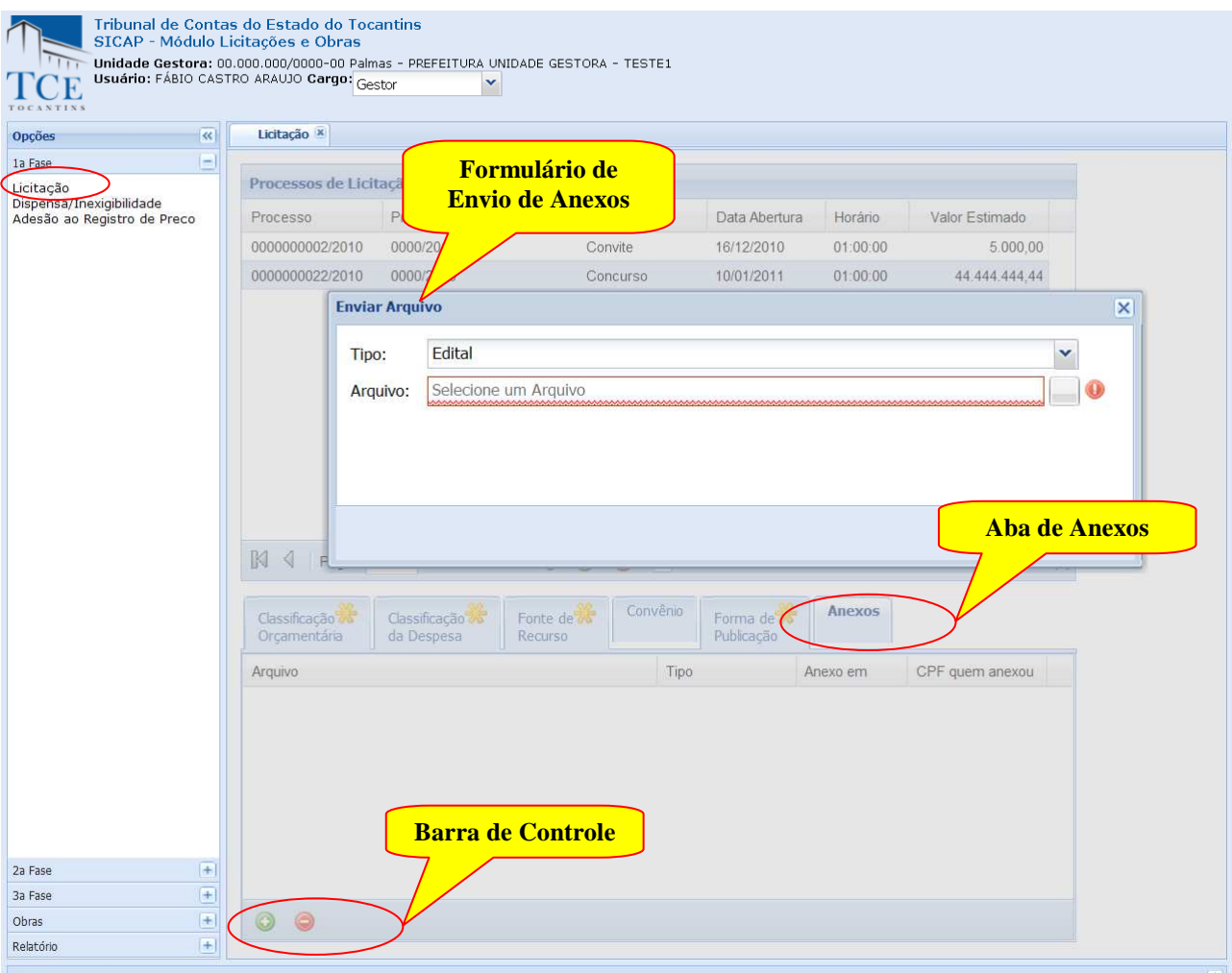

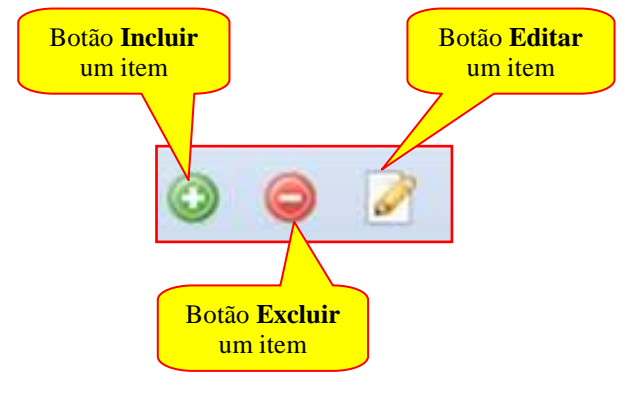

Após a abertura do formulário deverá identificar o tipo de anexo selecionando as opções disponíveis e em seguida no campo arquivo clicar no botão **[...]** a frente para abrir o formulário para escolher o arquivo a ser carregado.

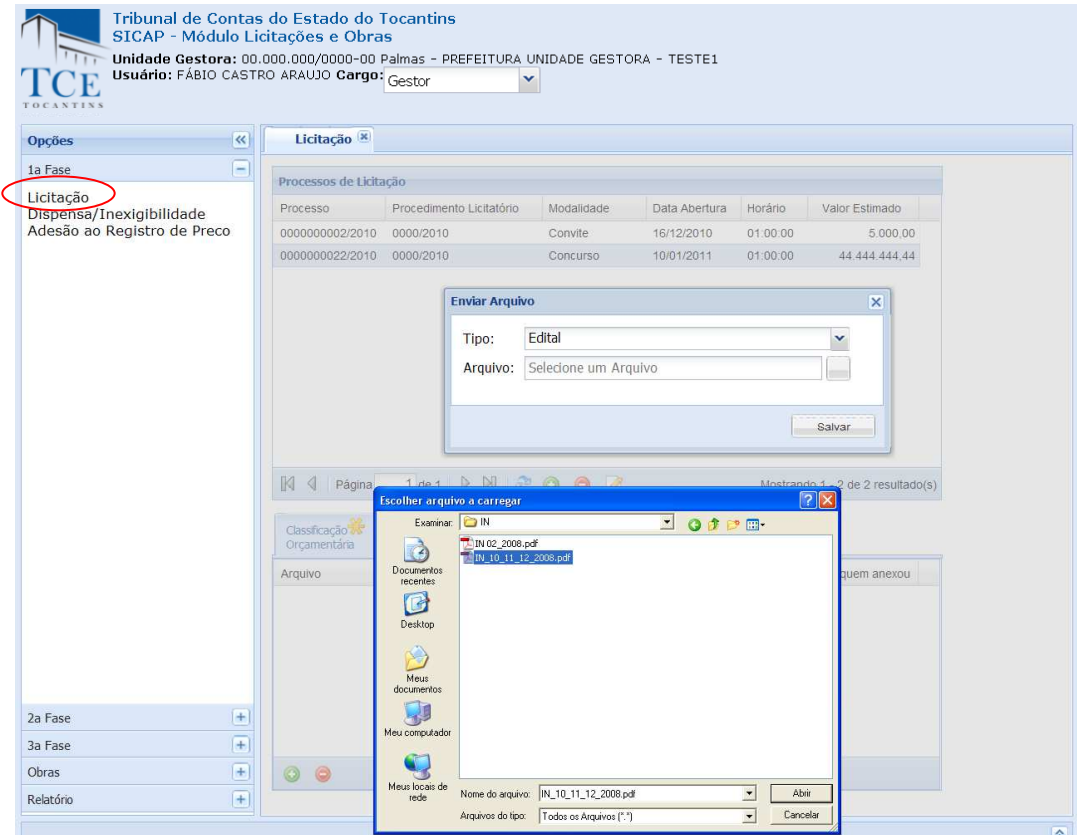

Após a seleção do arquivo, aparecerá o nome do arquivo com o endereço completo no campo **Arquivo**, em seguida clique no botão **Salvar** para iniciar a importação do arquivo.

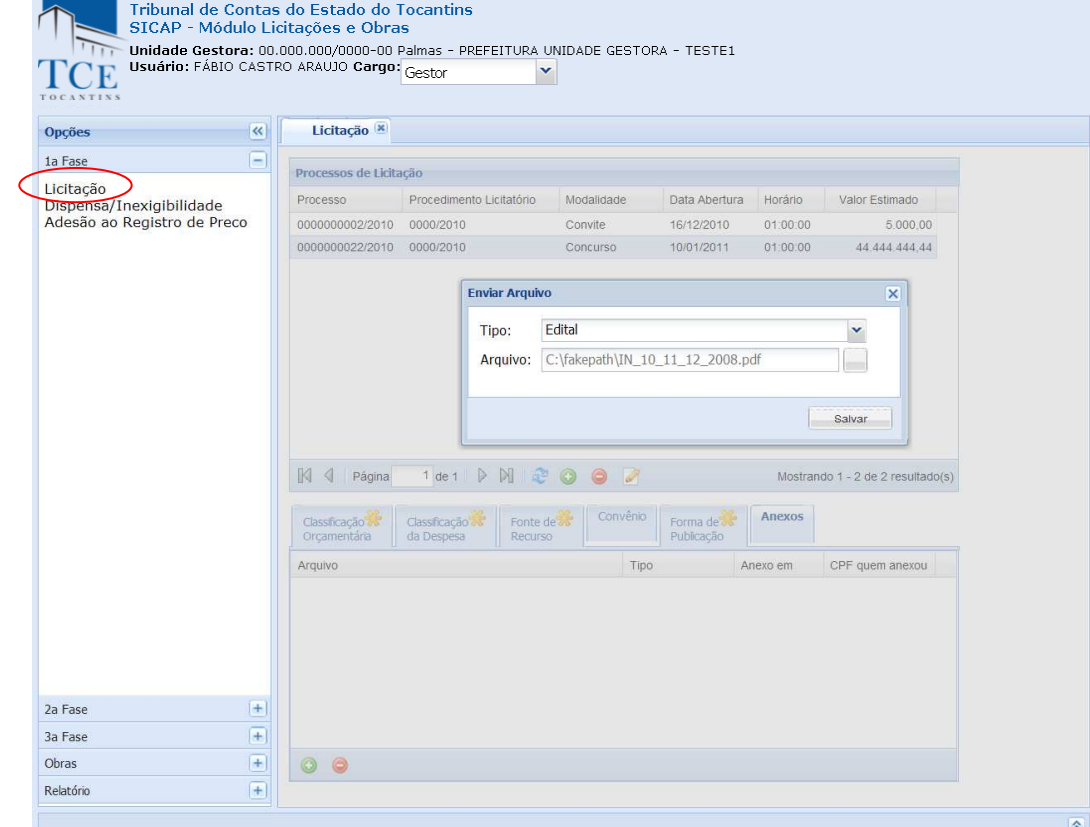

Manual do SICAP-LO, Tribunal de Contas do Estado do Tocantins - copyright © 2010 - DINFO - Todos os Direitos Reservados.

Quando a importação do arquivo finalizar, aparecerá a mensagem indicando **Sucesso** de importação e será montado; o arquivo importado vai aparecer na lista de arquivos.

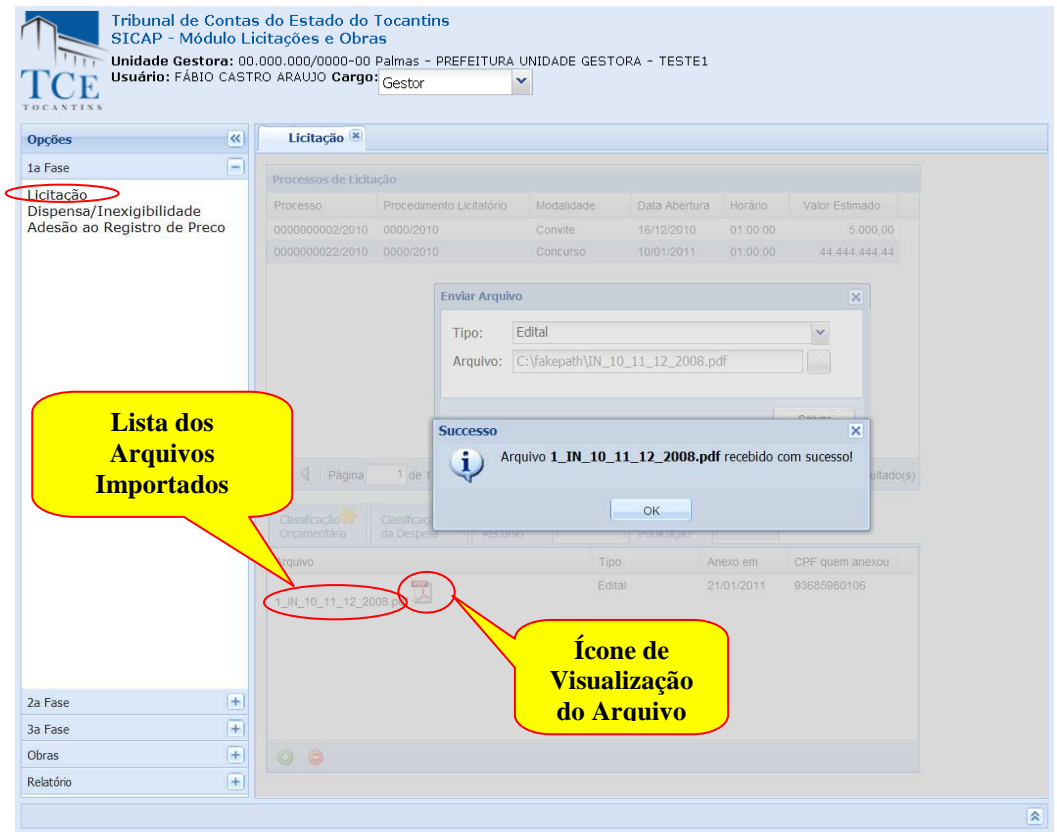

Conforme a mensagem clicando em **OK,** feche o formulário clicando em **[X],** que a partir desse momento será possível visualizar os arquivos importados.

**Para visualizar o arquivo** importado, basta **segurar a tecla < SHIFT** $\hat{D}$  do teclado pressionado e clicar no **ícone a frente do nome** do arquivo.

OBS: A visualização do arquivo está condicionada à existência do aplicativo compatível com o arquivo devidamente instalado no seu computador. Exemplo: para visualizar arquivos no **formato (PDF) o Adobe Reader** deverá estar instalado. Exemplo:

- 24 -

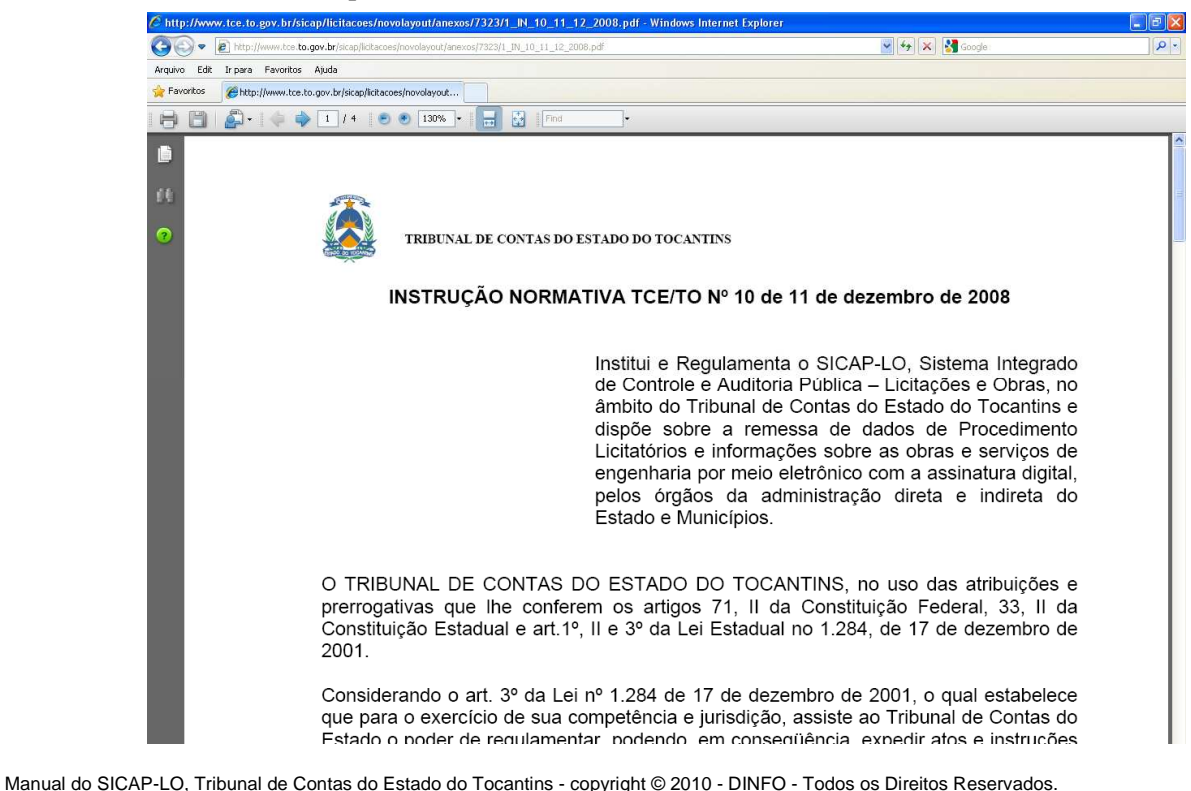

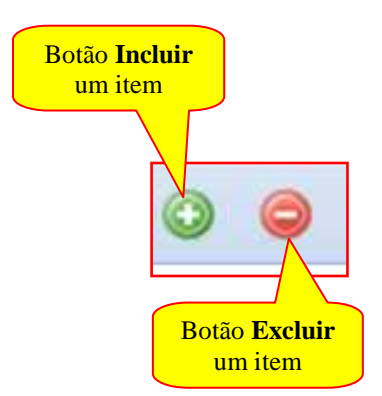

**Para Modificar ou Excluir dados cadastrados** selecione na lista de itens cadastrados; após a seleção:

1 – Pressionar o botão **Editar** para habilitar o formulário com os dados, faser as alterações/modificações e clique sobre o botão **Atualizar** para o cadastro ser atualizado.

2 – Pressionar o botão **Excluir** para os dados cadastrados serem removidos. O sistema pedirá sua confirmação, após a confirmação a operação será realizada.

# **1 a FASE - CADASTRAMENTO DO PROCESSO - DISPENSA/INEXIGIBILIDADE -**

Na tela do SICAP – Módulo Licitação em **Opções - 1 a FASE** selecione **Dispensa/Inexigibilidade.**

A tela **Dispensa/Inexigibilidade** será aberta para a inclusão do processo.

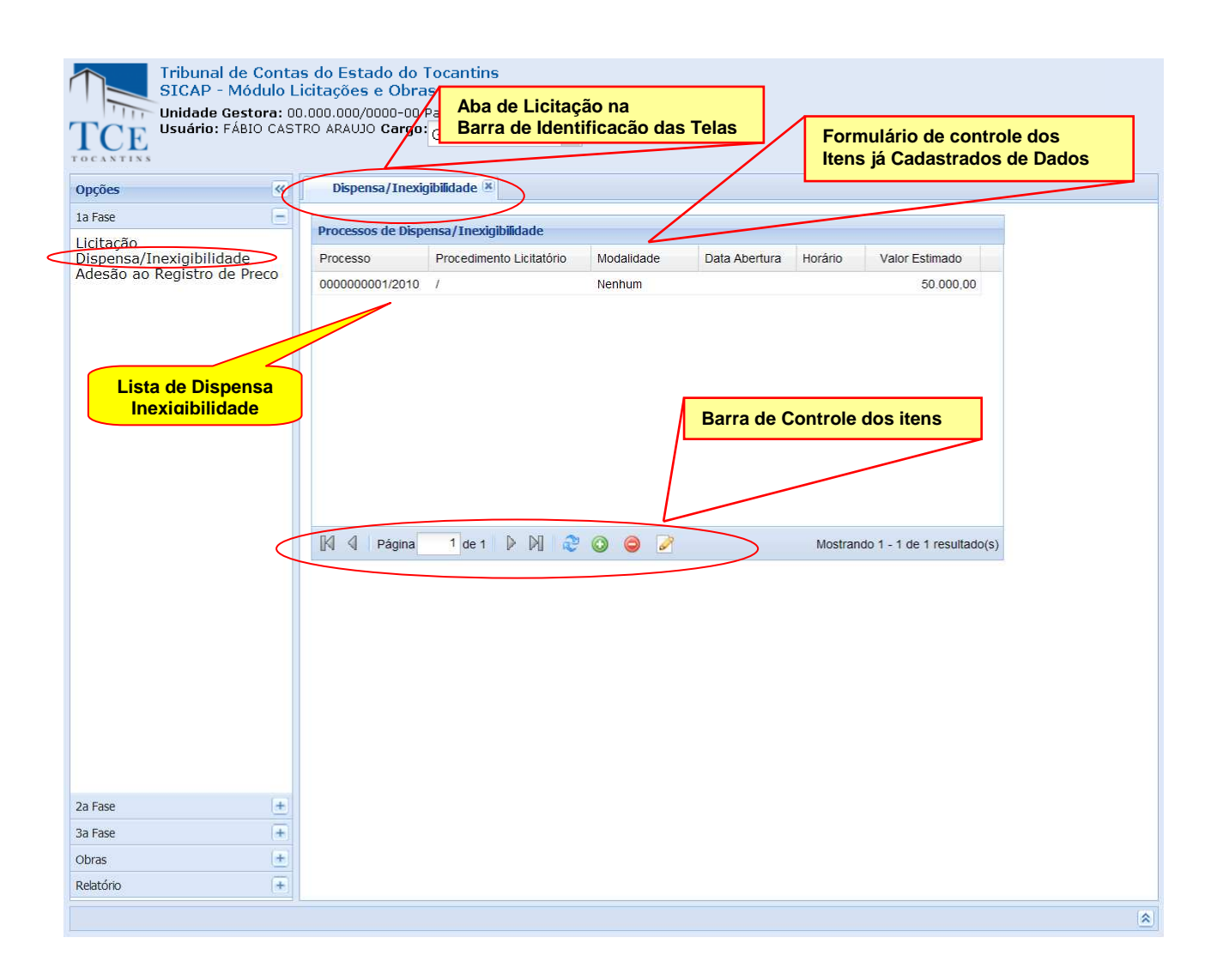

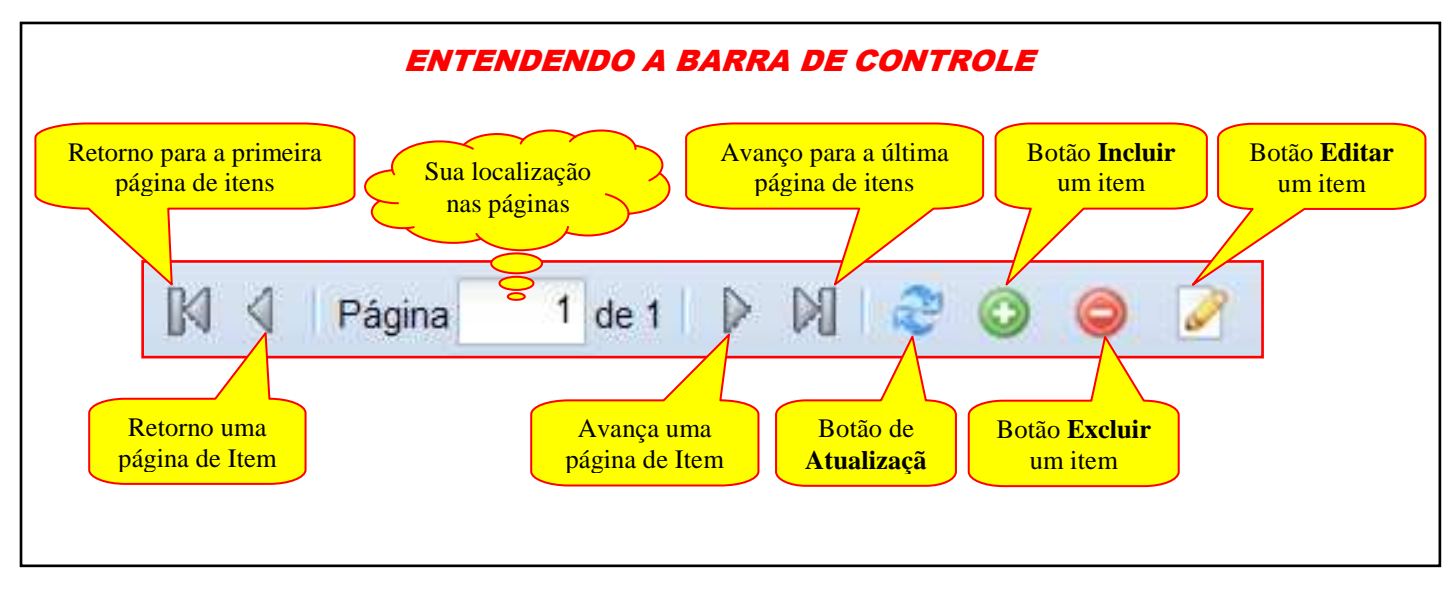

# **CADASTRAMENTO DA DISPENSA/INEXIGIBILIDADE:**

Na tela de **Dispensa/Inexigibilidade** podemos fazer o cadastramento do processo:

Todos os dados marcados com ( \* ) são dados que devem ser preenchidos obrigatoriamente para finalizar o processo de cadastramento.

**Nº Processo –** deve ser preenchido com o número e o ano do processo físico existente no jurisdicionado; **Tipo de Procedimento** – deve ser selecionado o tipo de procedimento podendo ser:

- Dispensa;<br>Inexigibili
- Inexigibilidade;

**Valor Estimado** – deve ser preenchido com o valor estimado da licitação conforme a Solicitação de Compras – Serviços/Materiais contido no processo o qual deu origem ao edital.

**Descrição do Objeto** – deve ser preenchido com a descrição do objeto da dispensa/inexigibilidade.

**Fundamentação Legal** – deve ser selecionada a Fundamentação Legal da dispensa ou da Inexigibilidade;

- Artigo 24, Inciso I ;
- Artigo 24, Inciso II;
- Artigo 24, Inciso III;
- ....
- Artigo 24, Inciso XXVIII;
- Artigo 25, Inciso I:
- ...
- Artigo 24, Inciso III. Parágrafo 2;

**Texto da Lei** – O texto da fundamentação legal é automaticamente exibido em função da seleção feita na Fundamentação Legal e exibida neste espaço. Não é necessário incluir dados neste campo.

**Justificativa** – deve ser preenchido com a explicação detalhada do enquadramento da Fundamentação Legal. **Nº da Portaria** – deve ser preenchido com número seguido do ano da portaria da dispensa.

**Data Publicação** – deve ser preenchido com a data da publicação da portaria da dispensa.

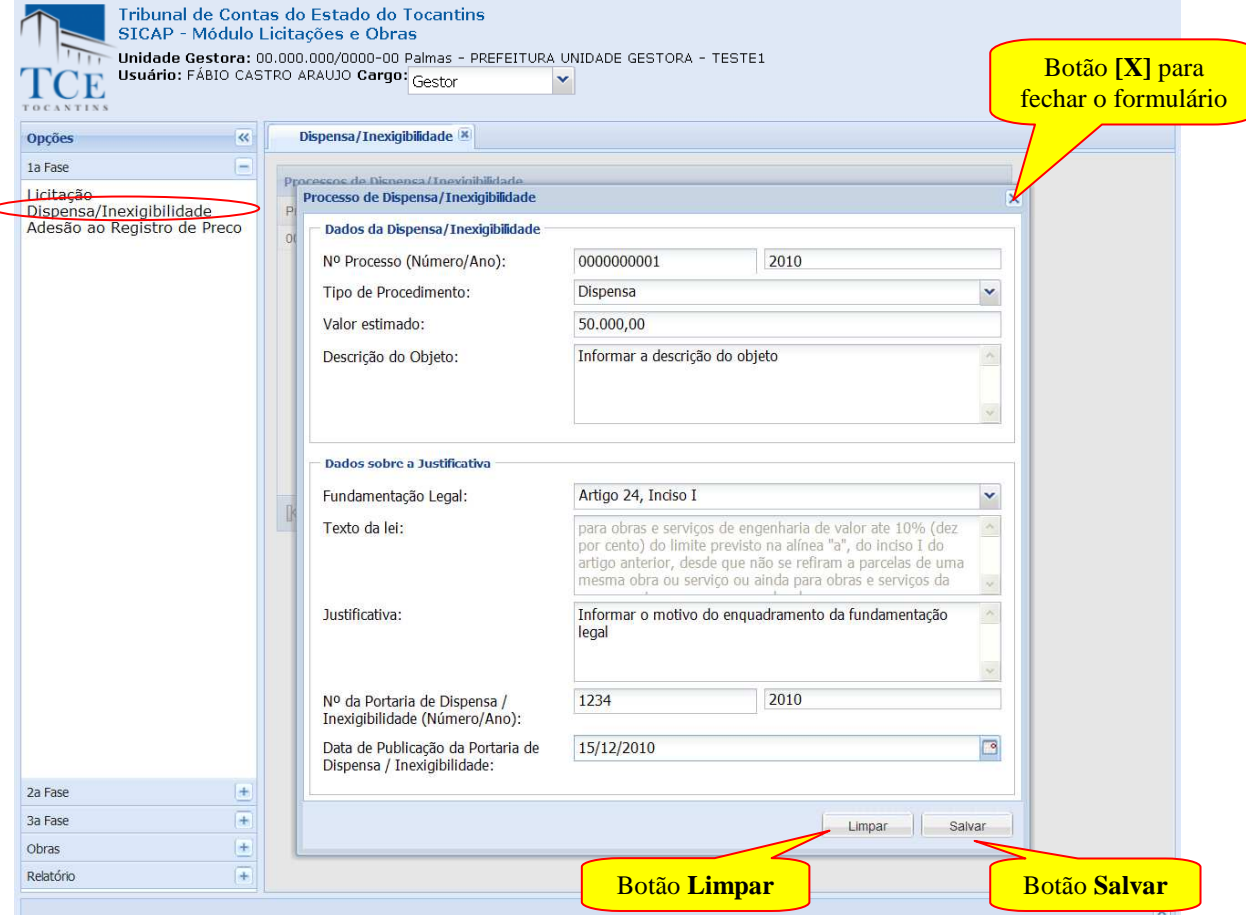

Manual do SICAP-LO, Tribunal de Contas do Estado do Tocantins - copyright © 2010 - DINFO - Todos os Direitos Reservados.

Após o preenchimento dos campos utilize as opções:

**Salvar,** para efetivar o cadastro, o sistema mostra a mensagem "cadastrado com sucesso", limpará os campos preenchidos e montará a lista de Convênio já cadastrada.

**Limpar,** o sistema limpa os campos preenchidos, é restaurada a tela.

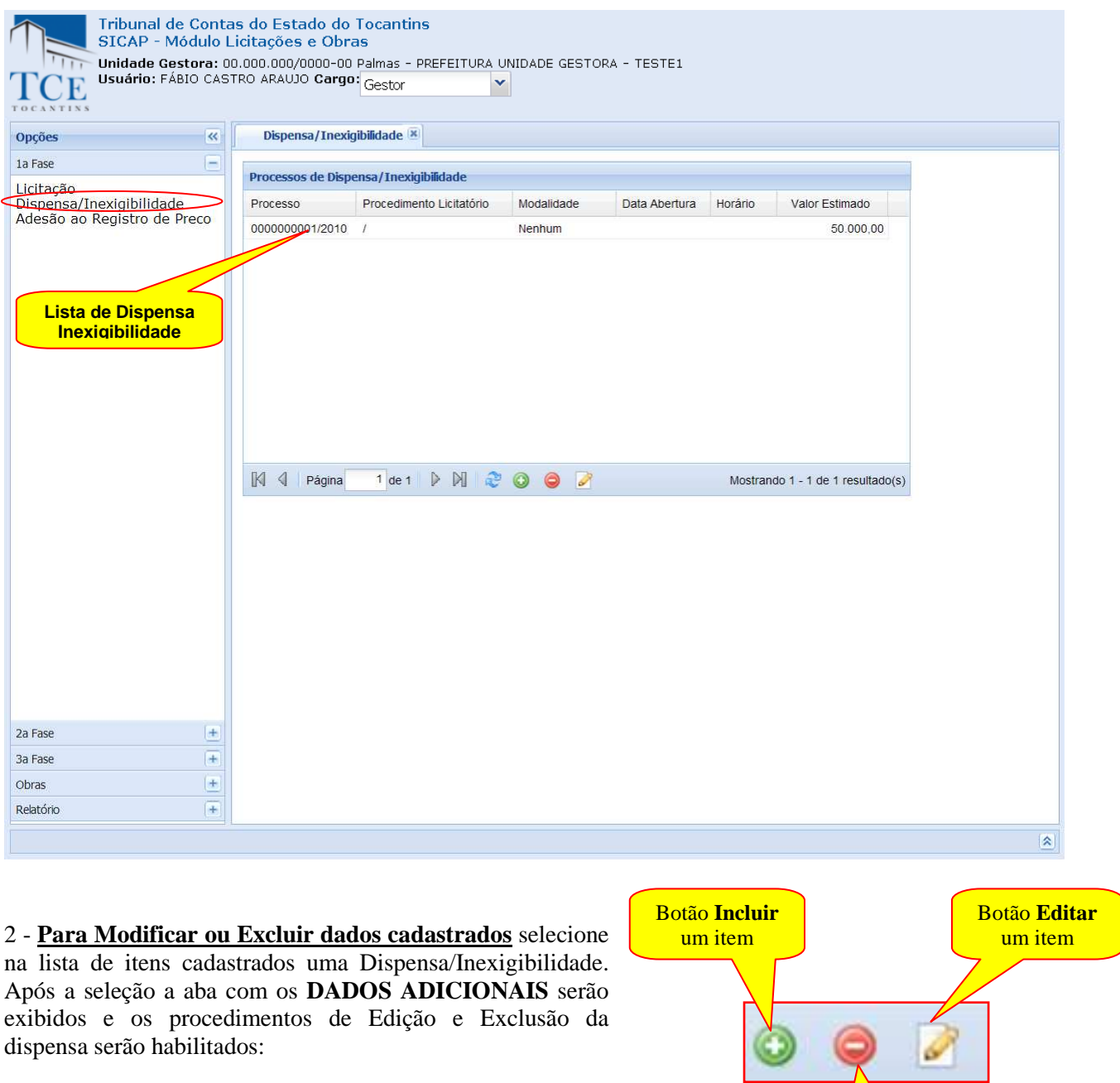

2.1 – Pressionar o botão **Editar** para habilitar o formulário com os dados, fazer as alterações/modificações e clicar sobre o botão **Atualizar** para o cadastro ser atualizado.

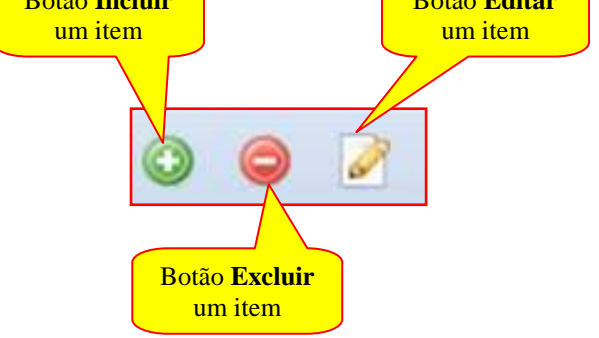

2.2 – Pressionar o botão **Excluir** para os dados cadastrados serem removidos. O sistema pedirá sua confirmação, após a confirmação a operação será realizada.

Quando finalizadas as operações clique em **Fechar [x]** para retornar ao formulário anterior.

# **CADASTRAMENTO DE DADOS ADICIONAIS**

Selecione na lista de itens cadastrados uma Dispensa/Inexigibilidade, após a seleção a aba com os DADOS ADICIONAIS serão exibidos e, a partir deste momento, poderão ser lançados os dados. As abas marcadas com ( $\langle \cdot \rangle$ ) são as abras que devem ser obrigatoriamente preenchidas

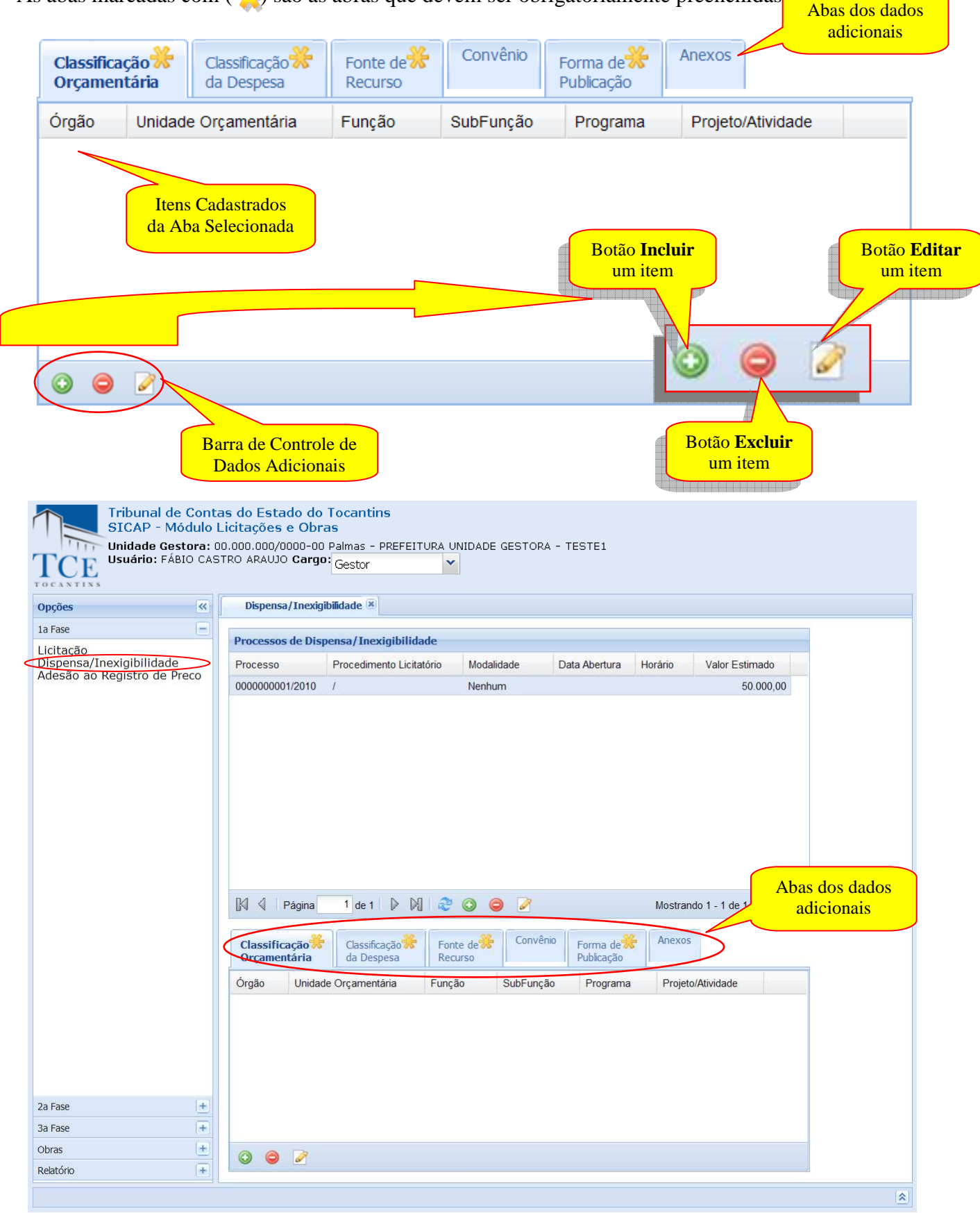

# **CADASTRAMENTO DE DADOS ADICIONAIS – CLASSIFICAÇÃO ORÇAMENTÁRIA:**

Selecione primeiro uma licitação em **Dispensa/Inexigibilidade Cadastradas.**

Para o cadastramento de dados adicionais devemos entrar no grupo Dados Adicionais e clicar na aba de **Classificação Orçamentária** e em seguida clicar no botão **Incluir.**  Na sequência de cadastramento temos:

**Classif. Orçamentária** – A qual deve ser inserida as Classificações Orçamentárias Completas em conformidade com a o Edital.

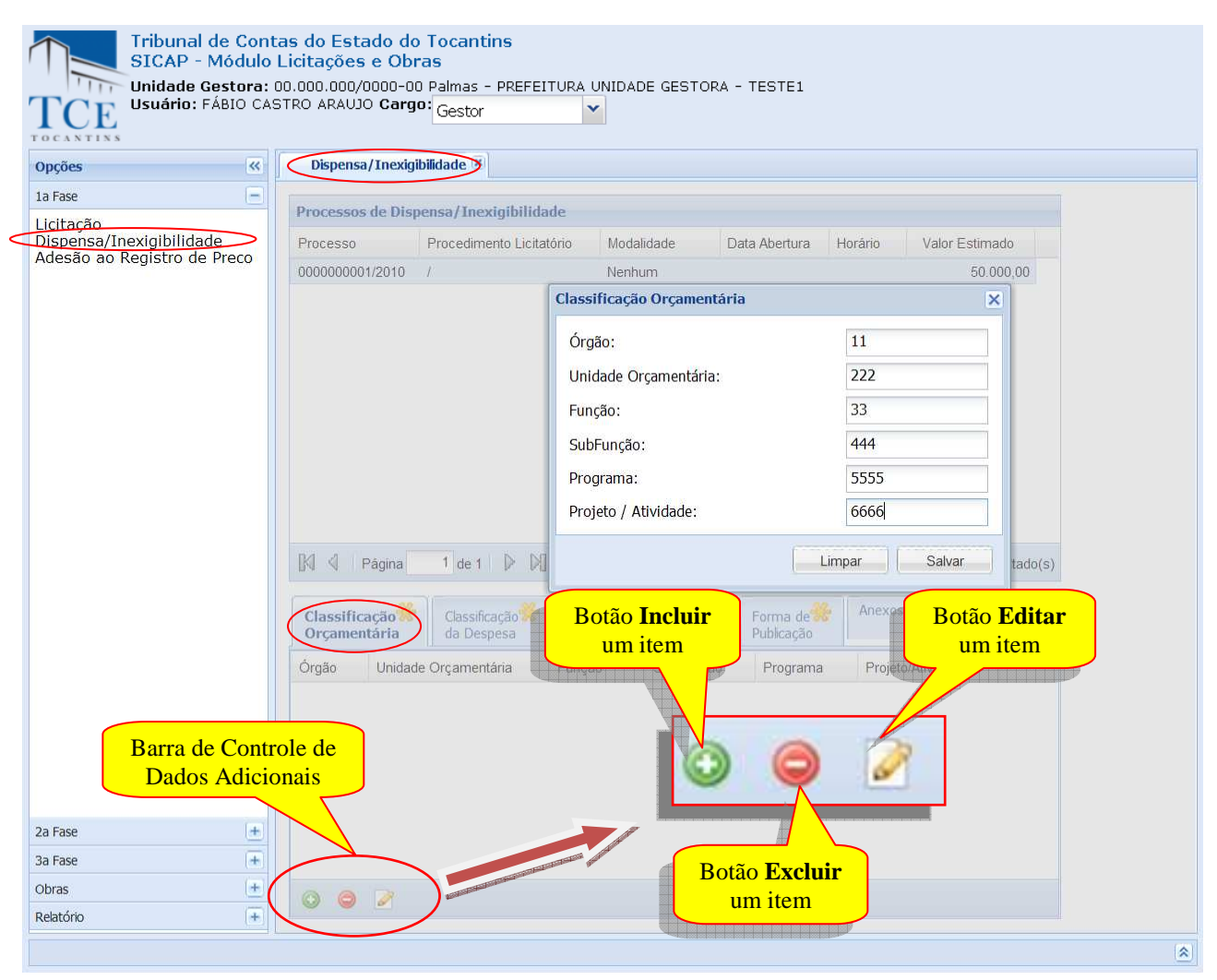

*OBS: A classificação completa, que identifica o menor nível de programação compõe-se de 18(dezoito) algarismos, conforme demonstrado no Manual Técnico Orçamentário – MTO.* 

Após o preenchimento dos campos utilize as opções:

1- **Salvar,** para aplicar a crítica e efetivar o cadastro, o sistema mostra uma janela confirmando o salvamento, limpará os campos preenchidos, disponibilizará os campos para incluir novo item e montará a lista de itens já cadastrada.

Quando finalizadas as operações de inclusão clique em **Fechar [x]** para retornar ao formulário anterior.

2 - **Para Modificar ou Excluir dados cadastrados** selecione na lista de itens cadastrados, após a seleção: 2.1 – Pressionar o botão **Editar** para habilitar o formulário com os dados, fazer as alterações/modificações e clicar sobre o botão **Atualizar** para o cadastro ser atualizado. 2.2 – Pressionar o botão **Excluir** para os dados cadastrados serem removidos. O sistema pedirá sua confirmação. Após a Botão **Incluir**  um item Botão **Excluir** um item Botão **Editar**  um item

# **CADASTRAMENTO DE DADOS ADICIONAIS – CLASSIFICAÇÃO DE DESPESA:**

Para o cadastramento de dados adicionais devemos entrar no grupo Dados Adicionais e clicar em aba de **Classificação de Despesa** em seguida clicar no botão **Incluir.** 

A sequência de cadastramento segue o mesmo procedimento operacional que o cadastramento da Classificação Orçamentária:

Exemplo de Classificação de Despesa cadastrada:

confirmação a operação será realizada.

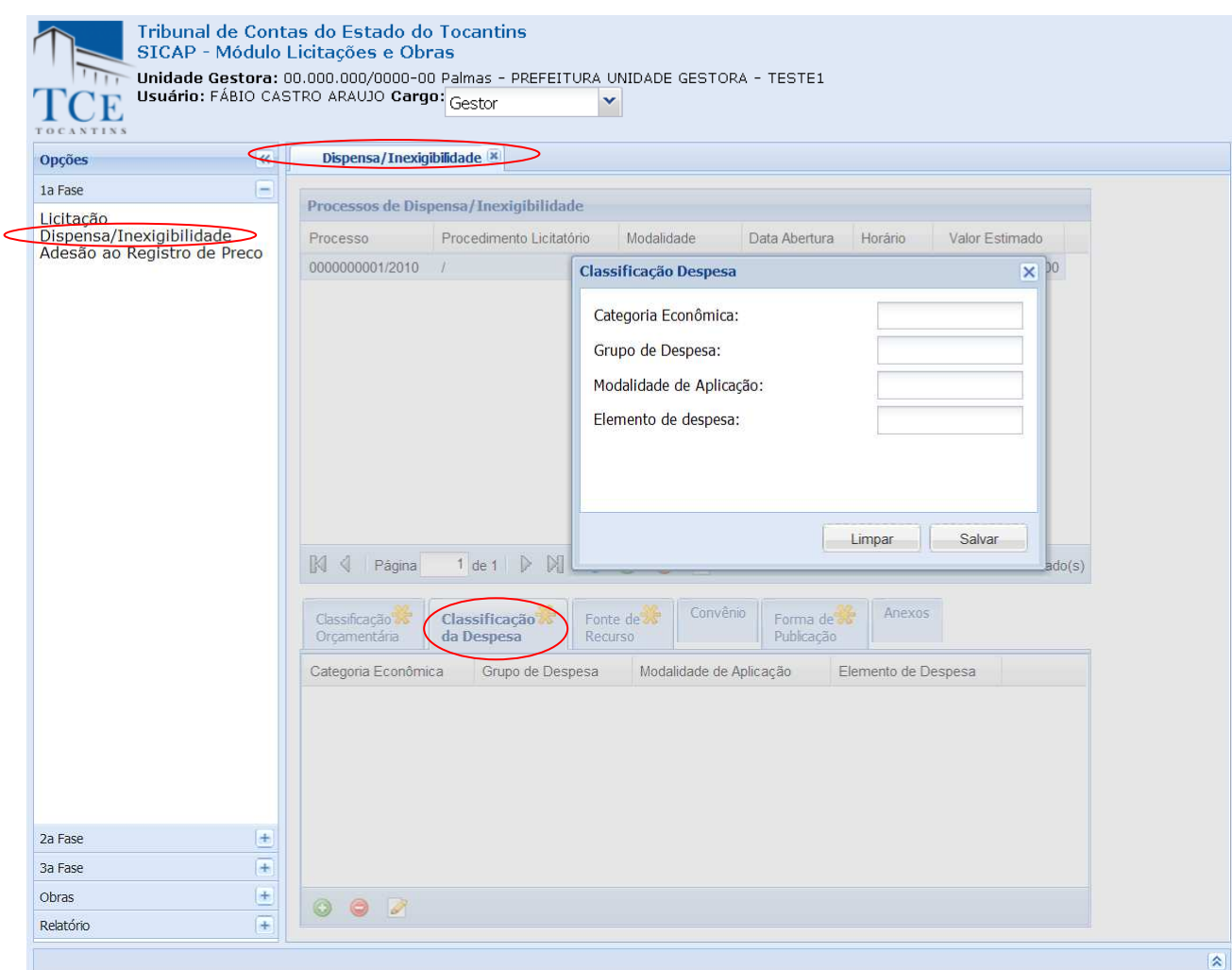

Na sequência de Cadastramento temos:

**Classificação de Despesa** – No qual devem ser inseridas as Classificações de Despesas Completas em conformidade com o Edital.

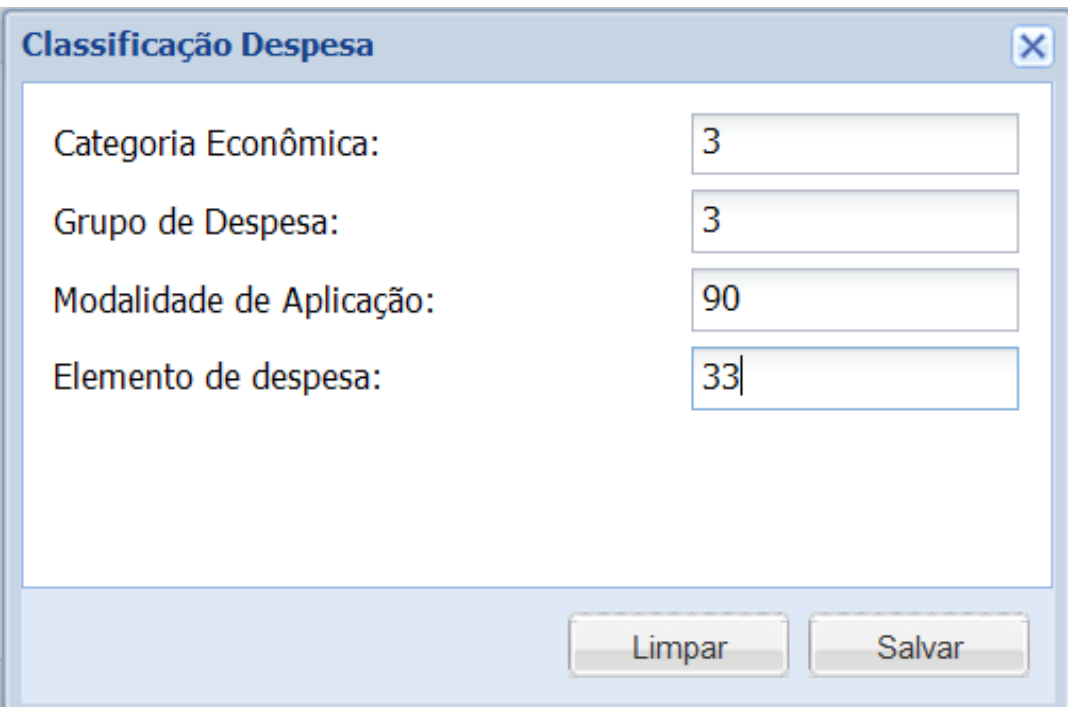

Após o preenchimento dos campos utilize as opções:

1- **Salvar,** para aplicar a crítica e efetivar o cadastro, o sistema mostra uma janela confirmando o salvamento, limpará os campos preenchidos, disponibilizará os campos para incluir novo item e montará a lista de itens já cadastrada.

Quando finalizadas as operações de inclusão clique em **Fechar [x]** para retornar ao formulário anterior.

2 - **Para Modificar ou Excluir dados cadastrados** selecione na lista de itens cadastrado, após a seleção:

2.1 – Pressionar o botão **Editar** para habilitar o formulário com os dados, fazer as alterações/modificações e clicar sobre o botão **Atualizar** para o cadastro ser atualizado.

2.2 – Pressionar o botão **Excluir** para os dados cadastrados serem removidos. O sistema pedirá sua confirmação. Após a confirmação a operação será realizada.

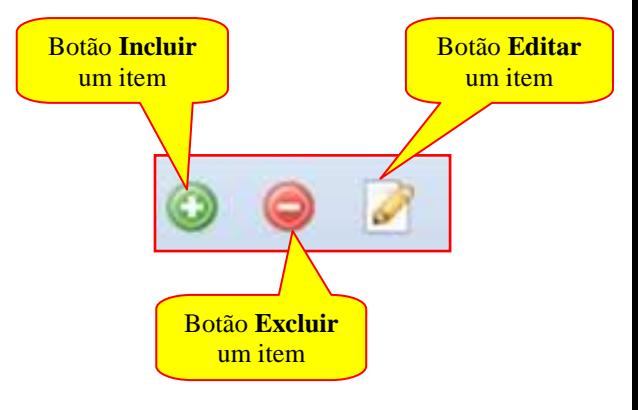

# **CADASTRAMENTO DE DADOS ADICIONAIS – FONTE DE RECURSO:**

Para o cadastramento de dados adicionais devemos entrar no grupo Dados Adicionais e clicar em aba de **Fonte de Recurso,** em seguida clicar no botão **Incluir.** 

Exemplo de Fonte de Recurso cadastrada:

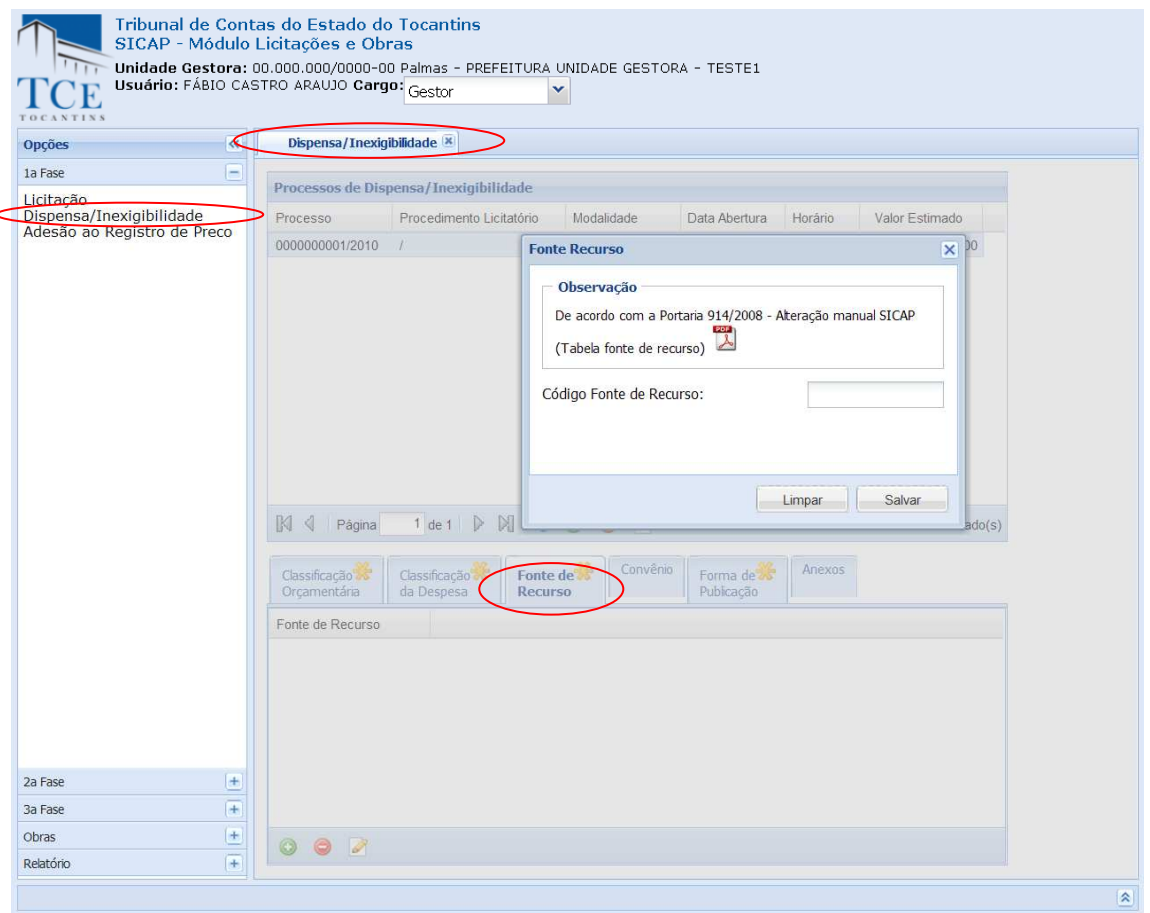

Na sequência de Cadastramento temos:

**Fonte de Recurso** – A qual deve ser inserida em conformidade com a *Portaria 914/2008 – Alteração manual SICAP (Tabela fonte de Recurso)*.

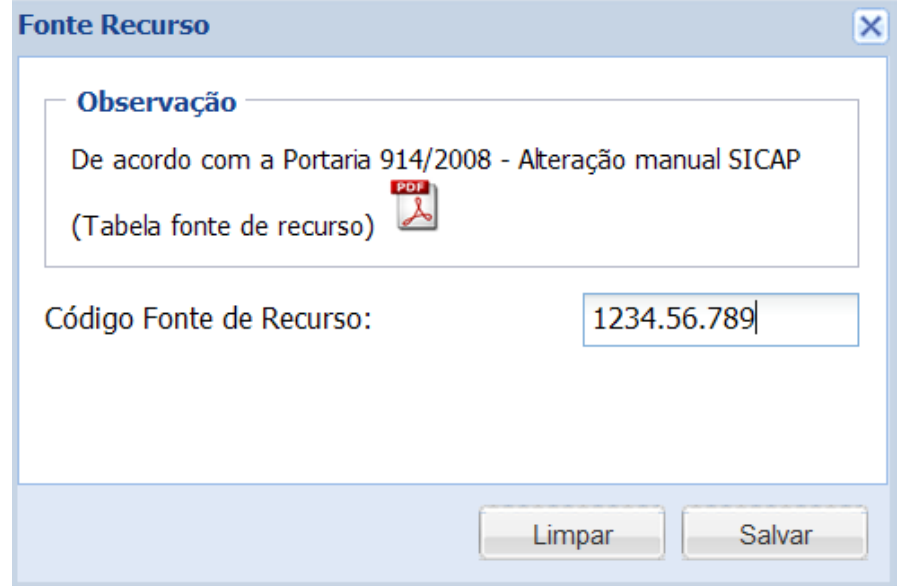

Manual do SICAP-LO, Tribunal de Contas do Estado do Tocantins - copyright © 2010 - DINFO - Todos os Direitos Reservados.

Após o preenchimento dos campos utilize as opções:

1- **Salvar,** para aplicar a crítica e efetivar o cadastro, o sistema mostra uma janela confirmando o salvamento, limpará os campos preenchidos, disponibilizará os campos para incluir novo item e montará a lista de itens já cadastrada.

Quando finalizadas as operações de inclusão clique em **Fechar [x]** para retornar ao formulário anterior.

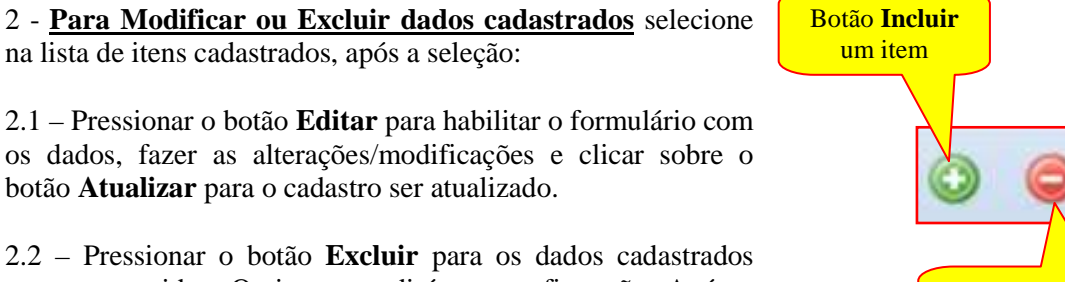

serem removidos. O sistema pedirá sua confirmação. Após a confirmação a operação será realizada.

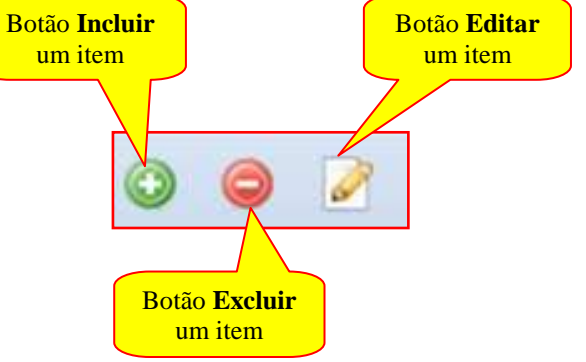

# **CADASTRAMENTO DE DADOS ADICIONAIS – CONVÊNIOS:**

Para o cadastramento de dados adicionais devemos entrar no grupo Dados Adicionais e clicar em aba de **Convênios,** em seguida clicar no botão **Incluir.** 

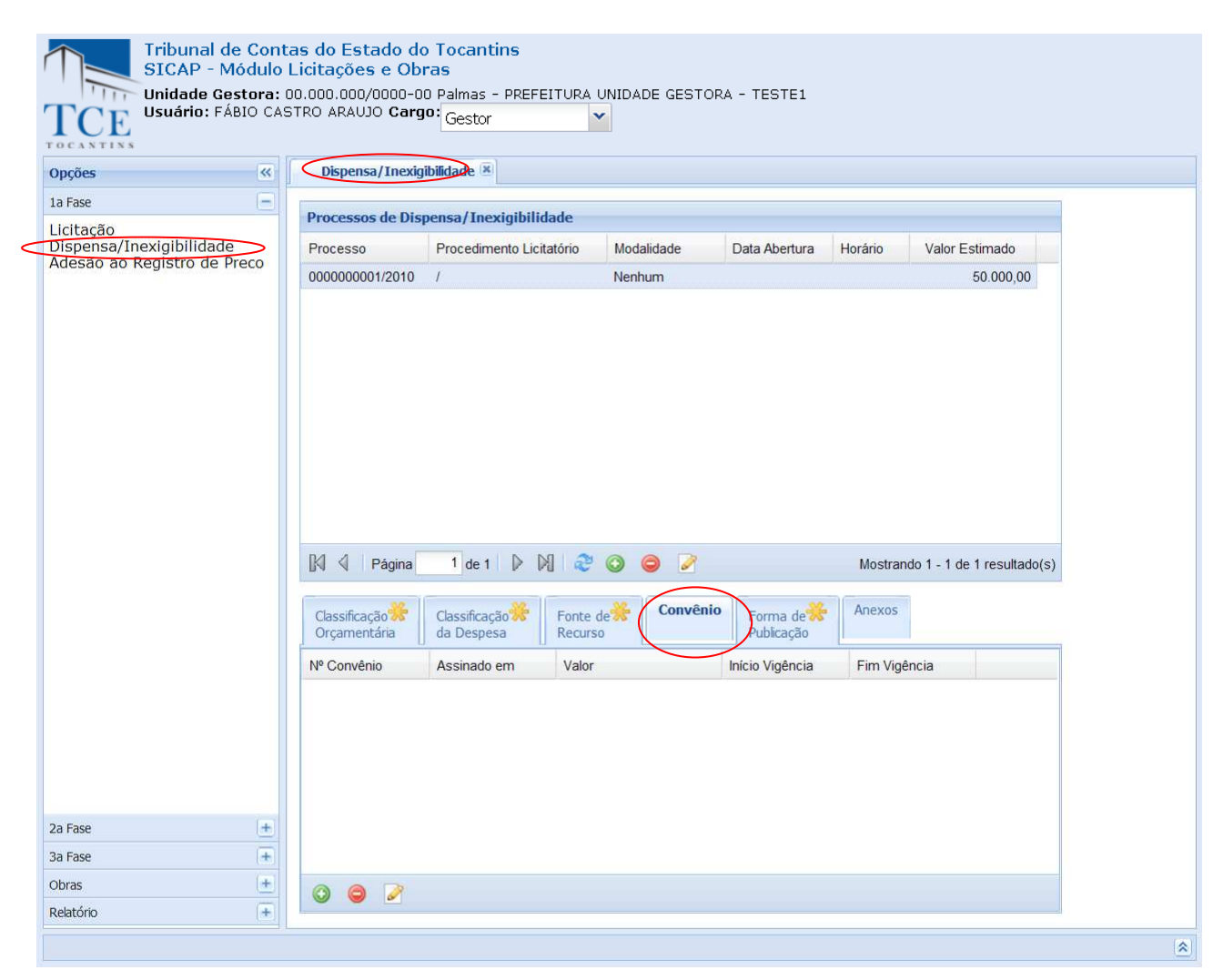

Na sequência de Cadastramento temos:

#### **Dados do Convênio:**

**Número –** deve ser preenchido com o número e o ano do convênio físico existente no jurisdicionado;

**Valor –** deve ser preenchido com o valor do convênio físico existente no jurisdicionado;

**Descrição do Objetivo –** deve ser preenchido com a descrição de objeto do convênio físico existente no jurisdicionado:

# **Datas:**

**Data da Assinatura –** deve ser preenchido com a data da assinatura do convênio;

**Data de Início da Vigência –** deve ser preenchido com a data de Início da Vigência do convênio;

**Data de Término da Vigência –** deve ser preenchido com a data de Término da Vigência do convênio;

# **Dados do Convenente:**

**CNPJ –** deve ser preenchido com o CNPJ do convenente;

**Nome –** deve ser preenchido com o nome do convenente;

#### **Dados do Conveniado:**

**CNPJ –** deve ser preenchido com o CNPJ do conveniado;

**Nome –** deve ser preenchido com o nome do conveniado;

#### **Dados do Interveniente:**

**CNPJ –** deve ser preenchido com o CNPJ do interveniente;

**Nome –** deve ser preenchido com o nome do interveniente;

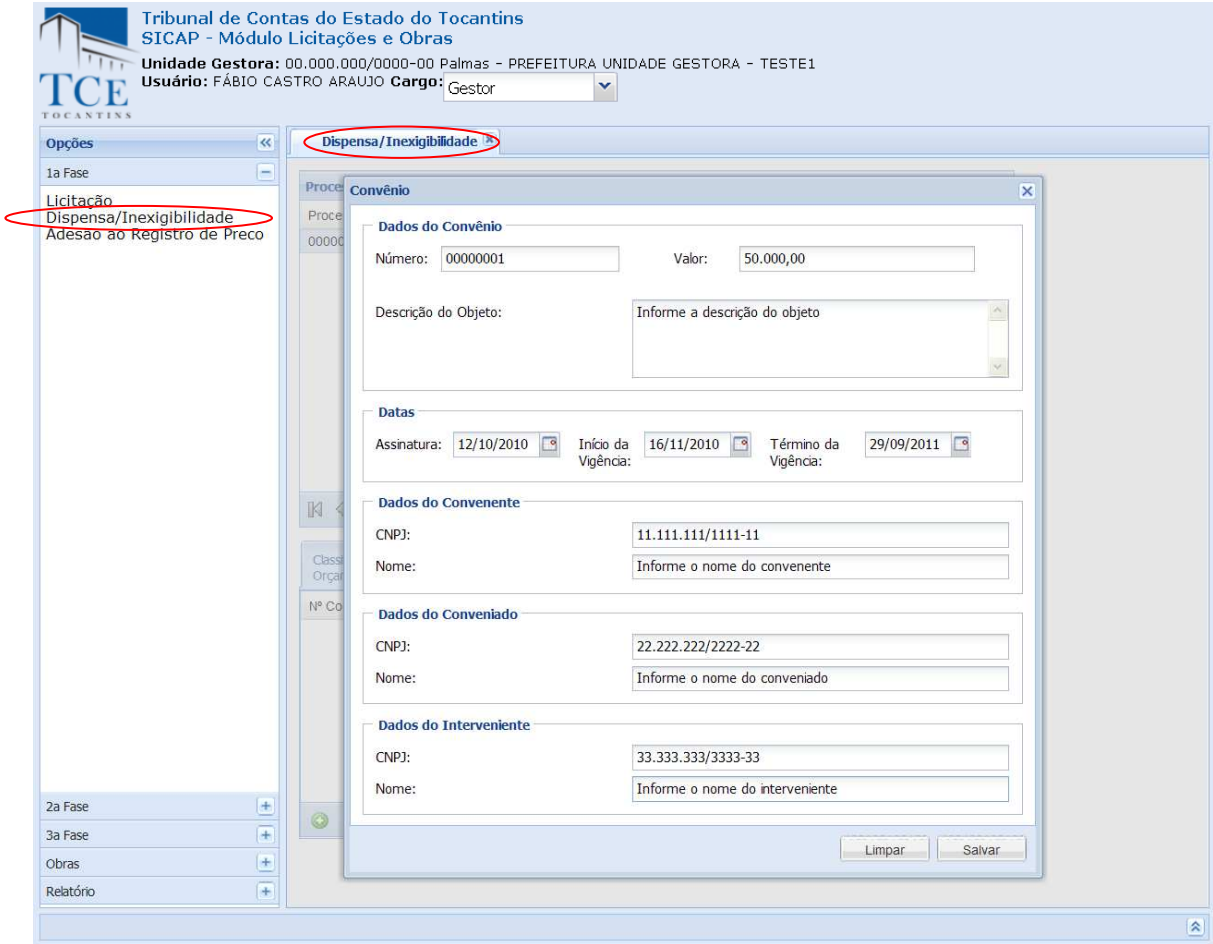

Após o preenchimento dos campos utilize as opções:

1- **Salvar,** para aplicar a crítica e efetivar o cadastro, o sistema mostra uma janela confirmando o salvamento, limpará os campos preenchidos, disponibilizará os campos para incluir novo item e montará a lista de itens já cadastrada.

Quando finalizadas as operações de inclusão clique em **Fechar [x]** para retornar ao formulário anterior.

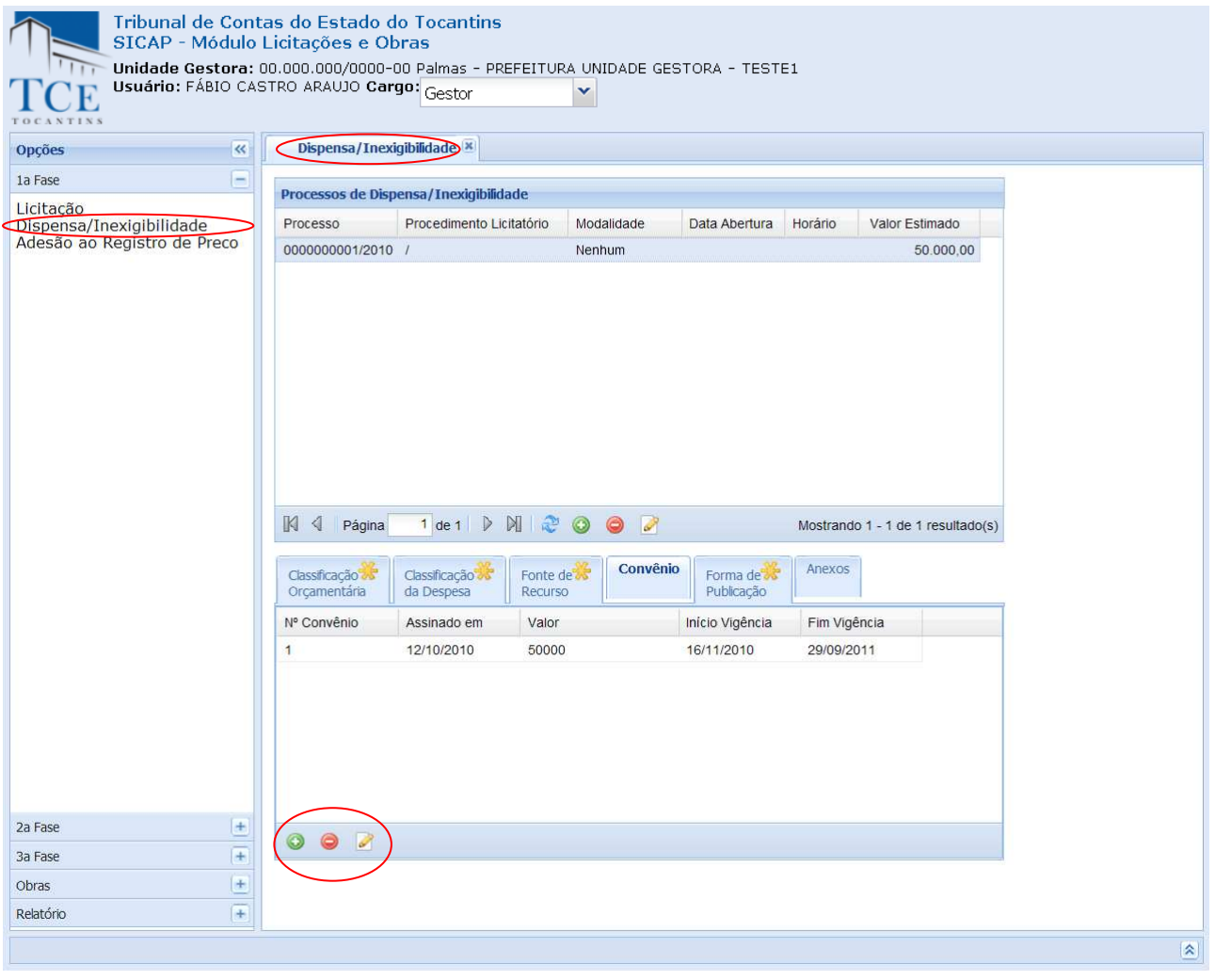

2 - **Para Modificar ou Excluir dados cadastrados** selecione na lista de itens cadastrados, após a seleção:

2.1 – Pressionar o botão **Editar** para habilitar o formulário com os dados, fazer as alterações/modificações e clicar sobre o botão **Atualizar** para o cadastro ser atualizado.

2.2 – Pressionar o botão **Excluir** para os dados cadastrados serem removidos. O sistema pedirá sua confirmação. Após a confirmação a operação será realizada.

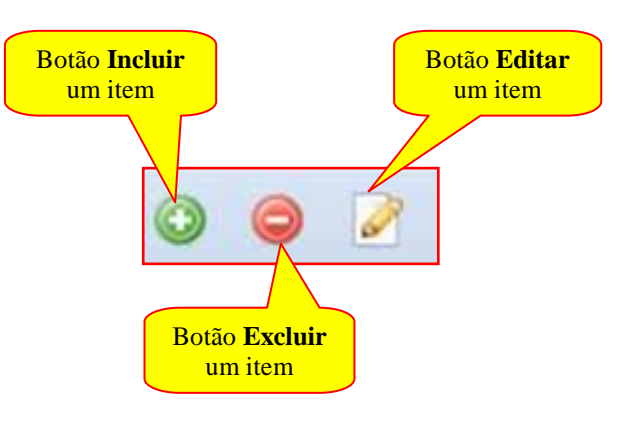
# **CADASTRAMENTO DE DADOS ADICIONAIS – FORMA PUBLICAÇÃO:**

Para o cadastramento de dados adicionais devemos entrar no grupo Dados Adicionais e clicar em aba de **Forma de Publicidade,** em seguida clicar no botão **Incluir.** 

Exemplo de Forma de Publicidade cadastrada:

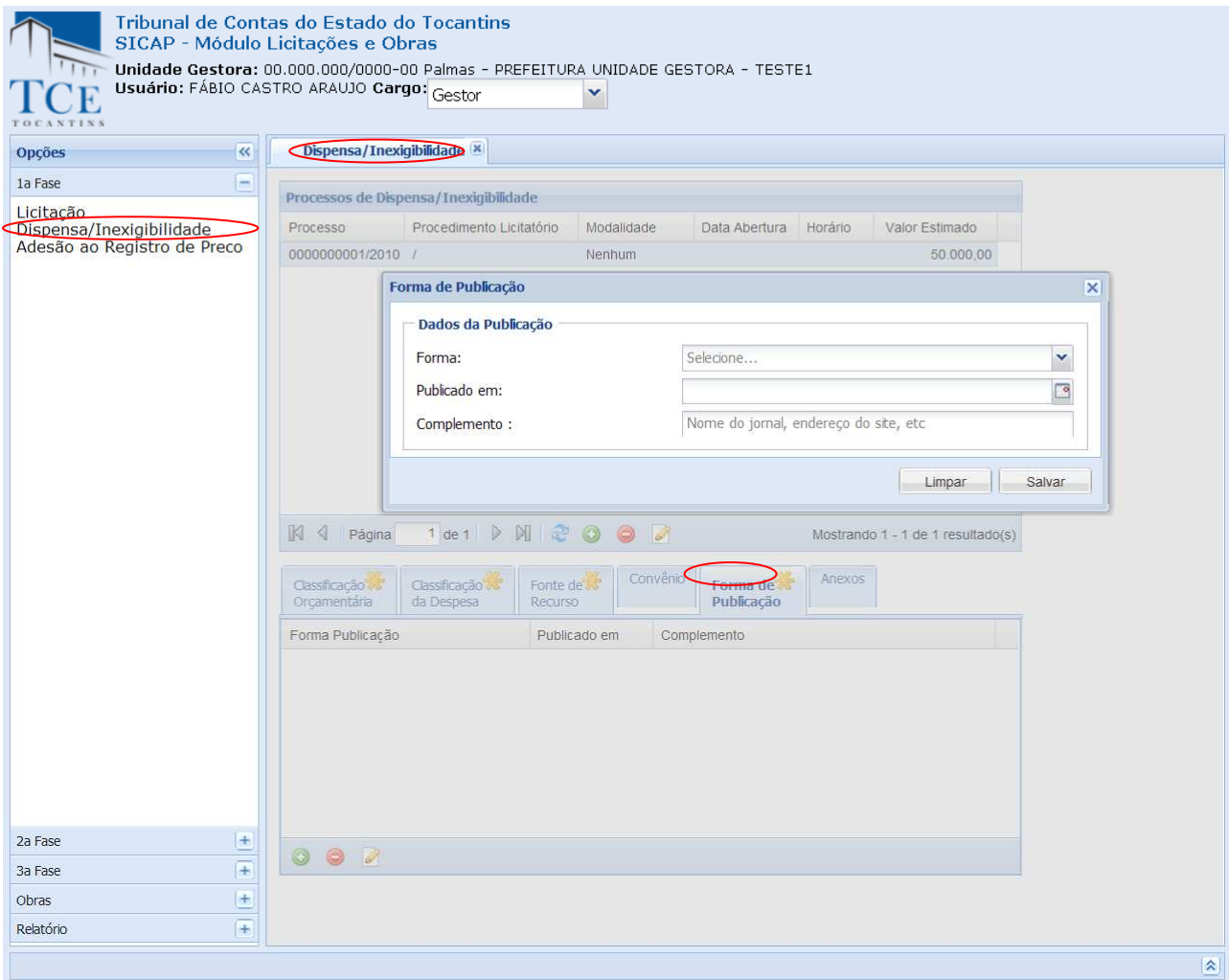

Na sequência de Cadastramento temos:

#### **Dados da Publicação:**

**Forma –** deve-se selecionar uma das formas de publicidade;

**Valor –** deve ser preenchido com o valor do convênio físico existente no jurisdicionado;

**Descrição do Objetivo –** deve ser preenchido com a descrição de objeto do convênio físico existente no jurisdicionado;

Após o preenchimento dos campos acima discriminados utilizar as opções:

1- **Salvar,** para efetivar o cadastro, o sistema mostra a mensagem "cadastrado com sucesso", limpará os campos preenchidos e montará a lista de Forma de publicidade já cadastrada.

2- **Cancelar,** o sistema limpa os campos preenchidos, é restaurada a tela.

# sobre o botão **Atualizar** para o cadastro ser atualizado.

2.2 – Pressionar o botão **Excluir** para os dados cadastrados serem removidos. O sistema pedirá sua confirmação. Após a confirmação a operação será realizada.

2 - **Para Modificar ou Excluir dados cadastrados**

2.1 – Pressionar o botão **Editar** para habilitar o formulário com os dados, fazer as alterações/modificações e clicar

selecione na lista de itens cadastrados, após a seleção:

Quando finalizadas as operações clique em **Fechar [x]** para retornar ao formulário anterior.

Exemplo de Forma de Publicidade cadastrado:

#### Tribunal de Contas do Estado do Tocantins<br>SICAP - Módulo Licitações Tribunal de Contas do Estado do Tocantins<br>SICAP - Módulo Licitações **TCE TCE** 1a Fasc Licitação<br>Dispensa/Inexigibilidade<br>Adesão ao Registro de Pr Licitação<br>Dispensa/Inexigibilidade<br>Adesão ao Registro de P Forma: .<br>Diário Oficial da Uniã Forma: Website (outros)  $\ddot{\phantom{0}}$  $19/11/2010$ Publicado em 19/11/201 Publicado en  $\Box$ G Complemento Indua as info Complemento www.tce.to.gov. 1 de 1 | D | || || 2 || 0 || D || D  $\mathbb{N}$   $\triangleleft$  Página  $\mathbb{N}$   $\triangleleft$  Página Classificação<sup>12</sup> Classificação<sup>12</sup> Fonte de<sup>12</sup> Convênio<br>Orçamentária da Despesa Recurso Forma de  $\frac{ \text{Classification} \left\| \text{Classification} \right\|}{ \text{Classification} \left\| \text{Common} \right\|} \left\| \text{Fonte de } \overline{\text{Re} \left( \text{Common} \right)} \right\|$ Forma de Anexos **Delux as in**  $\frac{1}{\pm}$  $| 0 0 2$  $\frac{1}{\sqrt{2}}$  $\begin{array}{c} \circ \\ \circ \\ \circ \end{array}$ 3a Fase<br>Obras 3a Fase  $\frac{1}{\sqrt{1+\frac{1}{2}}}\frac{1}{\sqrt{1+\frac{1}{2}}}\left( \frac{1}{\sqrt{1+\frac{1}{2}}}\right) ^{\frac{1}{2}}\frac{1}{\sqrt{1+\frac{1}{2}}}\left( \frac{1}{\sqrt{1+\frac{1}{2}}}\right) ^{\frac{1}{2}}\frac{1}{\sqrt{1+\frac{1}{2}}}\left( \frac{1}{\sqrt{1+\frac{1}{2}}}\right) ^{\frac{1}{2}}\frac{1}{\sqrt{1+\frac{1}{2}}}\left( \frac{1}{\sqrt{1+\frac{1}{2}}}\right) ^{\frac{1}{2}}\frac{1}{\sqrt{1+\frac{1}{2}}}\left( \$  $\frac{1}{1}$

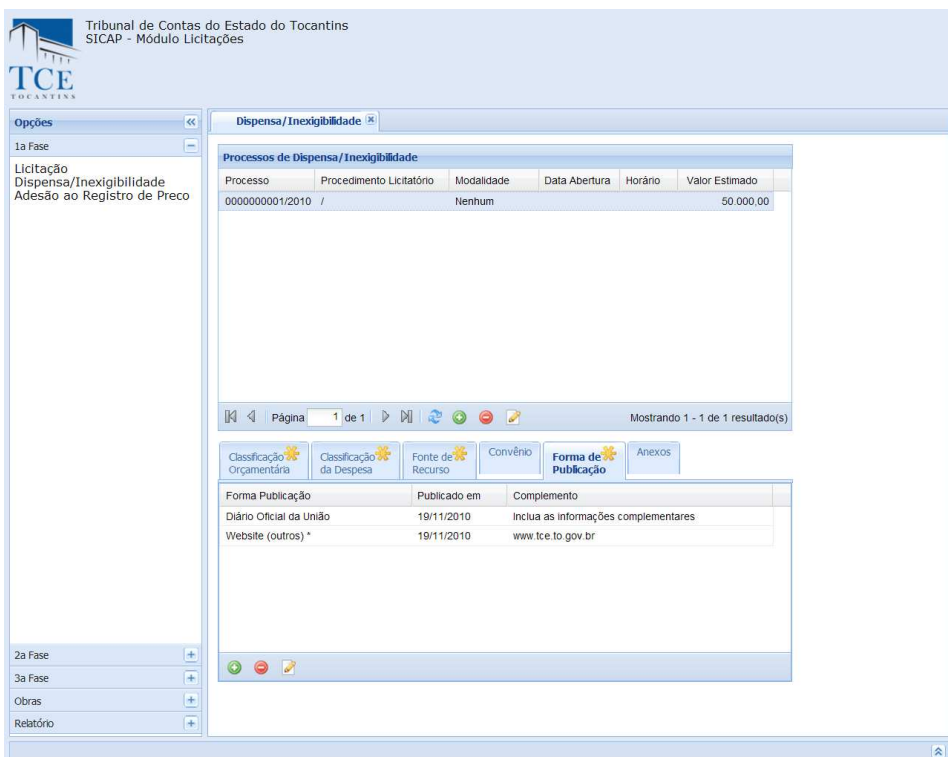

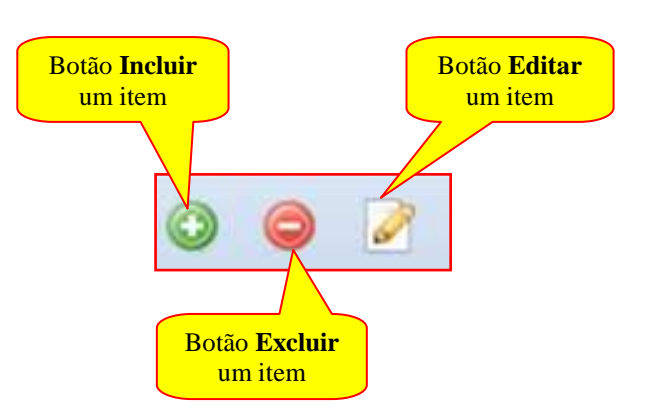

# **CADASTRAMENTO DE DADOS ADICIONAIS – ANEXOS:**

Para a inclusão de anexos devemos selecionar **Anexos** na aba de dados adicionais e clicar no botão incluir para abrir o formulário de envio de anexos**.** 

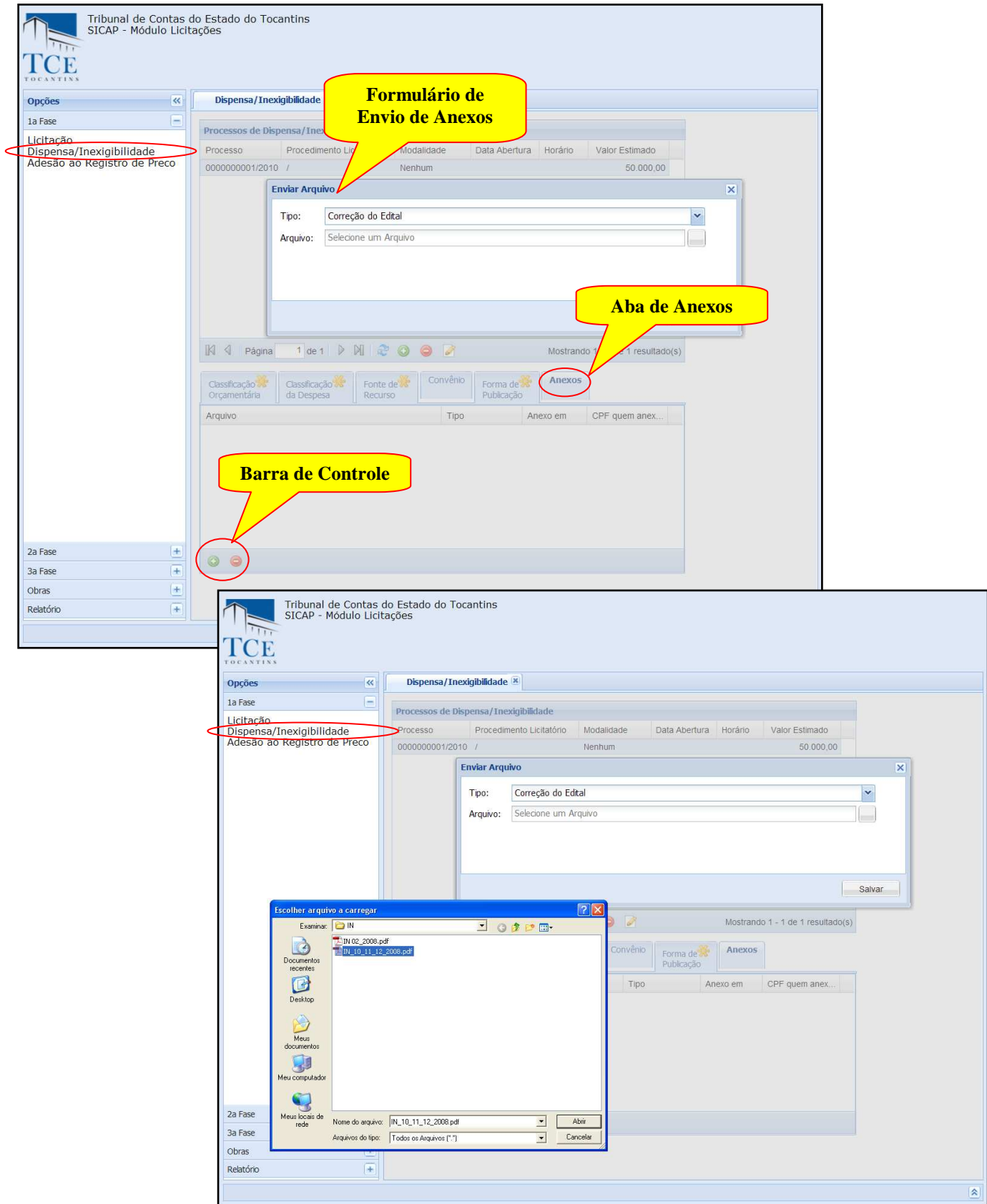

Após a seleção do arquivo, aparecerá o nome do arquivo com o endereço completo no campo **Arquivo**, em seguida clique no botão **Salvar** para iniciar a importação do arquivo.

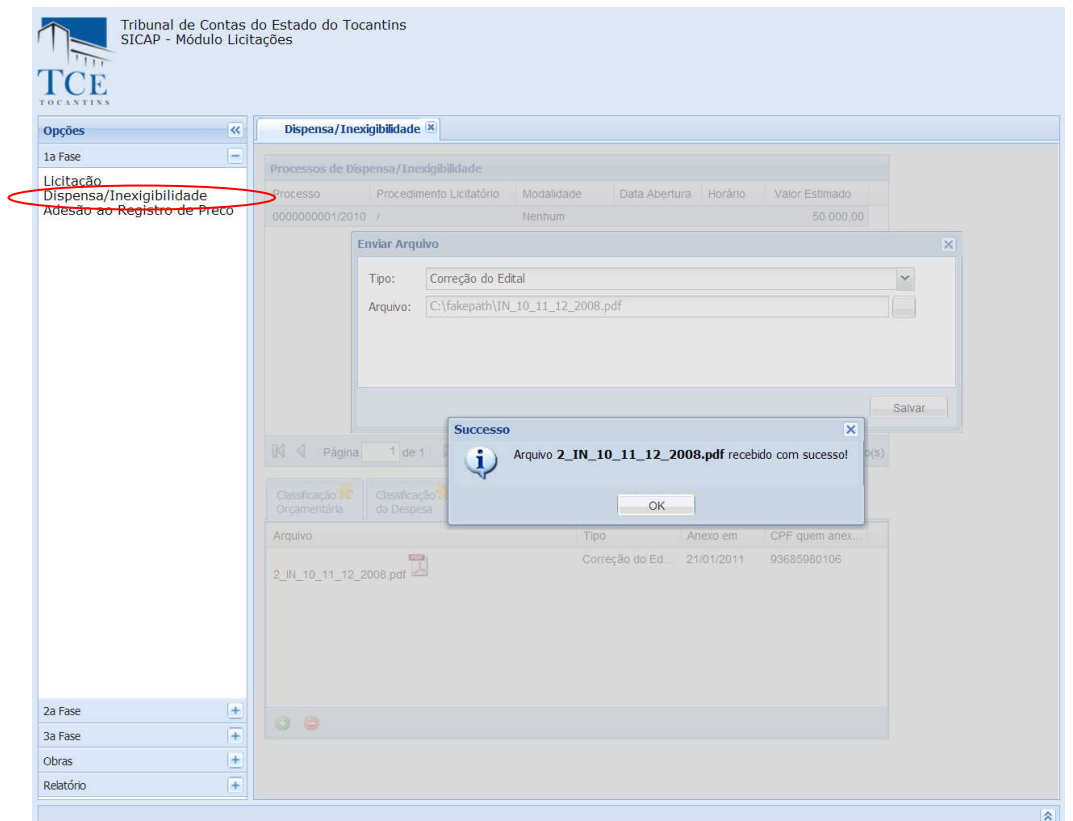

Quando a importação do arquivo finalizar, aparecerá a mensagem indicando **Sucesso** de importação e será montadas na lista de itens a lista de arquivos importados.

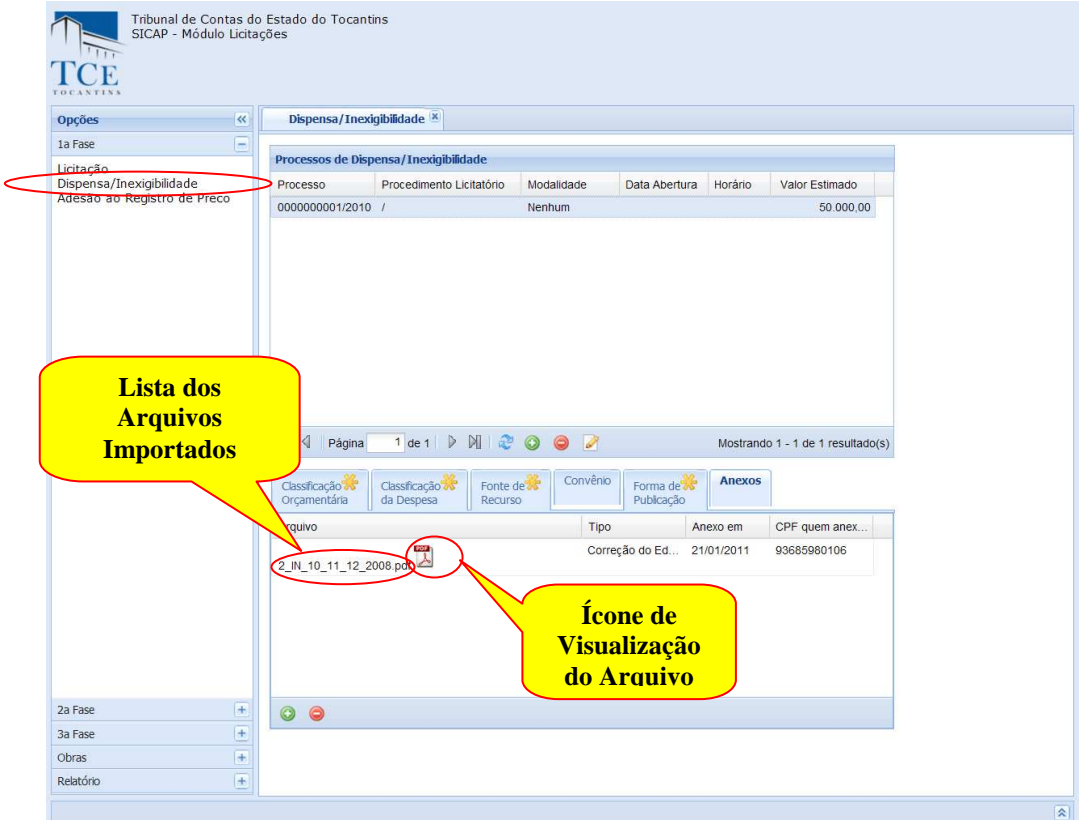

Conforme a mensagem clicando em **OK,** feche o formulário clicando em **[X],** que a partir desse momento será possível visualizar os arquivos importados.

**Para visualizar o arquivo** importado, basta **segurar a tecla < SHIFT**  $\triangleright$  do teclado pressionado **e clicar no ícone a frente do nome** do arquivo.

OBS: A visualização do arquivo está condicionada à existência do aplicativo compatível com o arquivo devidamente instalado no seu computador. Exemplo: para visualizar arquivos no **formato (PDF) o Adobe Reader** deverá estar instalado. Exemplo:

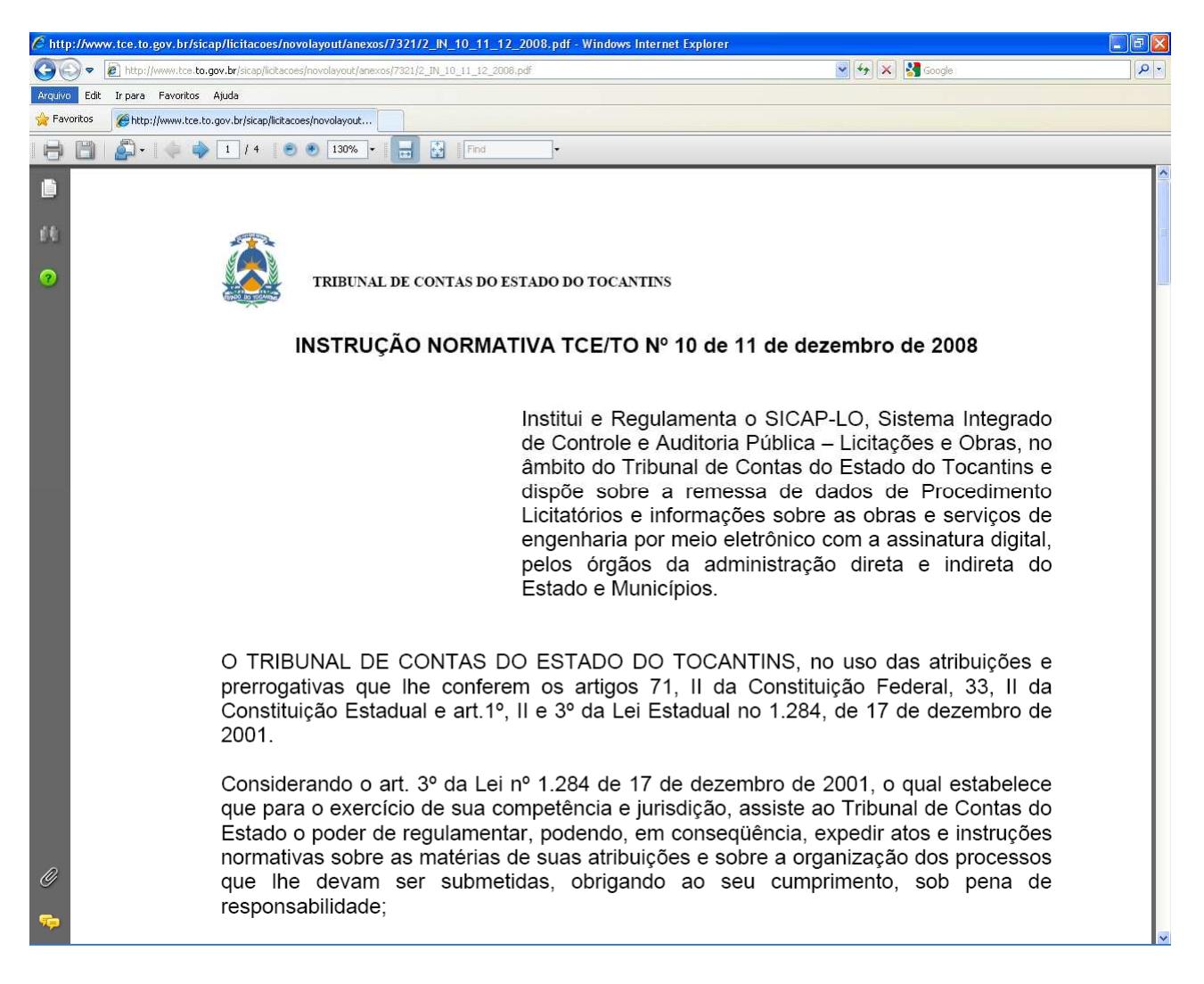

**Para Modificar ou Excluir dados cadastrados** selecione na lista de itens cadastrados, após a seleção:

1 – Pressionar o botão **Editar** para habilitar o formulário com os dados, fazer as alterações/modificações e clicar sobre o botão **Atualizar** para o cadastro ser atualizado.

2 – Pressionar o botão **Excluir** para os dados cadastrados serem removidos. O sistema pedirá sua confirmação, após a confirmação a operação será realizada.

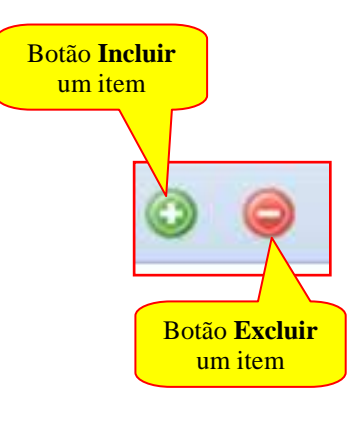

# **1 a FASE - CADASTRAMENTO DO PROCESSO - ADESÃO A ATA DE REGISTRO DE PREÇO -**

Na tela do SICAP – Módulo Licitação selecionar no bloco da **1 a FASE** - **Adesão ao Registro de** 

#### **Preço.**

A tela **Adesão ao Registro de Preço** será aberta para a inclusão do processo.

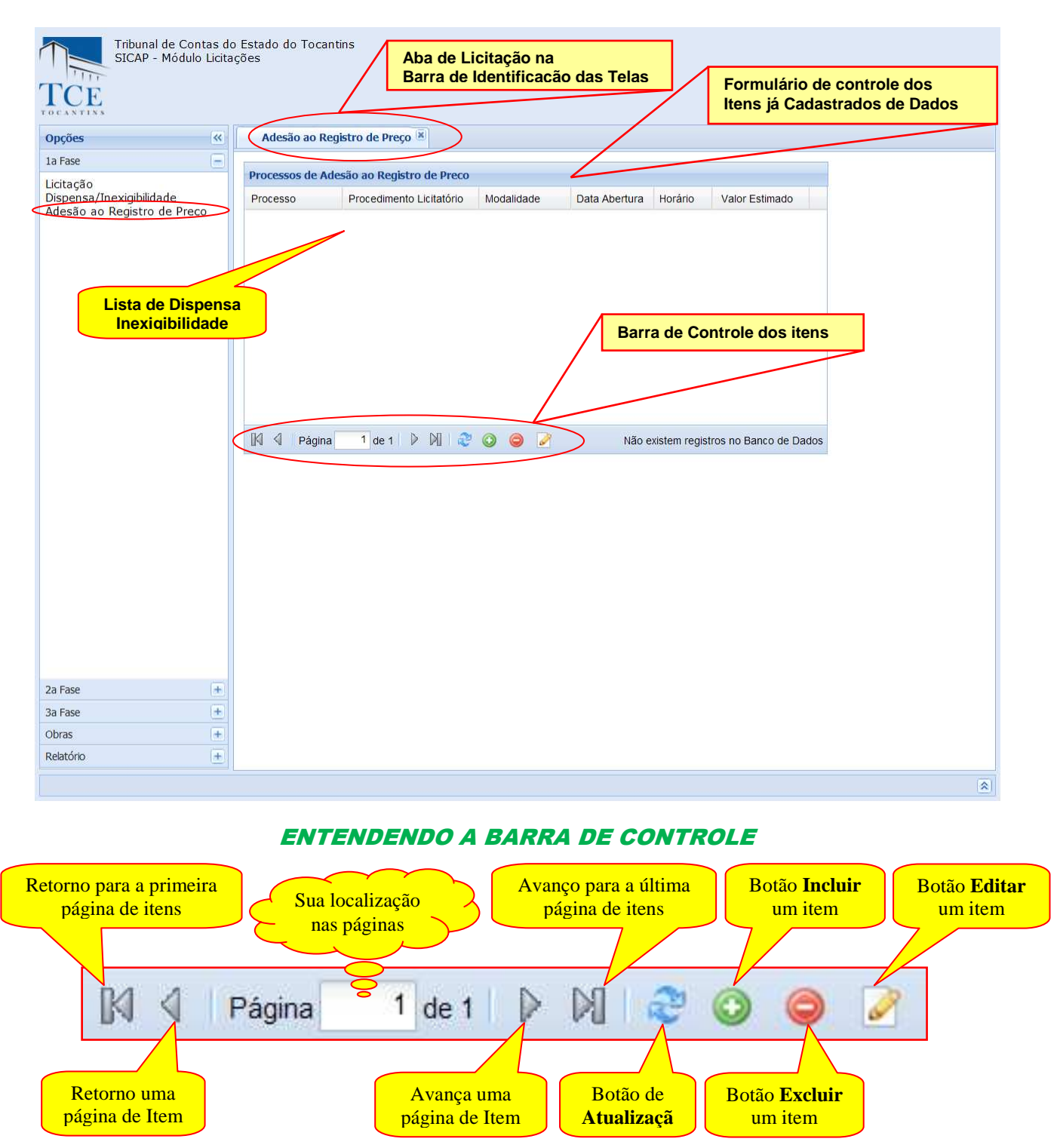

Na tela de **Adesão ao Registro de Preço** podemos fazer o cadastramento do processo:

Todos os dados marcados com ( \* ) são dados que devem ser preenchidos obrigatoriamente para finalizar o processo de cadastramento.

# **CADASTRAMENTO DE ATA DE ADESÃO AO REGISTRO DE PREÇO:**

### **Dados do Edital**

**Nº Processo –** deve ser preenchido com o número e o ano do processo físico existente no jurisdicionado;

**Valor Estimado** – deve ser preenchido com o valor estimado do processo conforme a solicitação de Compras – Serviços/Materiais contido no processo o qual deu origem ao edital.

**Descrição do Objeto** – deve ser preenchido com a descrição do objeto licitatório em conformidade com o edital.

#### **Dados sobre a Adesão ao Registro de Preço (Carona)**

**CNPJ do Órgão Gerenciador da Ata –** deve ser preenchido com o número do CNPJ do órgão que promoveu a licitação;

**Nome do Órgão Gerenciador da Ata** – deve ser preenchido com o número do nome que promoveu a licitação;

**Número do Registro Aderido –** deve ser preenchido com o número do regime aderido de quem promoveu a licitação;

**Data de Publicação da Ata Aderida –** deve ser preenchido com a data em que a ata de registro de preço aderida foi publicada;

**Data de Vencimento da Ata Aderida –** deve ser preenchido com a data de vencimento da ata aderida;

**Detalhamento do Registro de Preço –** deve ser preenchido com o detalhamento dos itens contidos no registro de preço;

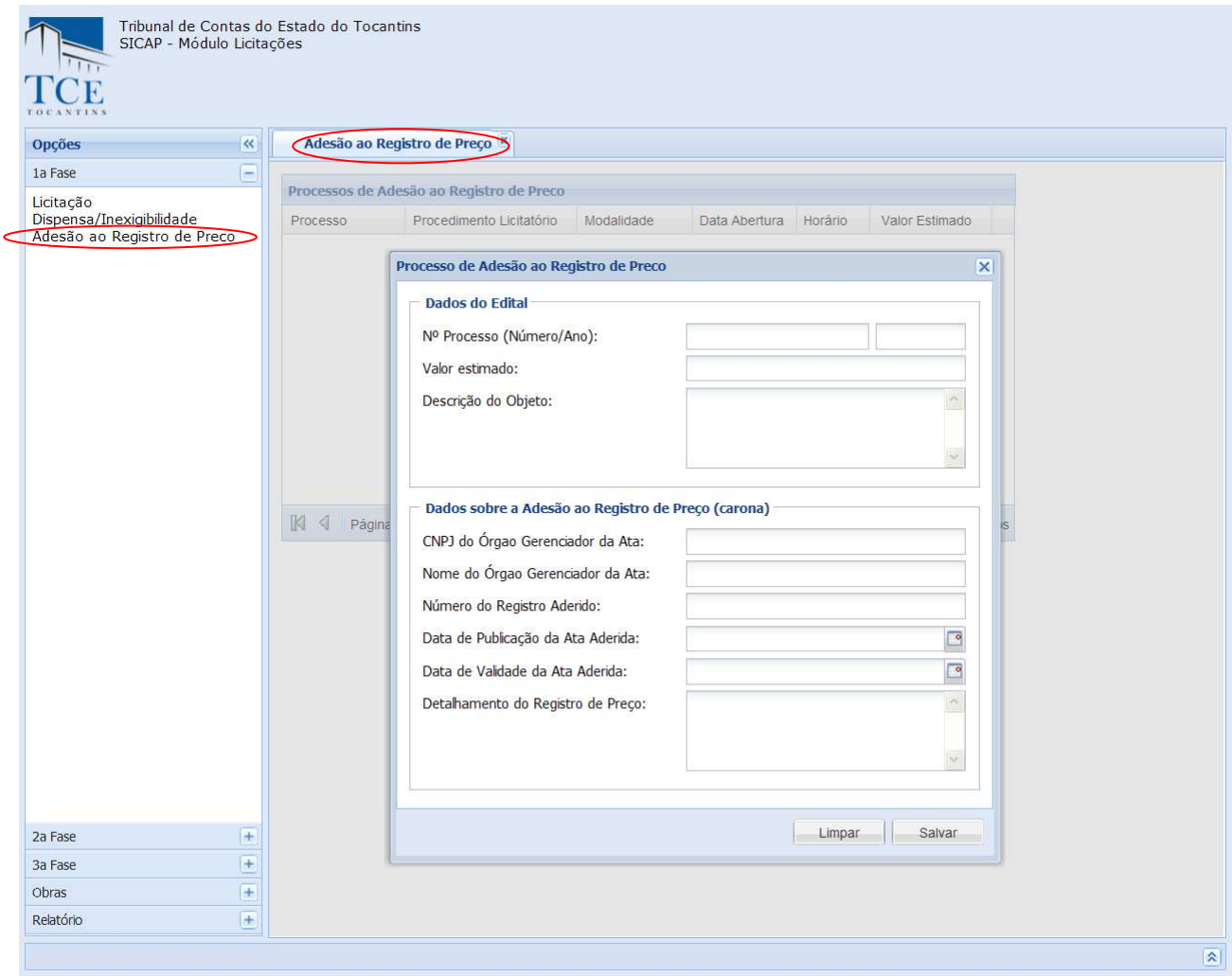

**Salvar**, para efetivar o cadastro da Adesão ao Registro de Preço, o sistema mostra a mensagem "Ata de Adesão ao Registro de Preço cadastrado com êxito".

2 - **Para Modificar ou Excluir dados cadastrados** selecione na lista de itens cadastrados uma Dispensa/Inexigibilidade, após a seleção a aba com os **DADOS ADICIONAIS** serão exibidos e os procedimentos de Edição e Exclusão da dispensa será habilitado:

2.1 – Pressionar o botão **Editar** para habilitar o formulário com os dados, fazer as alterações/modificações e clicar sobre o botão **Atualizar** para o cadastro ser atualizado.

2.2 – Pressionar o botão **Excluir** para os dados cadastrados serem removidos. O sistema pedirá sua confirmação. Após a confirmação a operação será realizada.

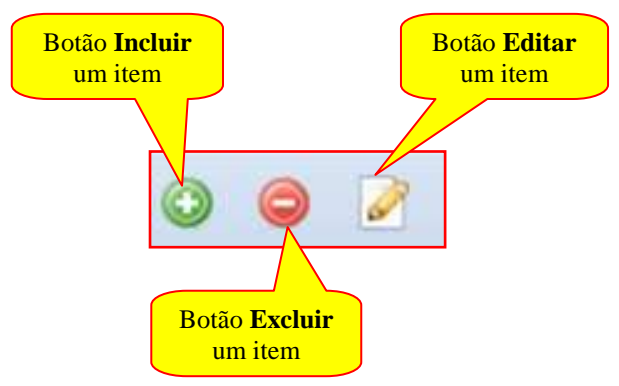

Quando finalizadas as operações clique em **Fechar [x]** para retornar ao formulário anterior

# **OBS: 1 - As operações de alteração só poderão ser executadas antes da assinatura Digital do jurisdicionado.**

 **2 - Os dados Adicionais serão habilitados somente após ser salvo o cadastramento.** 

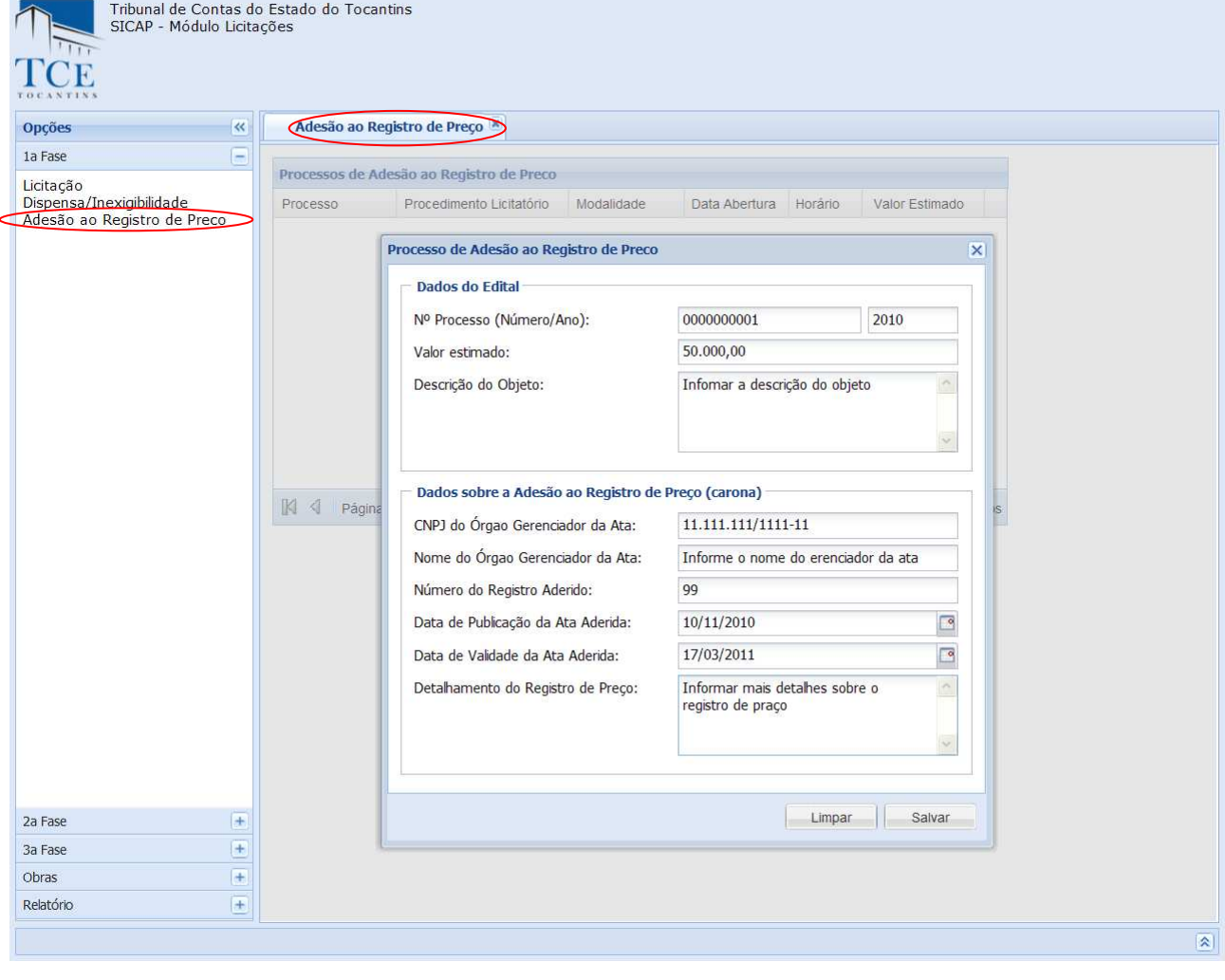

# **EXIBIÇÃO DOS DADOS ADICIONAIS**

Selecione na lista de itens cadastrados uma ADESÃO AO REGISTRO DE PREÇO. Após a seleção, a aba com os DADOS ADICIONAIS será exibida e a partir deste momento poderão ser lançados os dados.

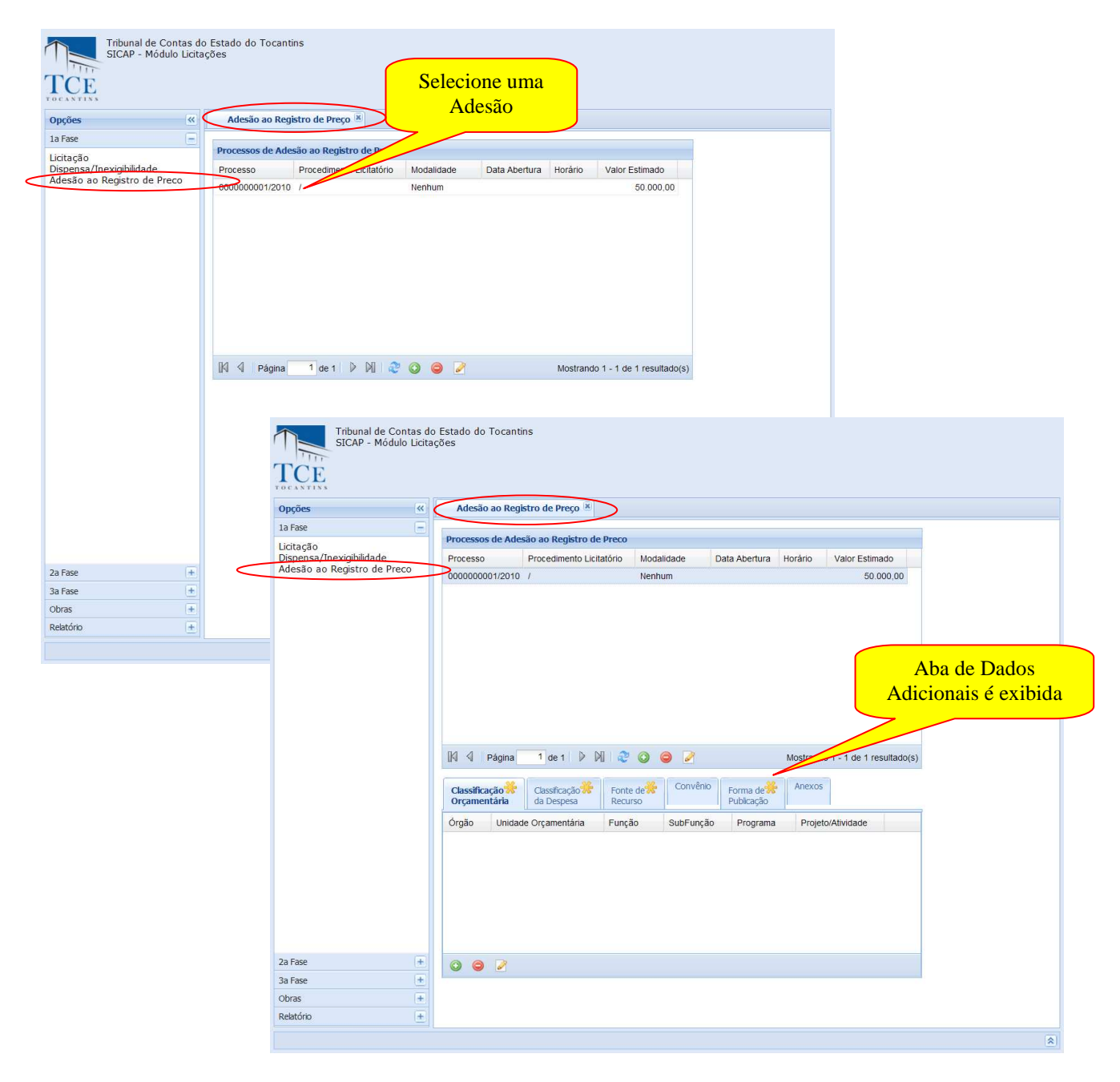

# **CADASTRAMENTO DE DADOS ADICIONAIS**

As abas marcadas com  $\left(\sqrt{\cdot}\right)$  são as abas que devem ser obrigatoriamente preenchidas.

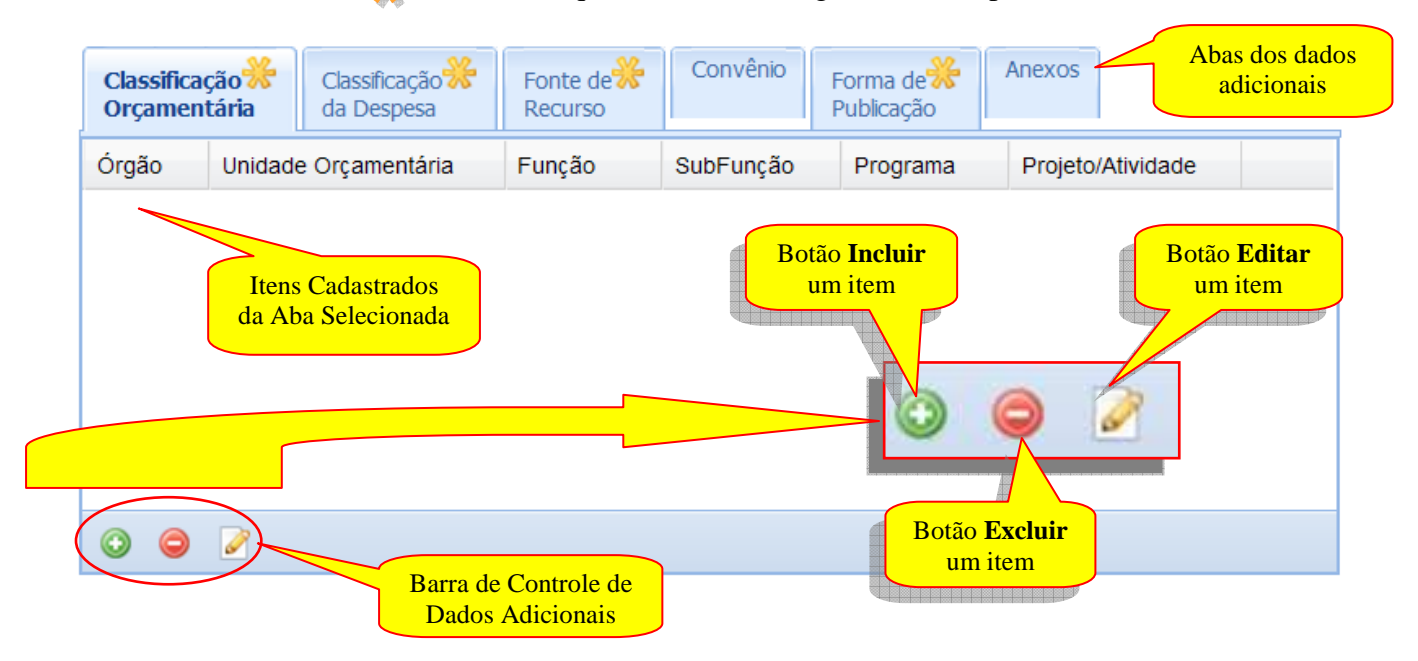

# **CADASTRAMENTO DE DADOS ADICIONAIS – CLASSIFICAÇÃO ORÇAMENTÁRIA:**

Selecione primeiro uma licitação em **Adesões já Cadastradas.**

Para o cadastramento de dados adicionais devemos entrar no grupo Dados Adicionais e clicar na aba de **Classificação Orçamentária** e em seguida no botão Incluir

Na sequência de Cadastramento temos:

**Classif. Orçamentária** – A qual devem ser inseridas as Classificações Orçamentárias Completas em conformidade com o Edital.

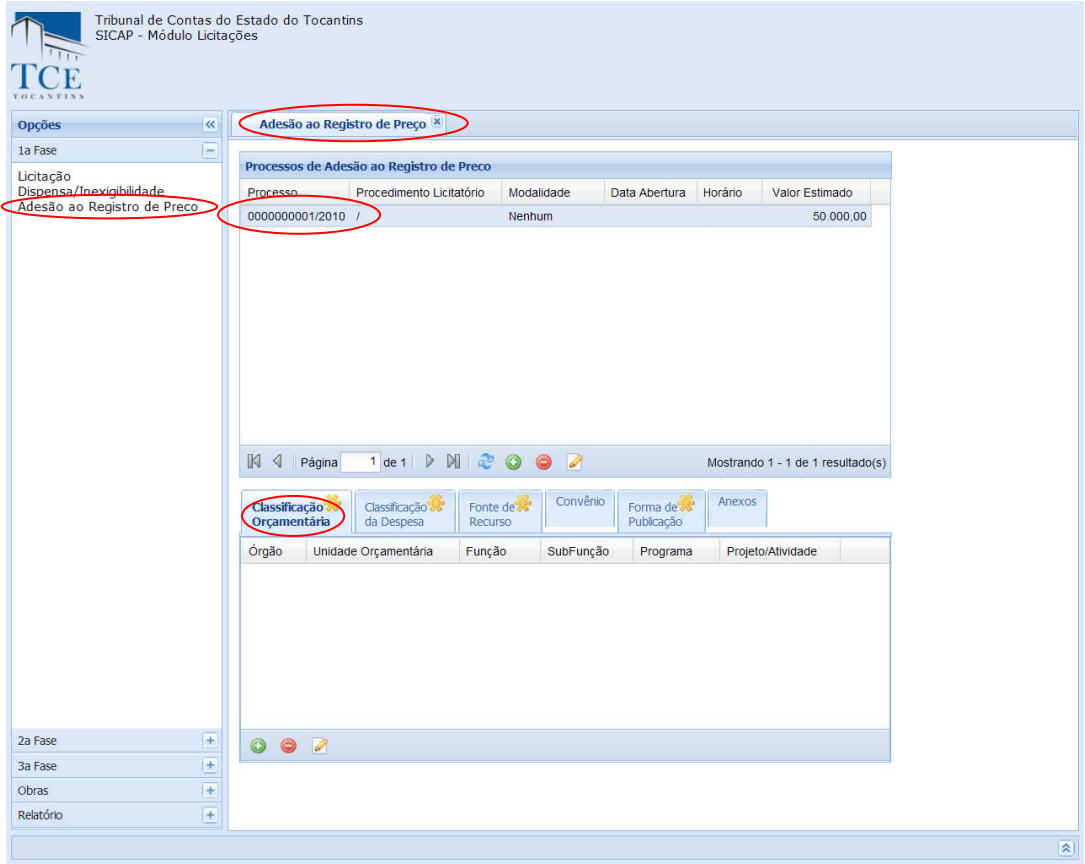

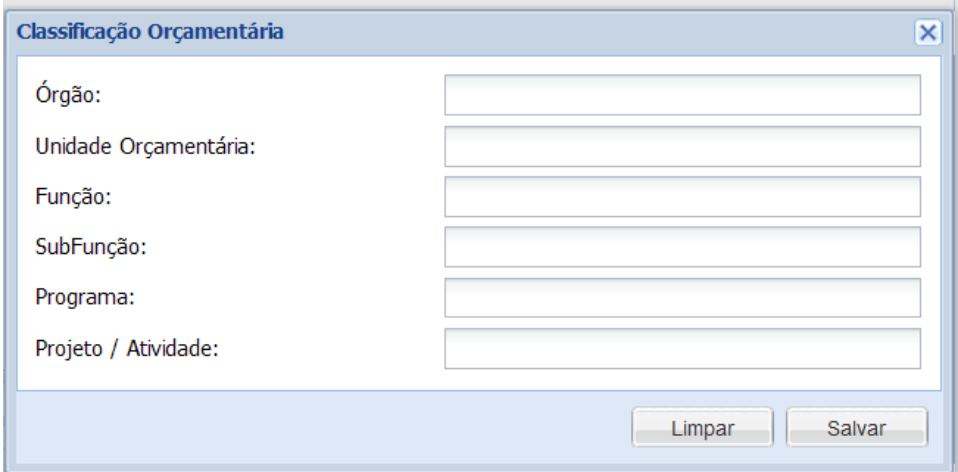

*OBS: A classificação completa, que identifica o menor nível de programação compõe-se de 18(dezoito) algarismos, conforme demonstrado no Manual Técnico Orçamentário – MTO.* 

Após o preenchimento dos campos utilize as opções:

1- **Salvar,** para efetivar o cadastro, o sistema mostra a mensagem "cadastrado com sucesso", limpará os campos preenchidos e montará a lista de classificações já cadastrada no grupo **Classificações Orçamentárias já Cadastradas.**

2- **Limpar,** o sistema limpa os campos preenchidos, é restaurada a tela.

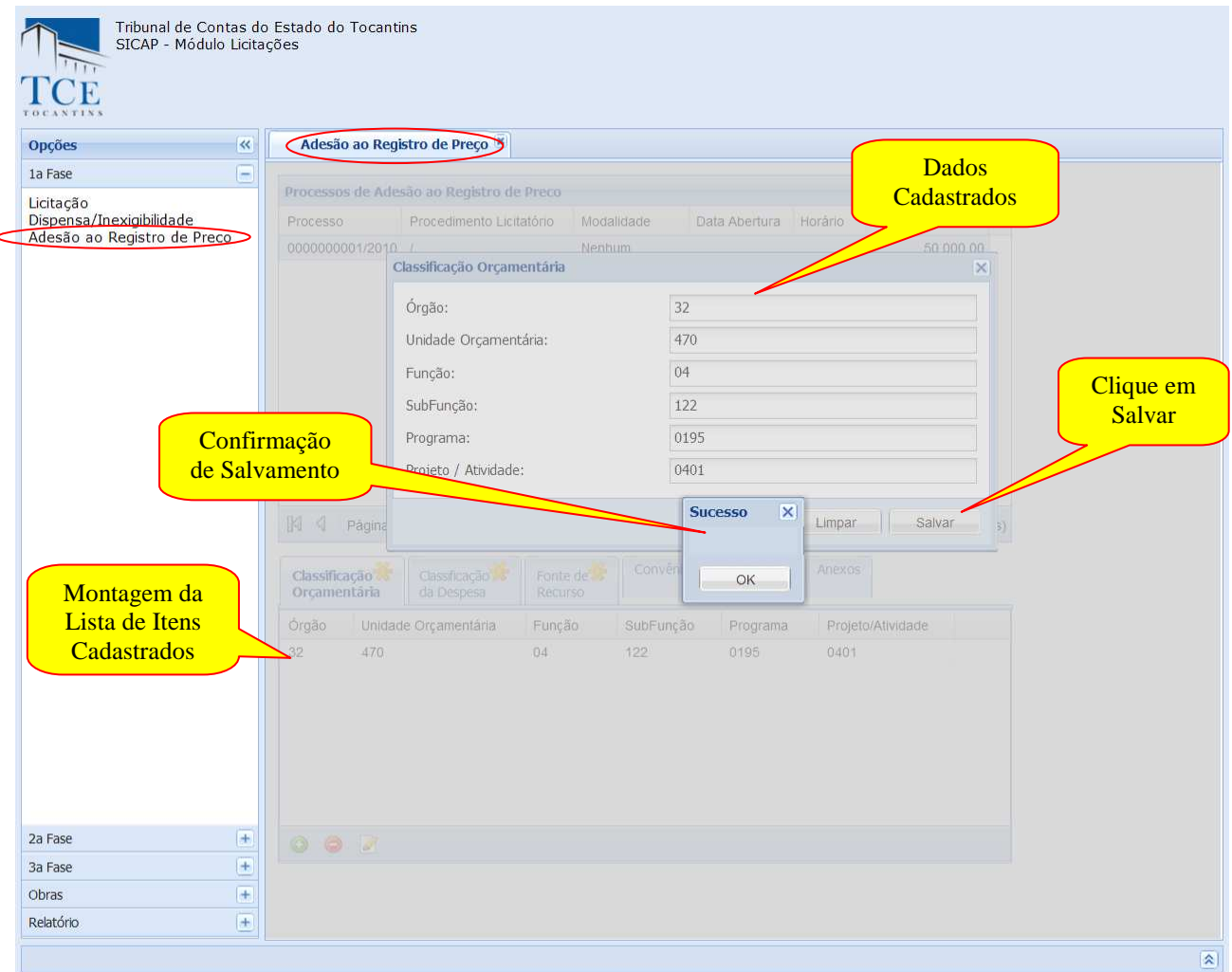

2 - **Para Modificar ou Excluir dados cadastrados** selecione na lista de itens cadastrados uma ADESÃO AO REGISTRO DE PREÇO, após a seleção a aba com os **DADOS ADICIONAIS** serão exibidos e os procedimentos de Edição e Exclusão da dispensa serão habilitados.

2.1 – Pressionar o botão **Editar** para habilitar o formulário com os dados, fazer as alterações/modificações e clicar sobre o botão **Atualizar** para o cadastro ser atualizado.

2.2 – Pressionar o botão **Excluir** para os dados cadastrados serem removidos. O sistema pedirá sua confirmação. Após a confirmação a operação será realizada.

Quando finalizadas as operações clique em **Fechar [x]** para retornar ao formulário anterior

# **CADASTRAMENTO DE DADOS ADICIONAIS – CLASSIFICAÇÃO DE DESPESA:**

Para o cadastramento de dados adicionais devemos entrar no grupo Dados Adicionais e clicar em aba de **Classificação de Despesa,** em seguida no botão **Incluir.** 

A sequência de cadastramento segue o mesmo procedimento operacional que o cadastramento da Classificação Orçamentária:

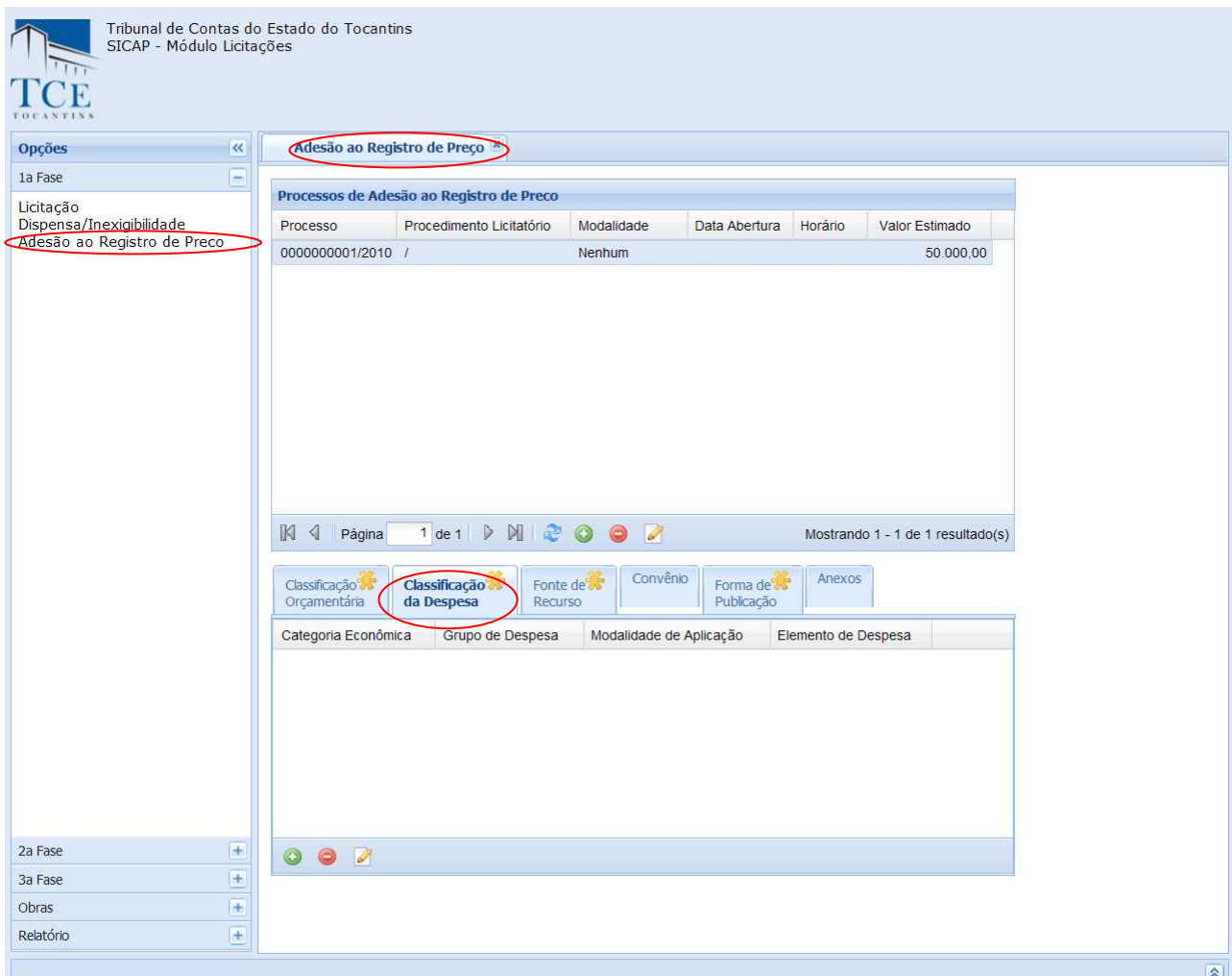

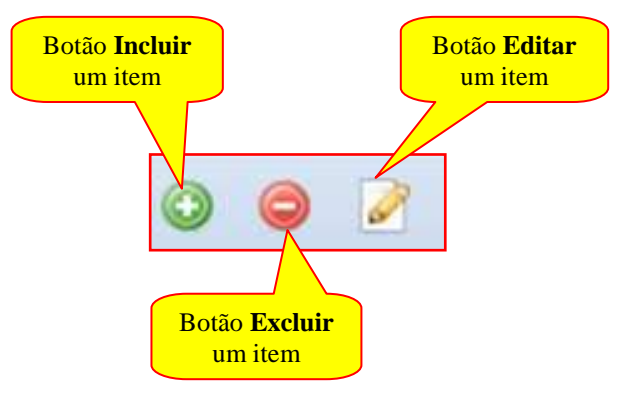

Na sequência de Cadastramento temos:

**Classificação de Despesa** – A qual devem ser inseridas as Classificações de Despesas Completas em conformidade com o Edital.

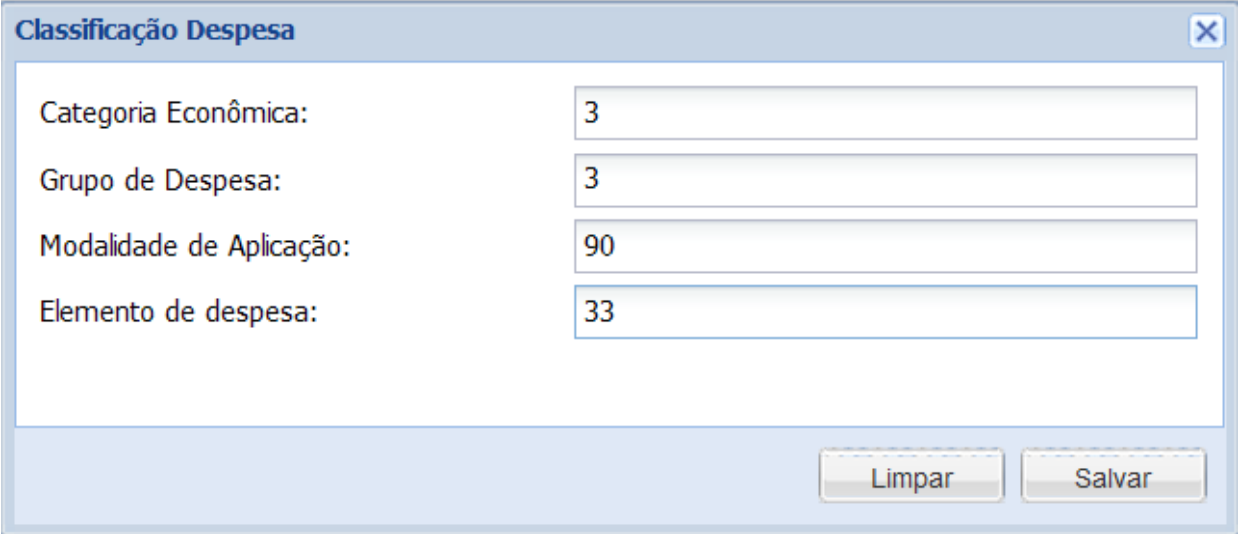

Após o preenchimento dos campos acima discriminados utilizarem as opções:

1 - **Salvar,** para efetivar o cadastro, o sistema mostra a mensagem "cadastrado com sucesso", limpará os campos preenchidos e montará a lista de Classificações já cadastrada no grupo **Classificações de Despesa.**

2 - **Cancelar,** o sistema limpa os campos preenchidos, é restaurada a tela.

2 - **Para Modificar ou Excluir dados cadastrados** selecione na lista de itens cadastrados uma ADESÃO AO REGISTRO DE PREÇO, após a seleção a aba com os **DADOS ADICIONAIS**  será exibida e os procedimentos de Edição e Exclusão da dispensa será habilitados.

2.1 – Pressionar o botão **Editar** para habilitar o formulário com os dados, fazer as alterações/modificações e clicar sobre o botão **Atualizar** para o cadastro ser atualizado.

2.2 – Pressionar o botão **Excluir** para os dados cadastrados serem removidos. O sistema pedirá sua confirmação, após a confirmação a operação será realizada.

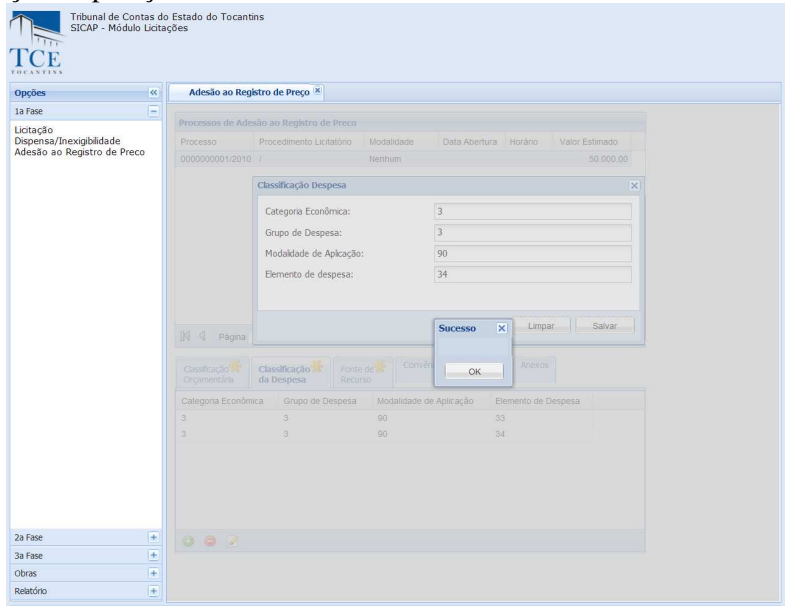

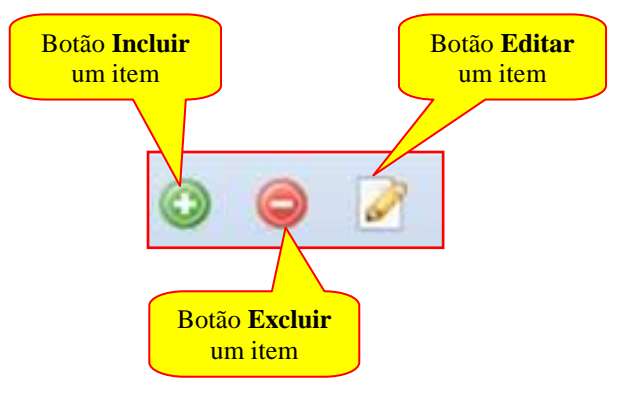

Manual do SICAP-LO, Tribunal de Contas do Estado do Tocantins - copyright © 2010 - DINFO - Todos os Direitos Reservados.

### **CADASTRAMENTO DE DADOS ADICIONAIS – FONTE DE RECURSO:**

Para o cadastramento de dados adicionais devemos entrar no grupo Dados Adicionais e clicar em aba de **Fonte de Recursom,** em seguida no texto destacado **Adicionar/Alterar/Remover.** 

Exemplo de Fonte de Recurso cadastrada:

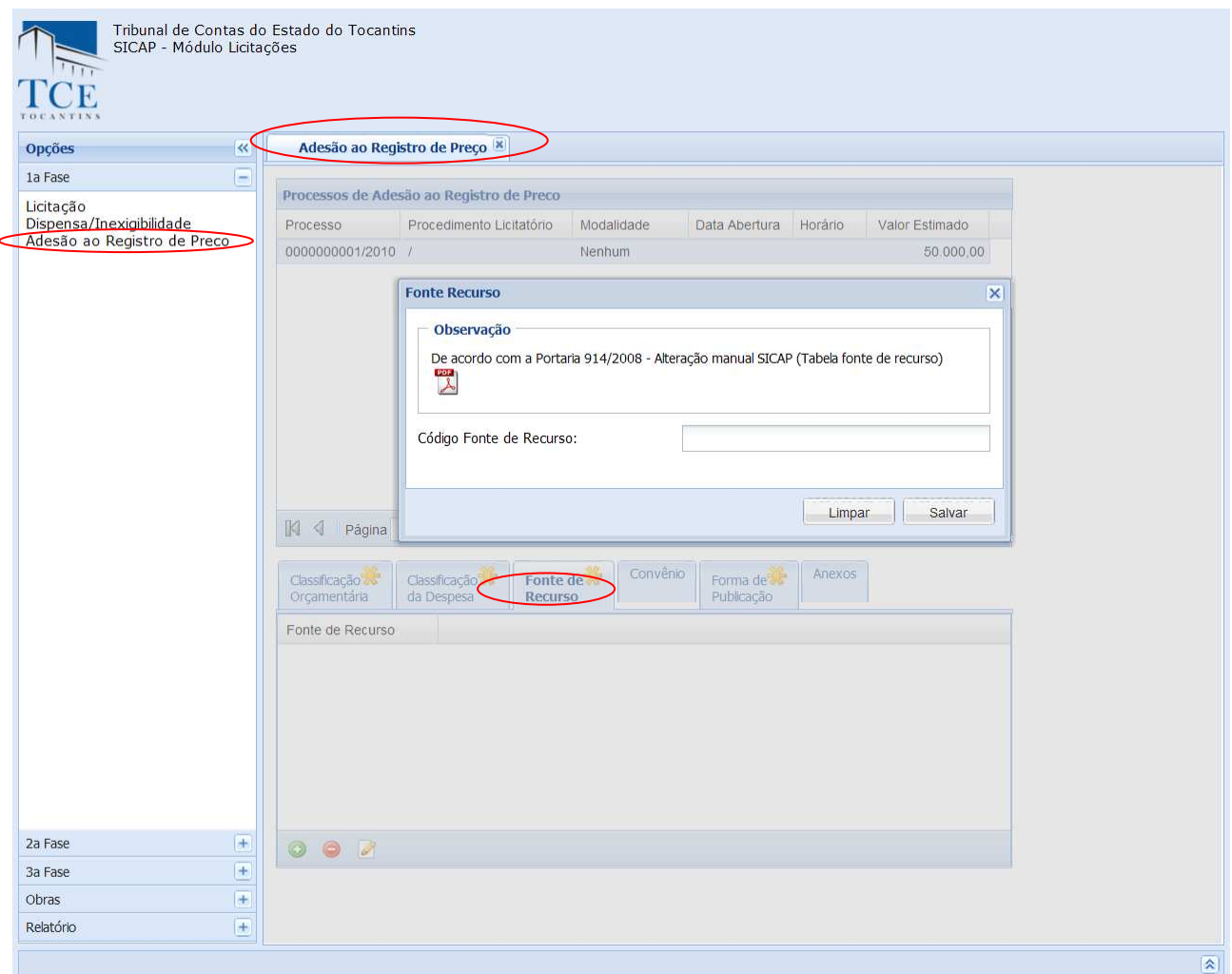

Na sequência de Cadastramento temos:

**Fonte de Recurso** – A qual deve ser inserida em conformidade com a *Portaria 914/2008 – Alteração manual SICAP (Tabela fonte de Recurso)*.

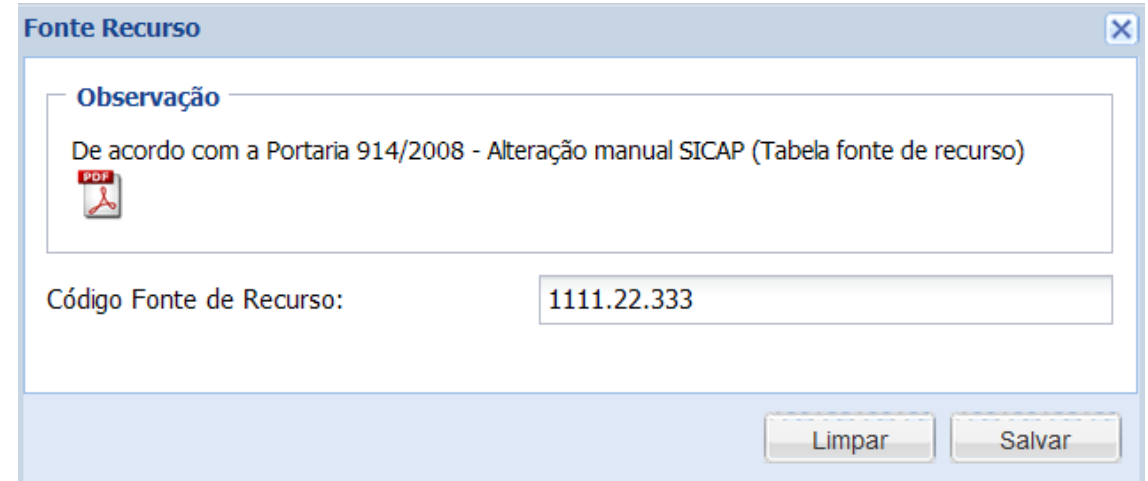

Após o preenchimento do campo acima discriminado utilizar as opções:

Manual do SICAP-LO, Tribunal de Contas do Estado do Tocantins - copyright © 2010 - DINFO - Todos os Direitos Reservados.

2 - **Para Modificar ou Excluir dados cadastrados** selecione na lista de itens cadastrados, após a seleção a aba com os **DADOS ADICIONAIS** serão exibidos e os procedimentos de Edição e Exclusão da dispensa serão habilitados:

2.1 – Pressionar o botão **Editar** para habilitar o formulário com os dados, fazer as alterações/modificações e clicar sobre o botão **Atualizar** para o cadastro ser atualizado.

2.2 – Pressionar o botão **Excluir** para os dados cadastrados serem removidos. O sistema pedirá sua confirmação, após a confirmação a operação será realizada.

Quando finalizadas as operações clique em **Fechar [x]** para retornar ao formulário anterior.

### **CADASTRAMENTO DE DADOS ADICIONAIS – CONVÊNIOS:**

Para o cadastramento de dados adicionais devemos entrar no grupo Dados Adicionais e clicar em aba de **Convênios,** em seguida no texto destacado **Adicionar/Alterar/Remover.** 

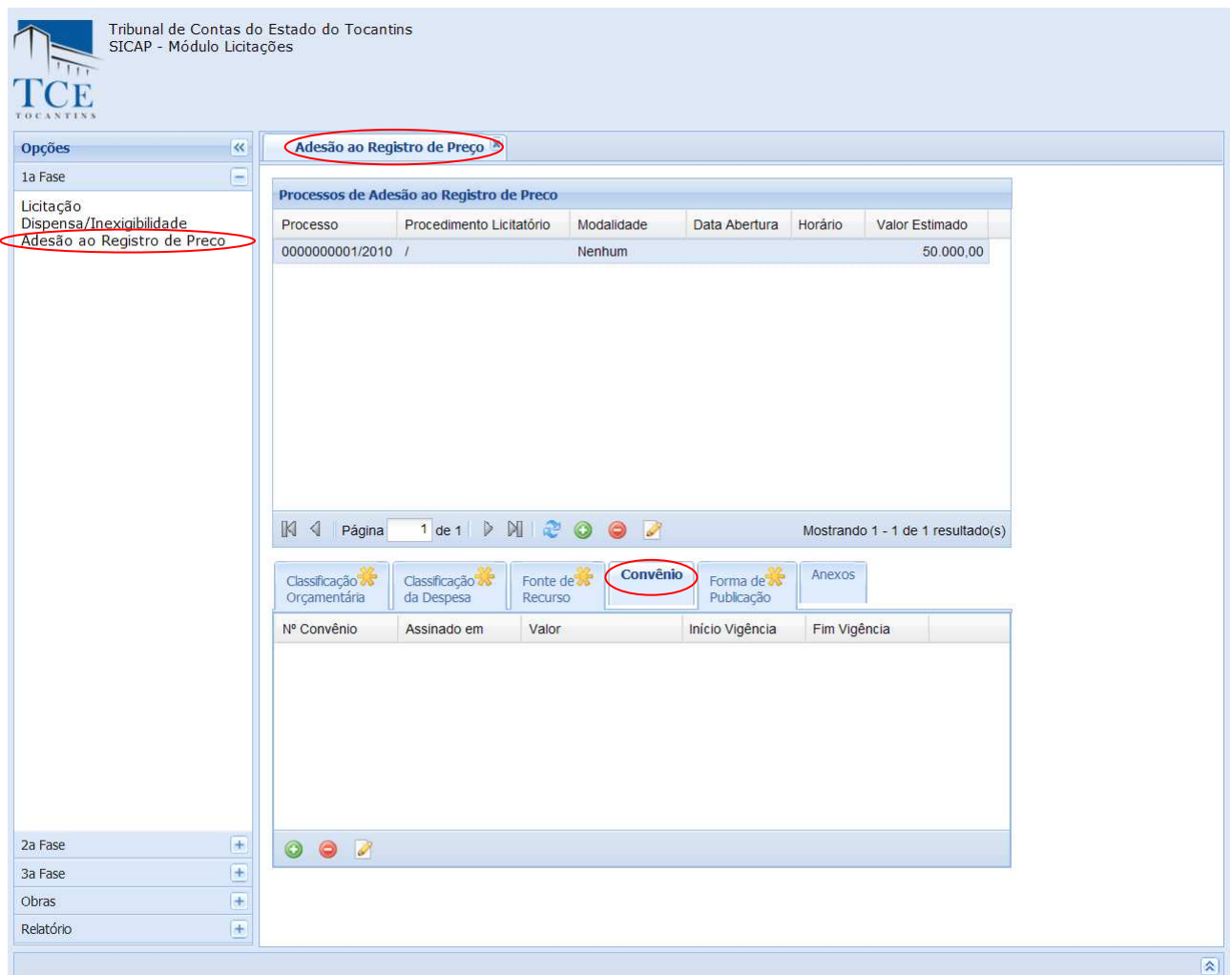

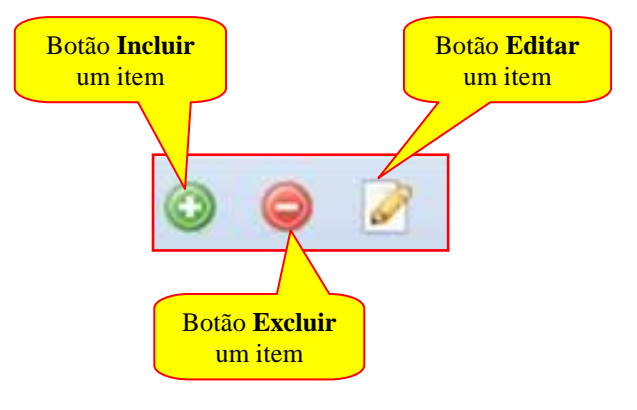

Na sequência de Cadastramento temos:

#### **Dados do Convênio:**

**Número –** deve ser preenchido com o número e o ano do convênio físico existente no jurisdicionado;

**Valor –** deve ser preenchido com o valor do convênio físico existente no jurisdicionado;

**Descrição do Objetivo –** deve ser preenchido com a descrição de objeto do convênio físico existente no jurisdicionado:

### **Datas:**

**Data da Assinatura –** deve ser preenchido com a data da assinatura do convênio;

**Data de Início da Vigência –** deve ser preenchido com a data de Início da vigência do convênio;

**Data de Término da Vigência –** deve ser preenchido com a data de Término da Vigência do convênio;

#### **Dados do Convenente:**

**CNPJ –** deve ser preenchido com o CNPJ do convenente;

**Nome –** deve ser preenchido com o nome do convenente;

#### **Dados do Conveniado:**

**CNPJ –** deve ser preenchido com o CNPJ do conveniado;

**Nome –** deve ser preenchido com o nome do conveniado;

#### **Dados do Interveniente:**

**CNPJ –** deve ser preenchido com o CNPJ do interveniente; **Nome –** deve ser preenchido com o nome do interveniente;

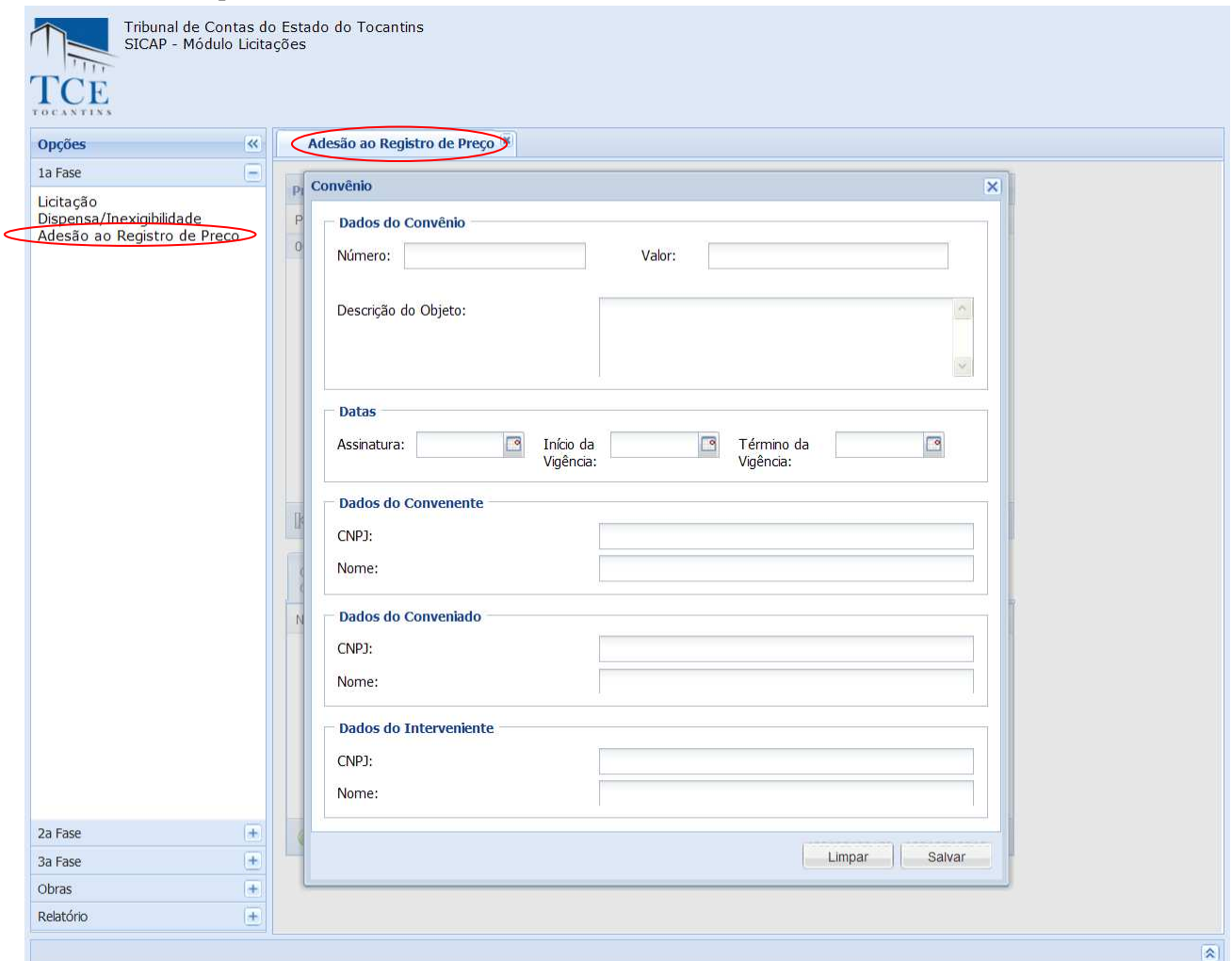

Após o preenchimento dos campos acima discriminados utilizar as opções:

1 - **Salvar,** para efetivar o cadastro, o sistema mostra a mensagem "cadastrado com sucesso", limpará os campos preenchidos e montará a lista de Convênio já cadastrada.

2 - **Limpar,** o sistema limpa os campos preenchidos, é restaurada a tela.

2 - **Para Modificar ou Excluir dados cadastrados** selecione na lista de itens cadastrados, após a seleção a aba com os **DADOS ADICIONAIS** será exibidas e os procedimentos de Edição e Exclusão da dispensa serão habilitados:

2.1 – Pressionar o botão **Editar** para habilitar o formulário com os dados, fazer as alterações/modificações e clicar sobre o botão **Atualizar** para o cadastro ser atualizado.

2.2 – Pressionar o botão **Excluir** para os dados cadastrados serem removidos. O sistema pedirá sua confirmação. Após a confirmação a operação será realizada.

Quando finalizadas as operações clique em **Fechar [x]** para retornar ao formulário anterior.

Exemplo de convênio cadastrado:

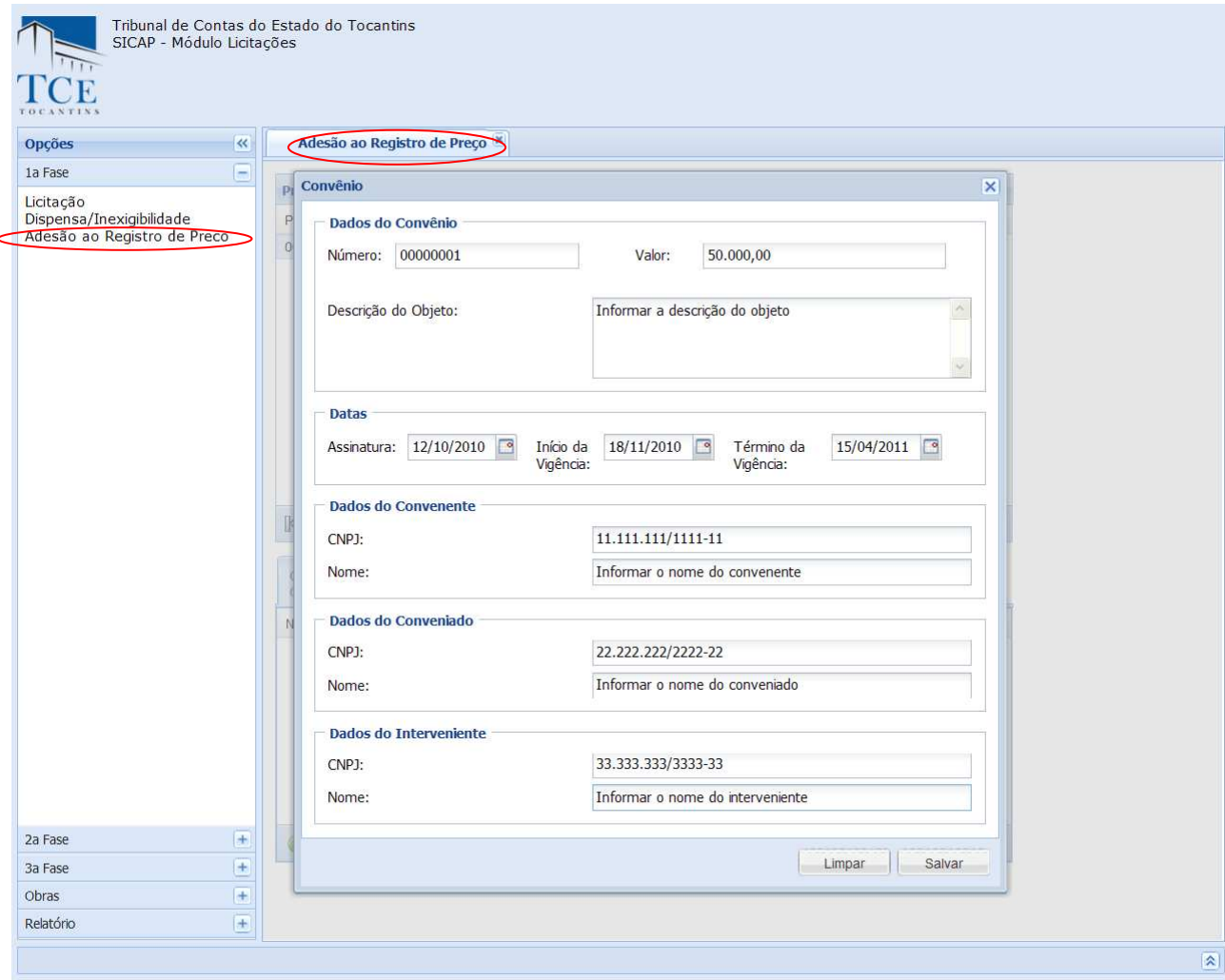

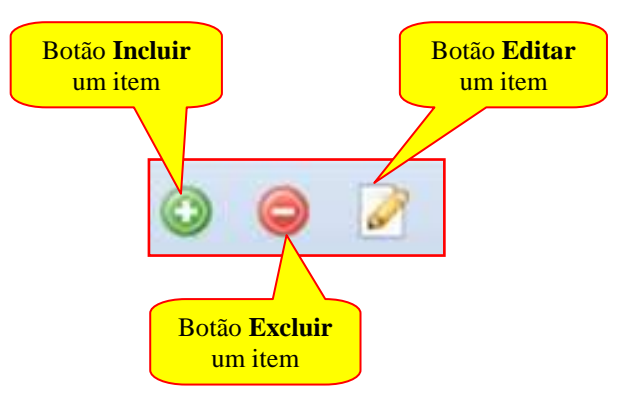

# **CADASTRAMENTO DE DADOS ADICIONAIS – FORMA PUBLICAÇÃO:**

Para o cadastramento de dados adicionais devemos entrar no grupo Dados Adicionais e clicar em aba de **Forma de Publicidade** em seguida no botão **Incluir.** 

Exemplo de Forma de Publicidade cadastrada:

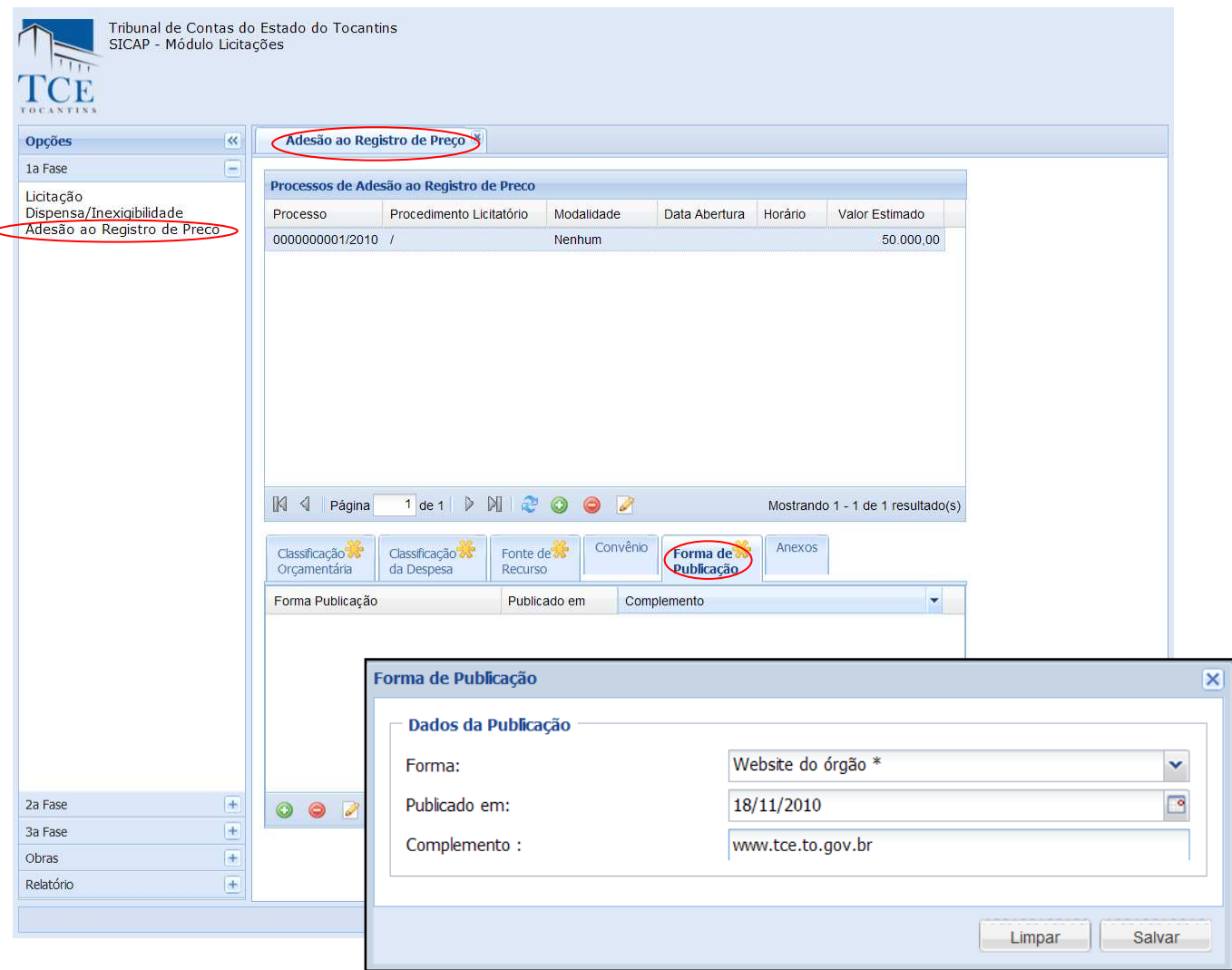

Na sequência de Cadastramento temos:

#### **Dados da Publicação:**

**Forma –** deve-ser selecionar uma das formas de publicidade;

**Valor –** deve ser preenchido com o valor do convênio físico existente no jurisdicionado;

**Descrição do Objetivo –** deve ser preenchido com a descrição do objeto do convênio físico existente no jurisdicionado;

Após o preenchimento dos campos acima discriminados utilizar as opções:

1 - **Salvar,** para efetivar o cadastro, o sistema mostra a mensagem "cadastrado com sucesso", limpará os campos preenchidos e montará a lista de forma de publicidade já cadastrada.

2 - **Limpar,** o sistema limpa os campos preenchidos, é restaurada a tela.

2 - **Para Modificar ou Excluir dados cadastrados** selecione na lista de itens cadastrados, após a seleção a aba com os **DADOS ADICIONAIS** será exibida e os procedimentos de Edição e Exclusão da dispensa serão habilitados:

2.1 – Pressionar o botão **Editar** para habilitar o formulário com os dados, fazer as alterações/modificações e clicar sobre o botão **Atualizar** para o cadastro ser atualizado.

2.2 – Pressionar o botão **Excluir** para os dados cadastrados serem removidos. O sistema pedirá sua confirmação. Após a confirmação a operação será realizada.

Quando finalizadas as operações clique em **Fechar [x]** para retornar ao formulário anterior.

Exemplo de Forma de Publicidade cadastrado:

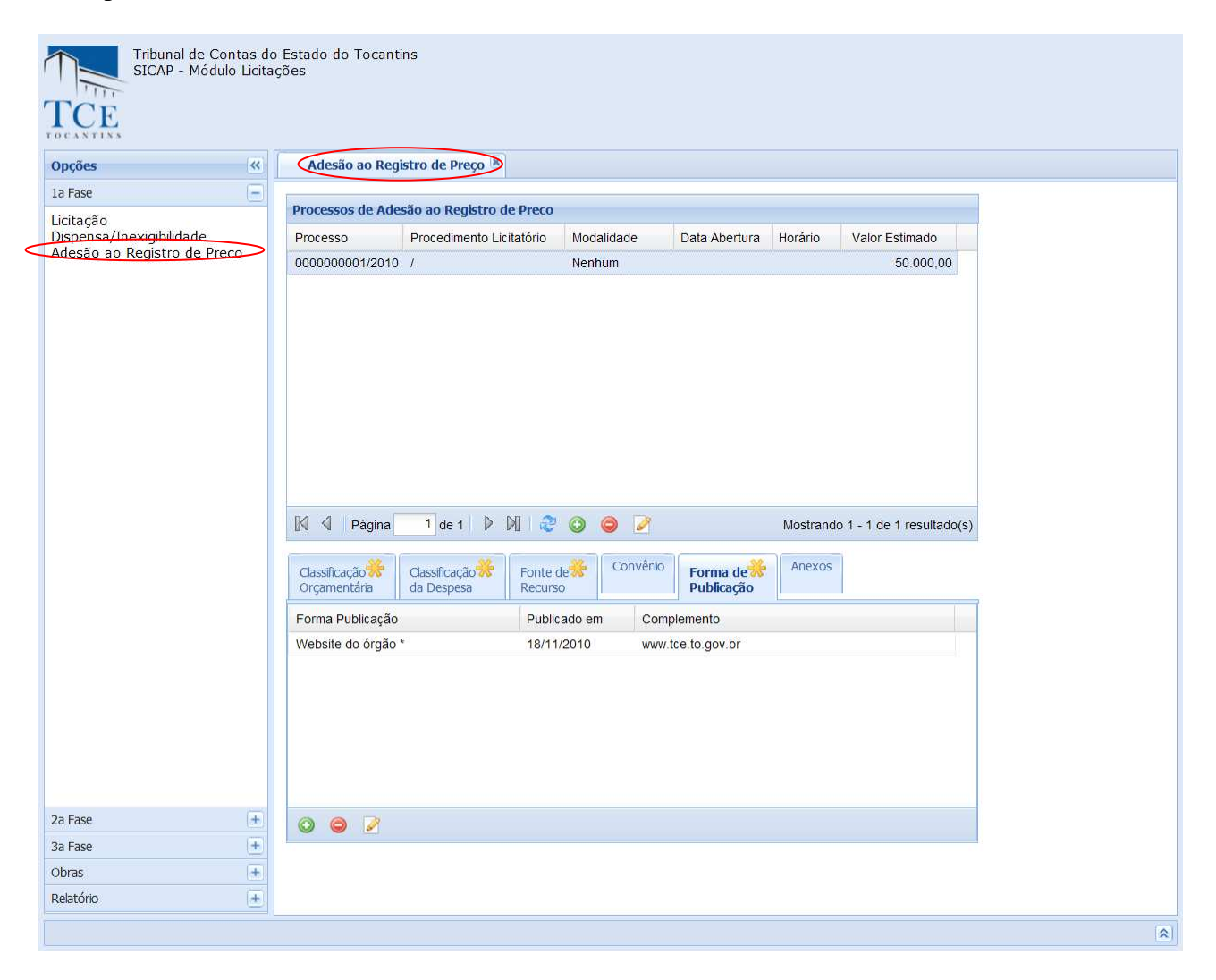

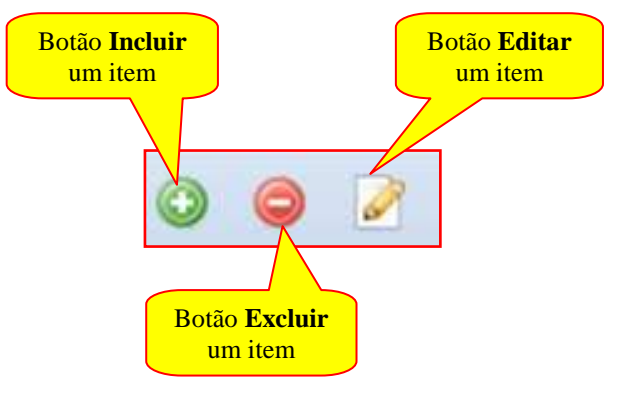

# **CADASTRAMENTO DE DADOS ADICIONAIS – ANEXOS:**

Para a inclusão de anexos devemos selecionar **Anexos** na aba de dados adicionais e clicar no botão incluir para abrir o formulário de envio de anexos**.** 

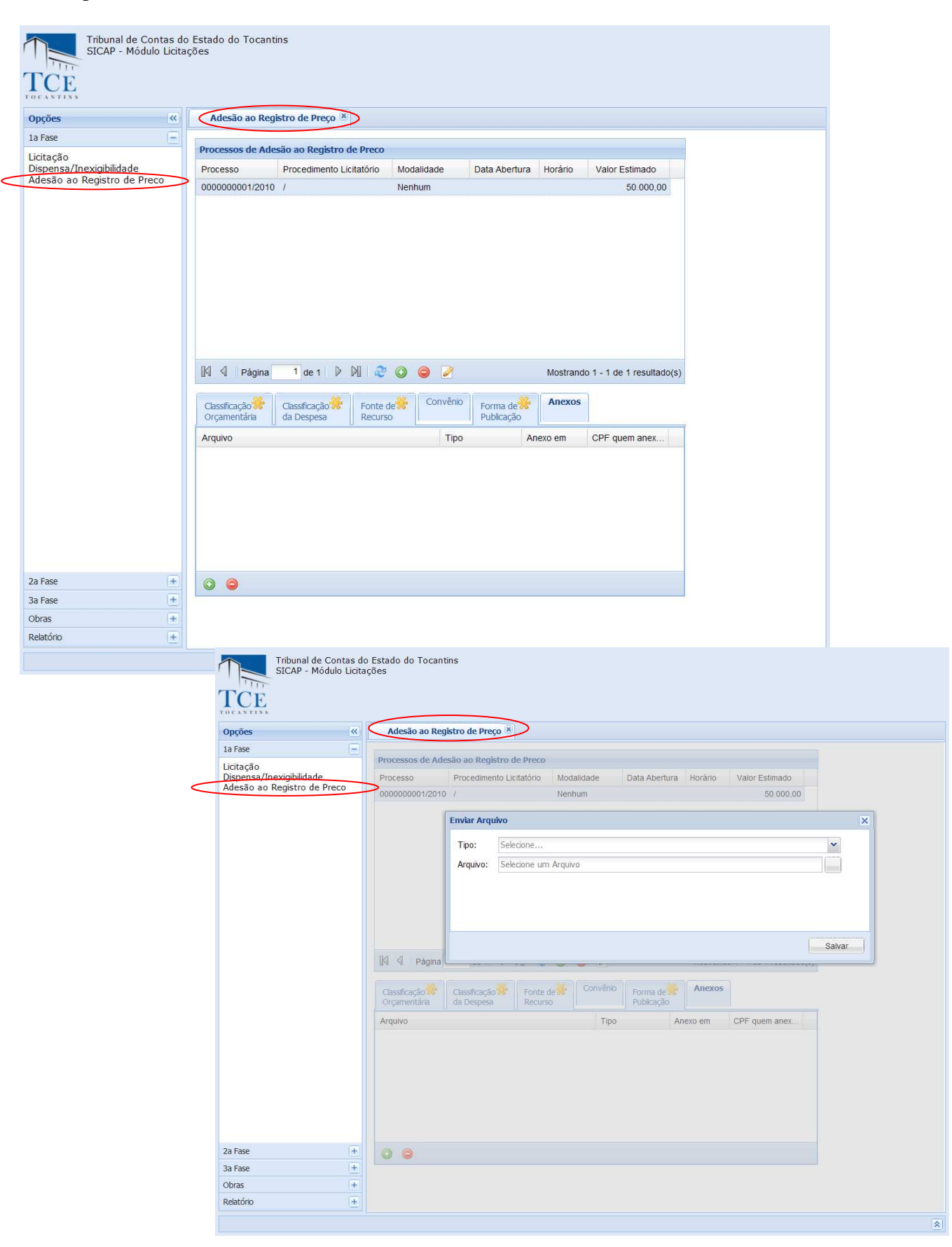

Manual do SICAP-LO, Tribunal de Contas do Estado do Tocantins - copyright © 2010 - DINFO - Todos os Direitos Reservados.

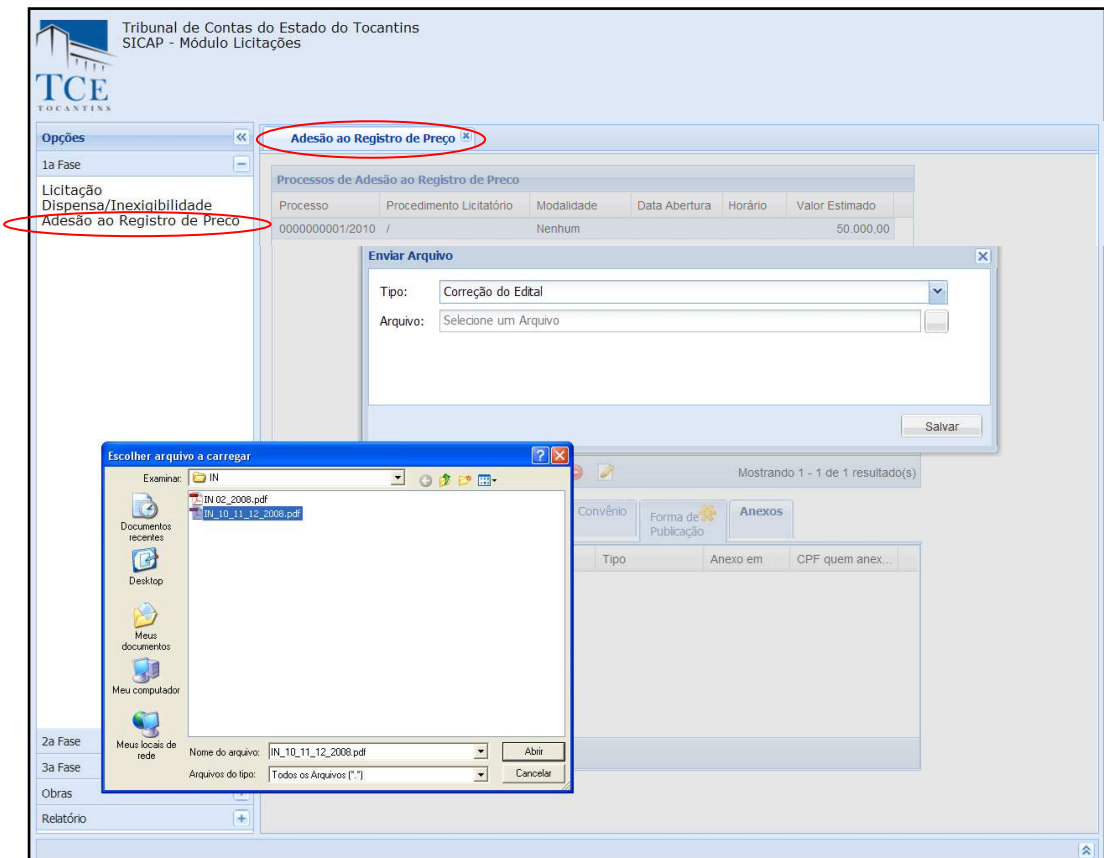

Após a seleção do arquivo, aparecerá o nome do arquivo com o endereço completo no campo **Arquivo**, em seguida clique no botão **Salvar** para iniciar a importação do arquivo.

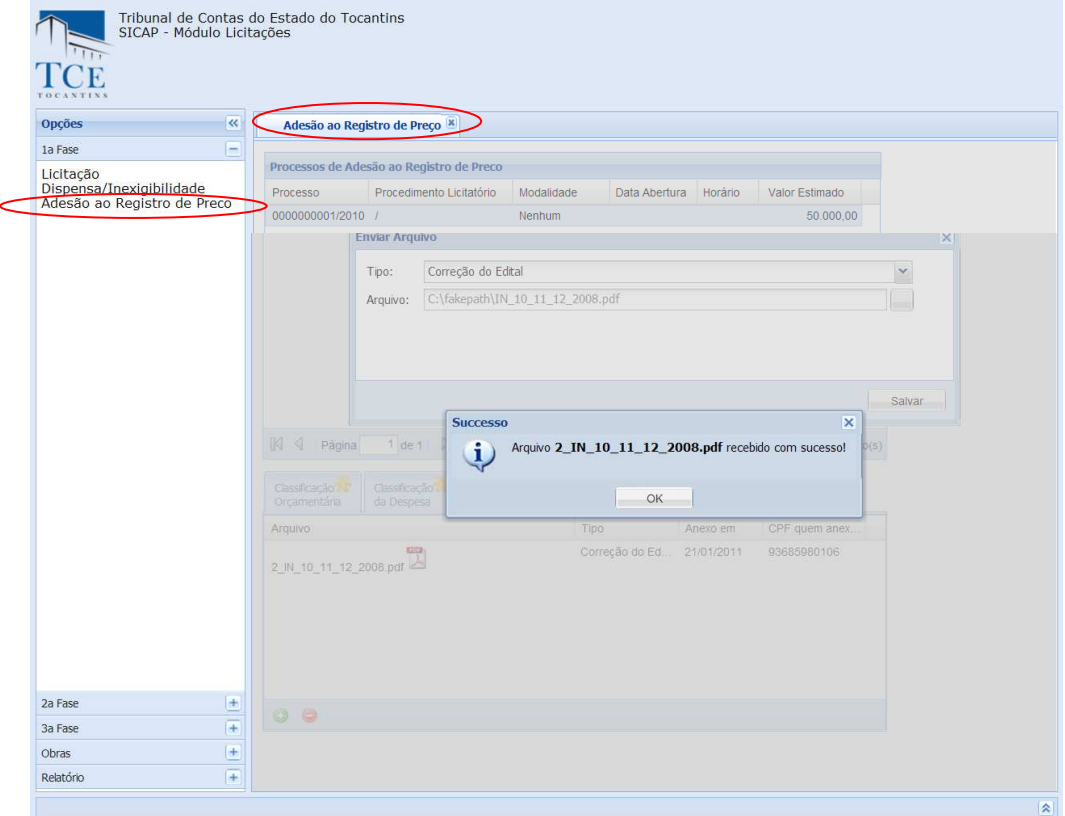

Quando a importação do arquivo finalizar, aparecerá a mensagem indicando **Sucesso** de importação e será montadas na lista de itens a lista de arquivos importados.

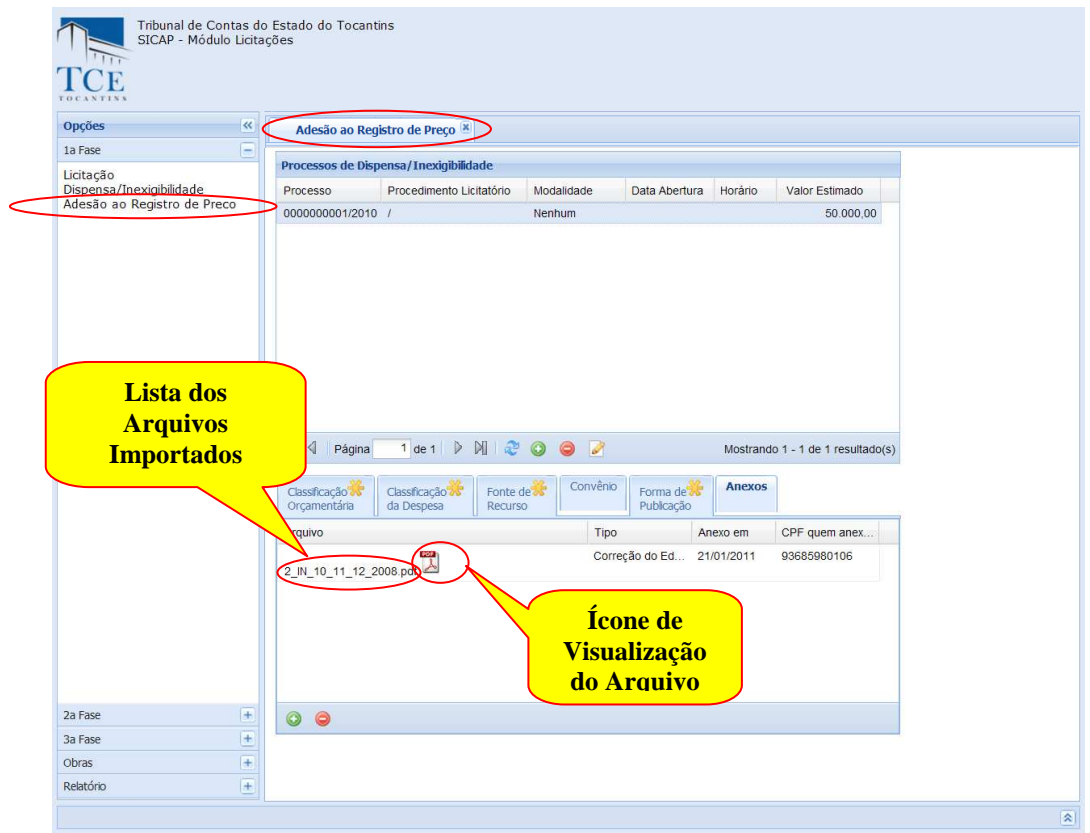

Conforme a mensagem clicando em **OK,** feche o formulário clicando em **[X],** que a partir desse momento será possível visualizar os arquivos importados.

**Para visualizar o arquivo** importado, basta **segurar a tecla < SHIFT**  $\uparrow$  **do teclado** pressionado **e clicar no ícone a frente do nome** do arquivo.

OBS: A visualização do arquivo está condicionada à existência do aplicativo compatível com o arquivo devidamente instalado no seu computador. Exemplo: para visualizar arquivos no **formato (PDF) o Adobe Reader** deverá estar instalado. Exemplo:

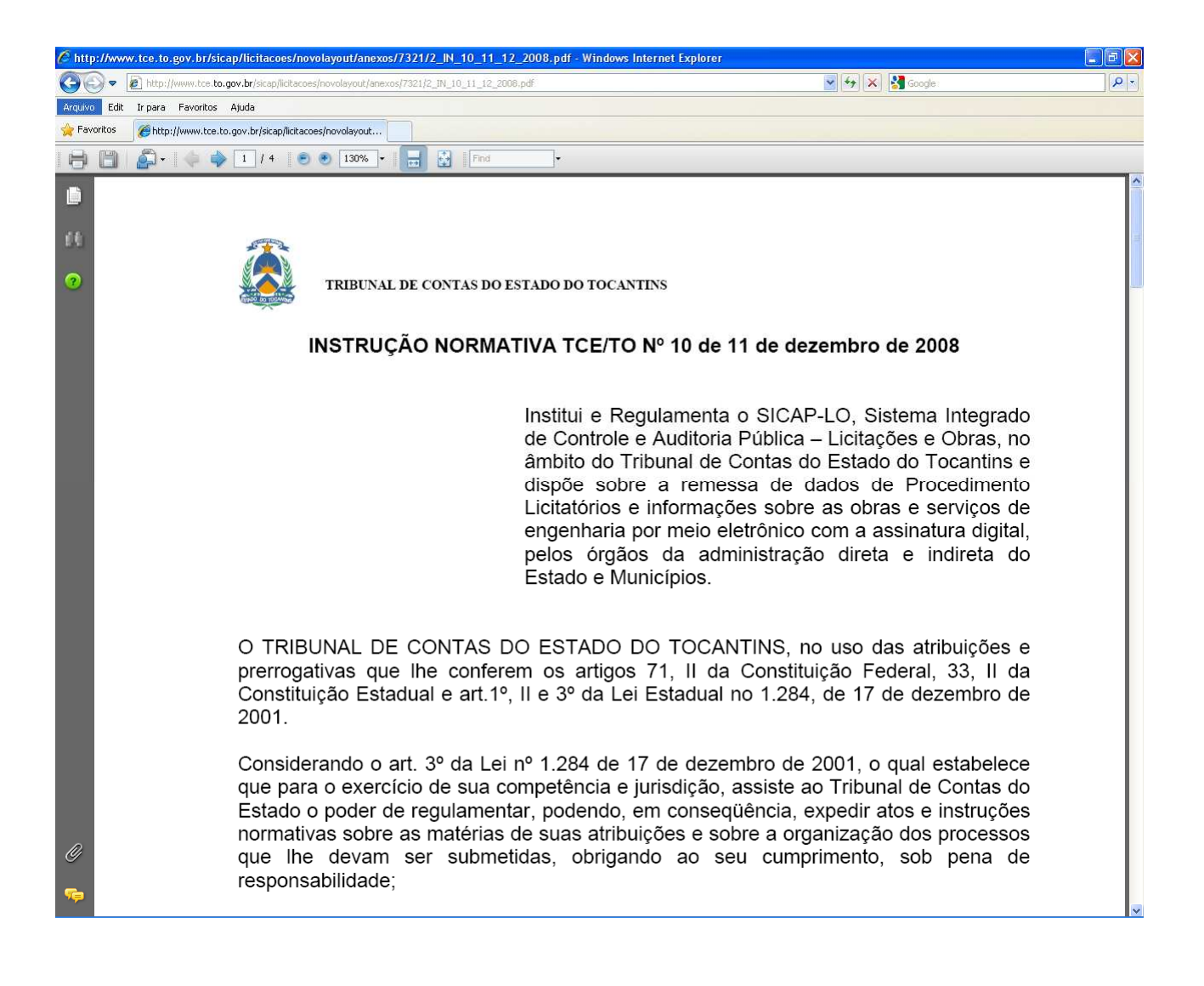

**Para Modificar ou Excluir dados cadastrados** selecione na lista de itens cadastrados, após a seleção:

1 – Pressionar o botão **Editar** para habilitar o formulário com os dados, fazer as alterações/modificações e clicar sobre o botão **Atualizar** para o cadastro ser atualizado.

2 – Pressionar o botão **Excluir** para os dados cadastrados serem removidos. O sistema pedirá sua confirmação, após a confirmação a operação será realizada.

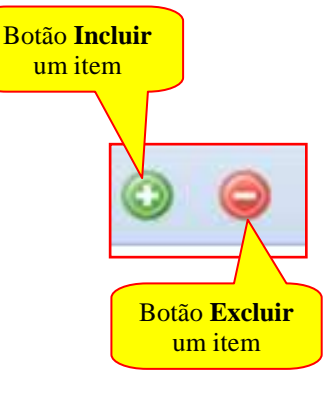

# **2 a FASE**

Na tela do SICAP – Módulo Licitação selecionar no bloco da  $2^a$  FASE para que seja feito o cadastramento dos dados da situação das licitações e o cadastramento do licitantes.

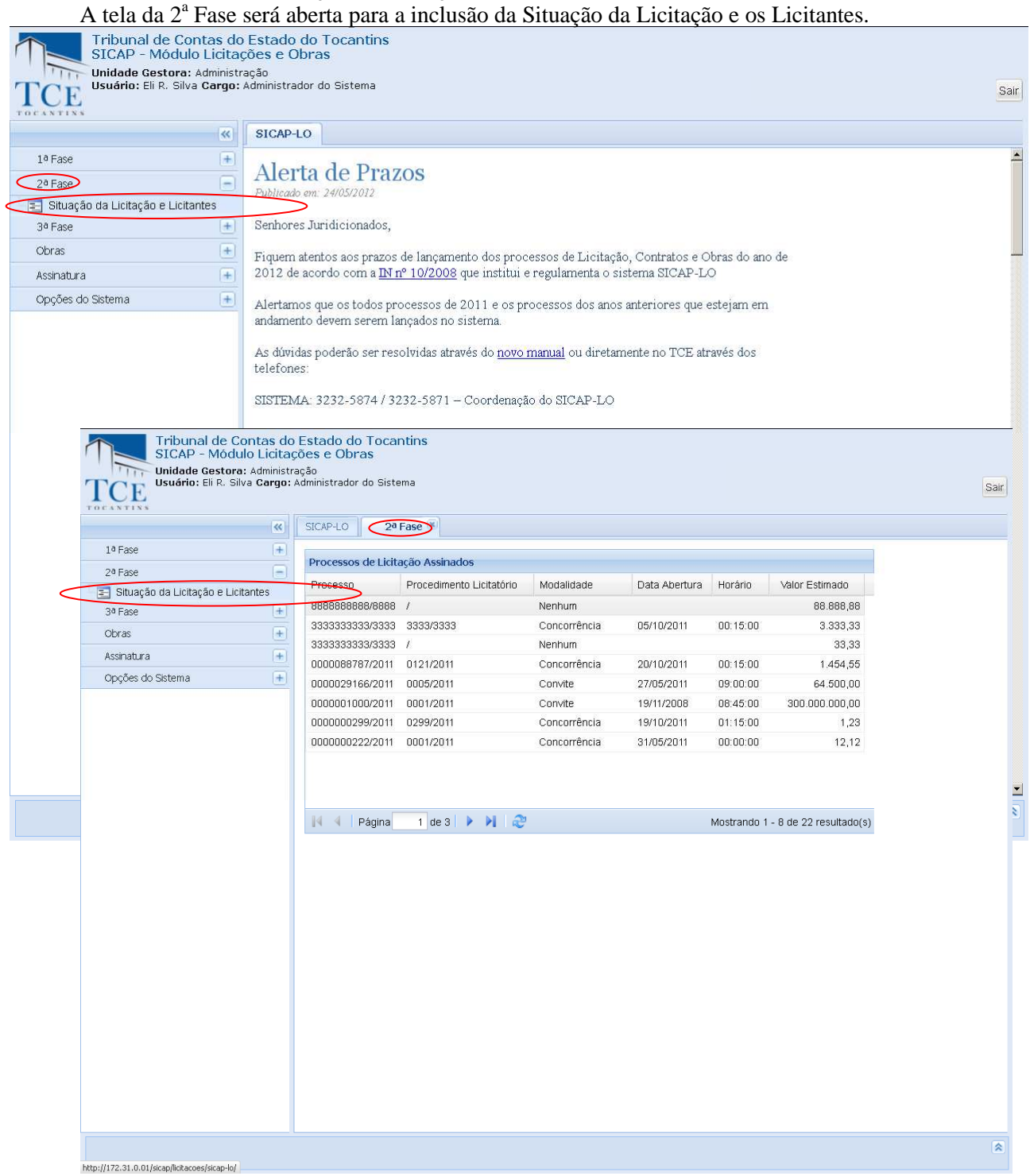

Na tela de **Processos de Licitação** podemos fazer o cadastramento da situação da licitação e o cadastramento dos vencedores do certame:

Escolha um procedimento licitação cadastrado para habilitar as Abas dos dados sobre a Situação da Licitação e sobre os Licitantes.

Após a habilitação dos dados sobre a Situação da Licitação e sobre os Licitantes poderá ser feito o cadastramento conforme os procedimentos a seguir:

# **CADASTRAMENTO DA SITUAÇÃO DA LICITAÇÃO**

No grupo de Processos de Licitação escolha um procedimento **Licitatório Cadastrado.** Deve ser selecionada uma licitação para habilitar o Grupo de Dados Adicionais, em seguida deve-se selecionar a aba Situação da Licitação e clicar no botão **Incluir.** 

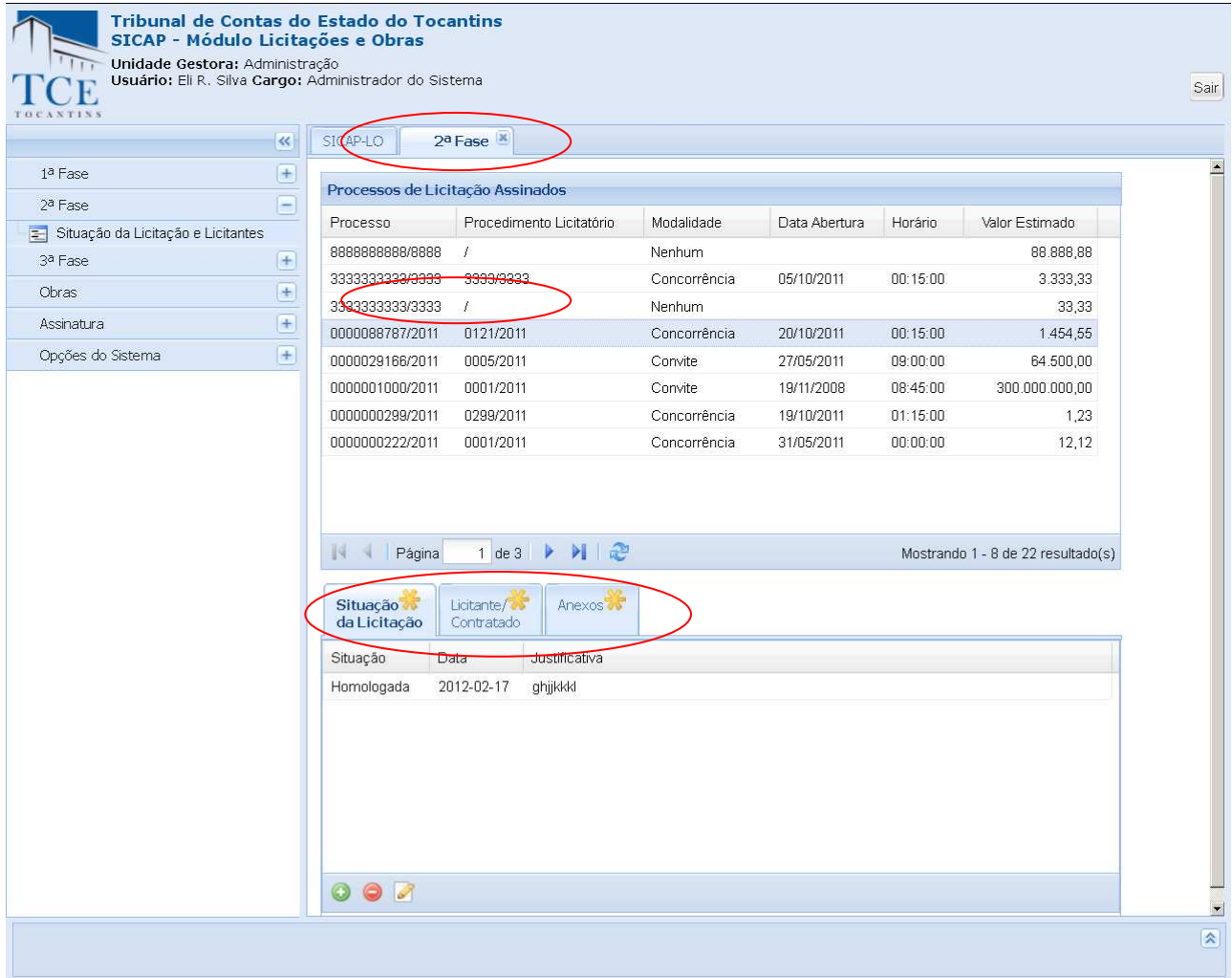

Na tela **Adicionar Situação da Licitação** podemos dar andamento no cadastramento da Situação.

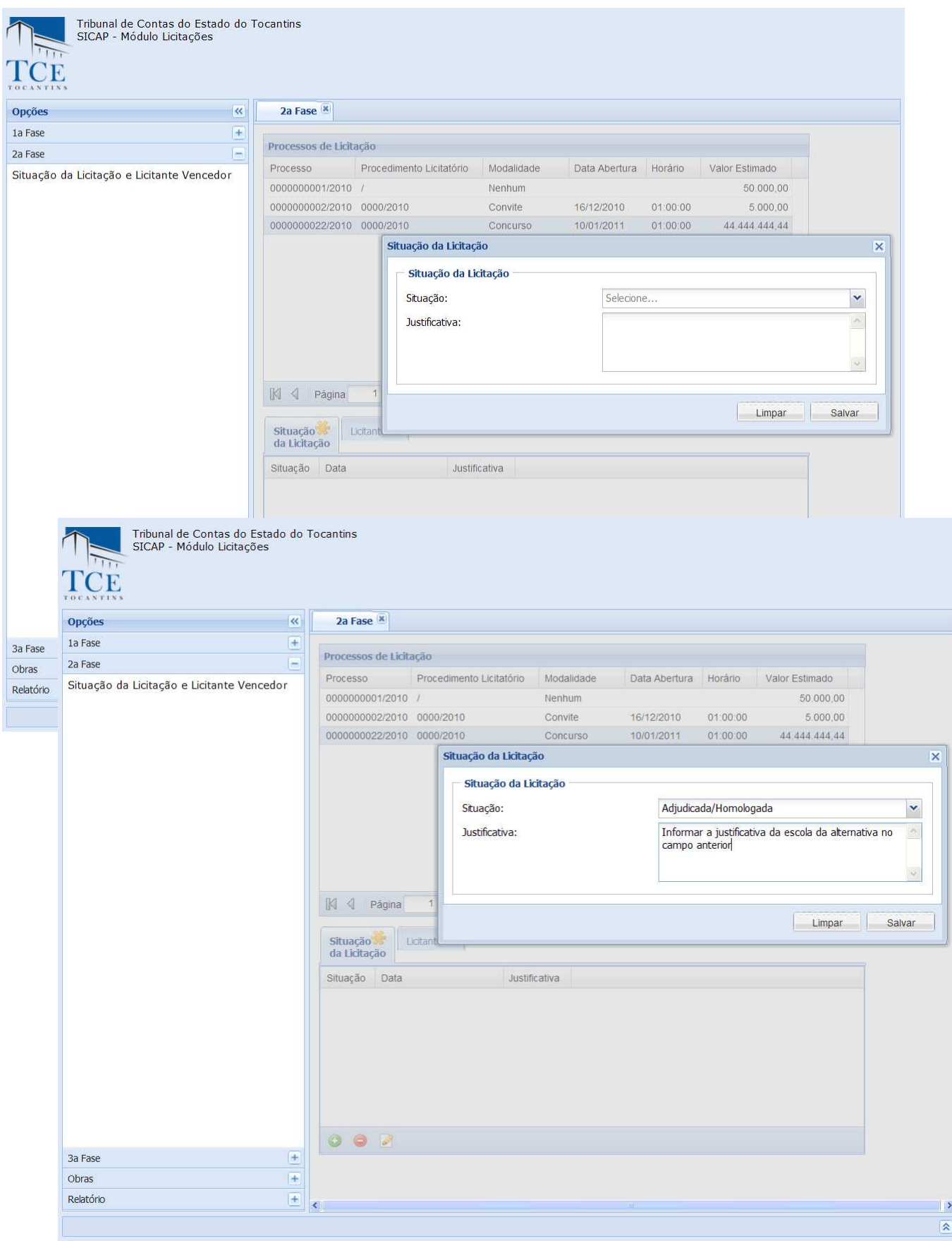

### **Sutuação da Licitação**

**Situação da Licitação –** deve-se selecionar uma das Situações da Licitação Disponíveis; **Cadastrado Em –** deve ser preenchido com a data do cadastramento; Justificativa – deve ser preenchido com a Justificativa resultante da situação da Licitação;

Após o preenchimento dos campos acima discriminados utilize as opções:

1 - **Salvar,** para efetivar o cadastro, o sistema mostra a mensagem "cadastrado com sucesso", limpará os campos preenchidos e montará a lista já cadastrada.

2 - **Limpar,** o sistema limpa os campos preenchidos, é restaurada a tela.

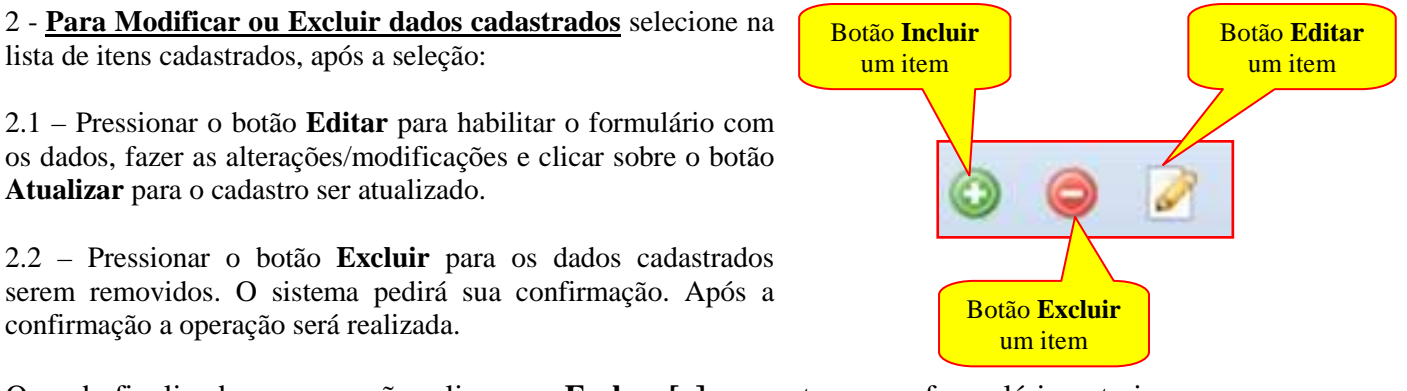

Quando finalizadas as operações clique em **Fechar [x]** para retornar ao formulário anterior.

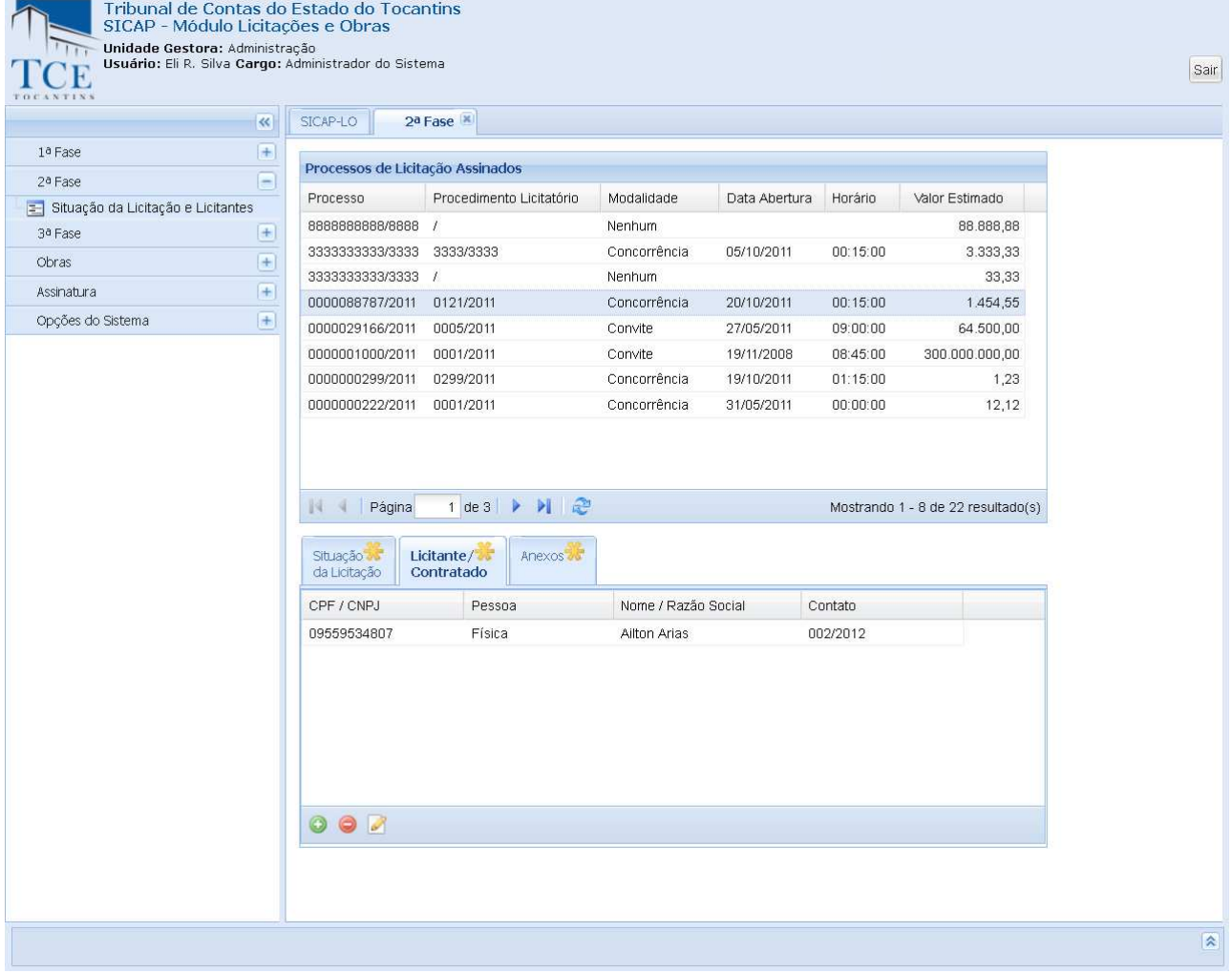

# **CADASTRAMENTO DO LICITANTE/CONTRATADO**

No grupo de Processos de Licitação escolha um procedimento **Licitatório Cadastrado.**

Deve ser selecionada uma licitação para habilitar o Grupo de Dados Adicionais, em seguida deve-se selecionar a aba Situação da Licitação e clicar no botão **Incluir.** 

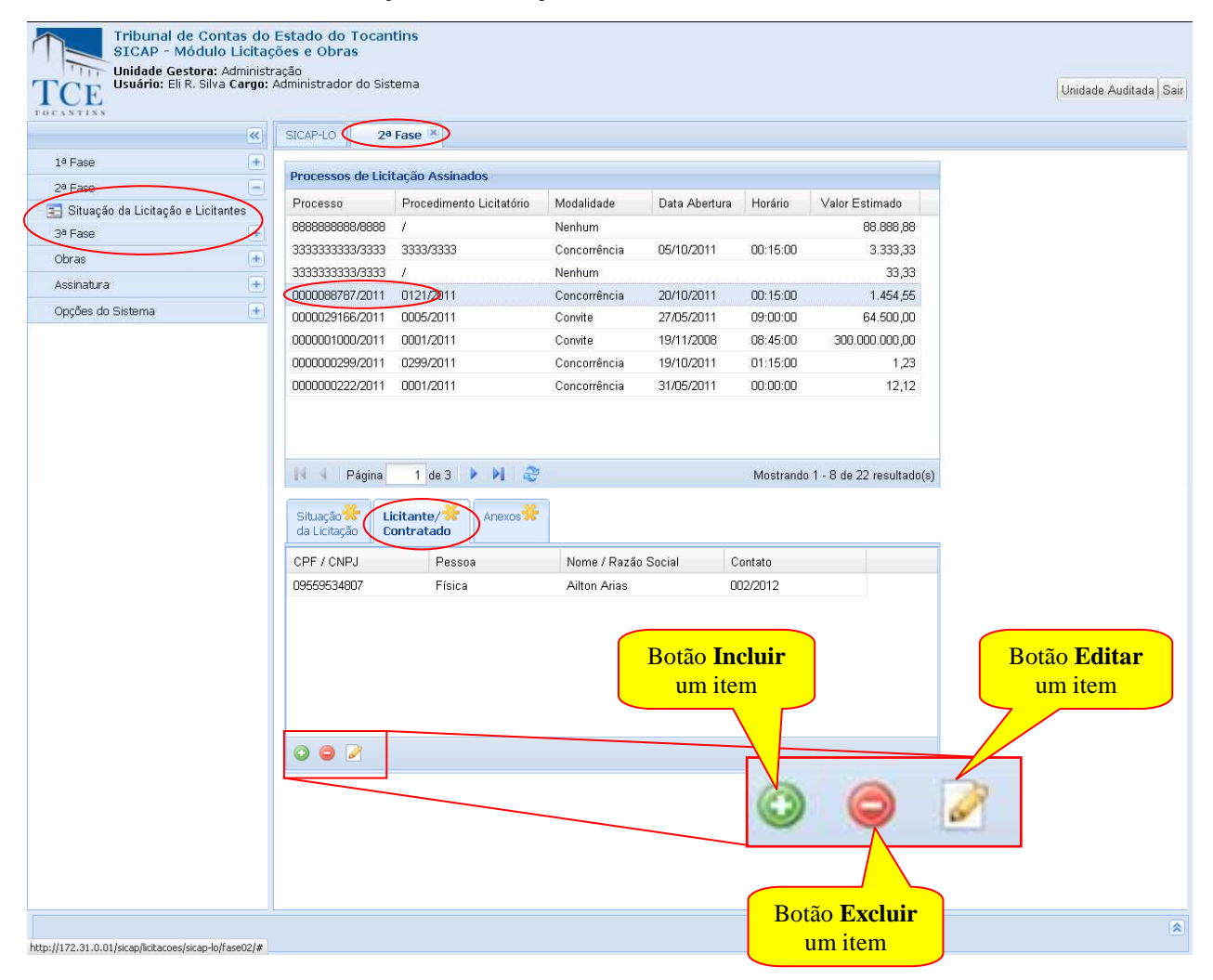

### Na tela **Adicionar Licitante/Contratado** pode dar andamento no cadastramento.

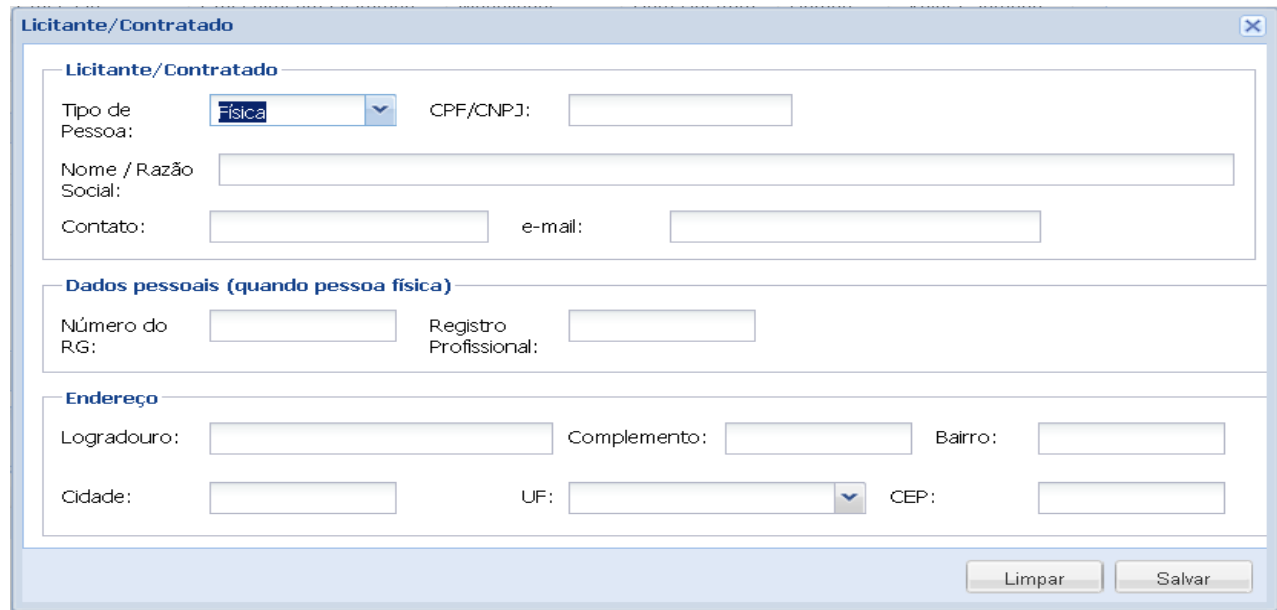

Manual do SICAP-LO, Tribunal de Contas do Estado do Tocantins - copyright © 2010 - DINFO - Todos os Direitos Reservados.

#### **Dados do Licitante/Contratado**

**Tipo de Pessoa –** deve ser selecionado o tipo de pessoa contratada; **CPF/CNPJ –** deve ser preenchido com o CPF ou CNPJ do contratado; **Nome/Razão Social –** Deve se preenchido com o nome ou a razão social do contratado; **Contato –** Deve ser preenchido com o nome do contato da empresa contratada; **E-mail –** Deve ser preenchido com o e-mail do contratado.

#### **Dados Pessoais (Quando Pessoa Física)**

**Número do RG –** Deve ser preenchido com o número do registro geral da pessoa contratada; **Registro Profissional –** Deve ser preenchido com o número do registro profissional da pessoa contratada.

#### **Dados da Empresa (Quando Pessoa Jurídica)**

**Inscrição Estadual –** Deve ser preenchido com a inscrição estadual da empresa contratada; **Nome Fantasia –** Deve ser preenchido com o nome fantasia da empresa contratada.

#### **Endereço**

**Logradouro –** Deve ser preenchido com o logradouro e o número da casa da empresa contratada; **Complemento –** Deve ser preenchido com o complemento do endereço da empresa contratada; **Bairro –** Deve ser preenchido com o nome do bairro da empresa contratada; **Cidade –** Deve ser preenchido com o nome da cidade da empresa contratada; **CEP –** Deve ser preenchido com o CEP do endereço da empresa contratada;

**UF –** Deve ser preenchido com o nome da unidade federativa da empresa contratada;

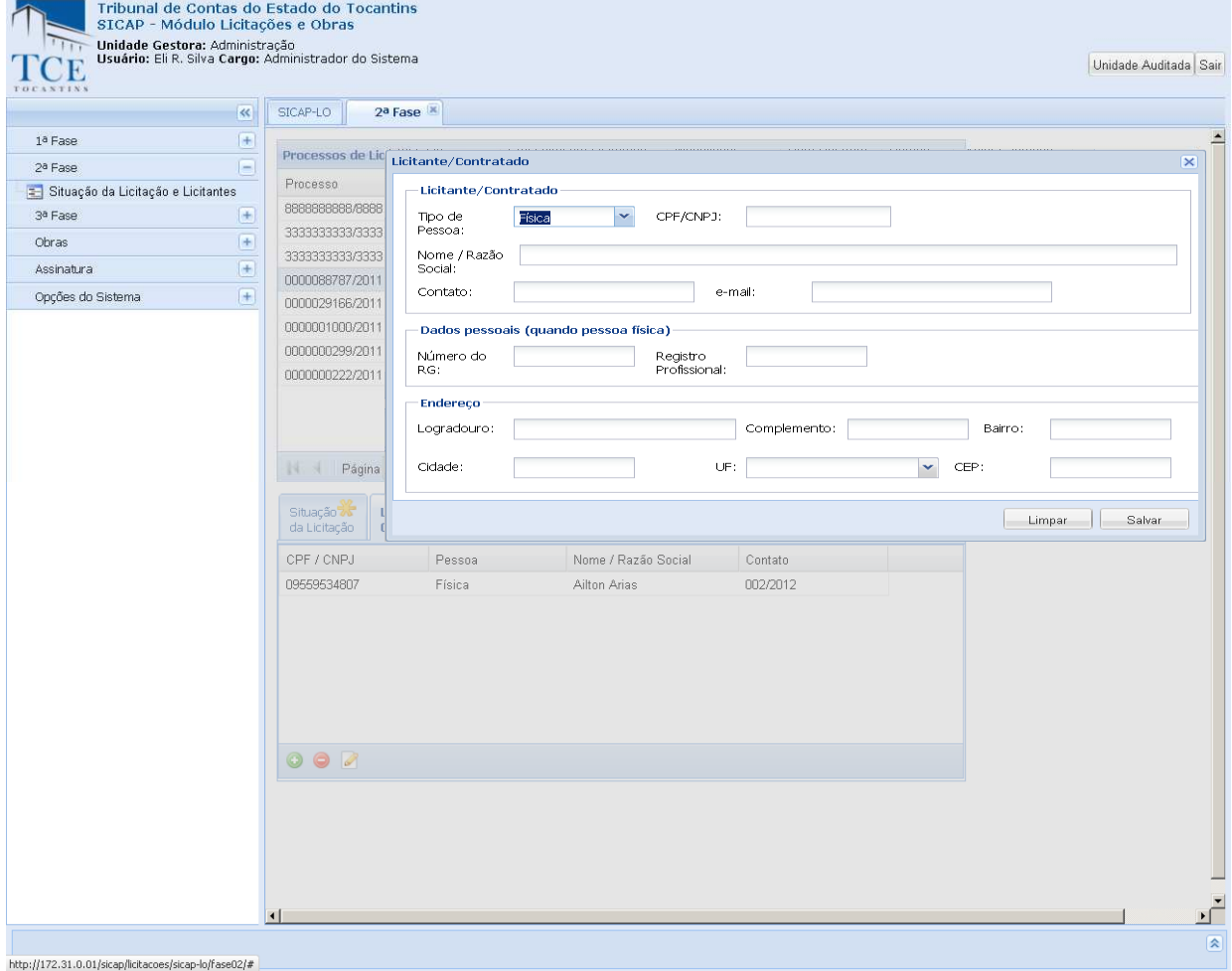

Após o preenchimento dos campos acima discriminados utilizar as opções:

1- **Salvar,** para efetivar o cadastro, o sistema mostra a mensagem "cadastrado com sucesso", limpará os campos preenchidos e montará a lista de licitantes já cadastrada.

2- **Limpar,** o sistema limpa os campos preenchidos, é restaurada a tela.

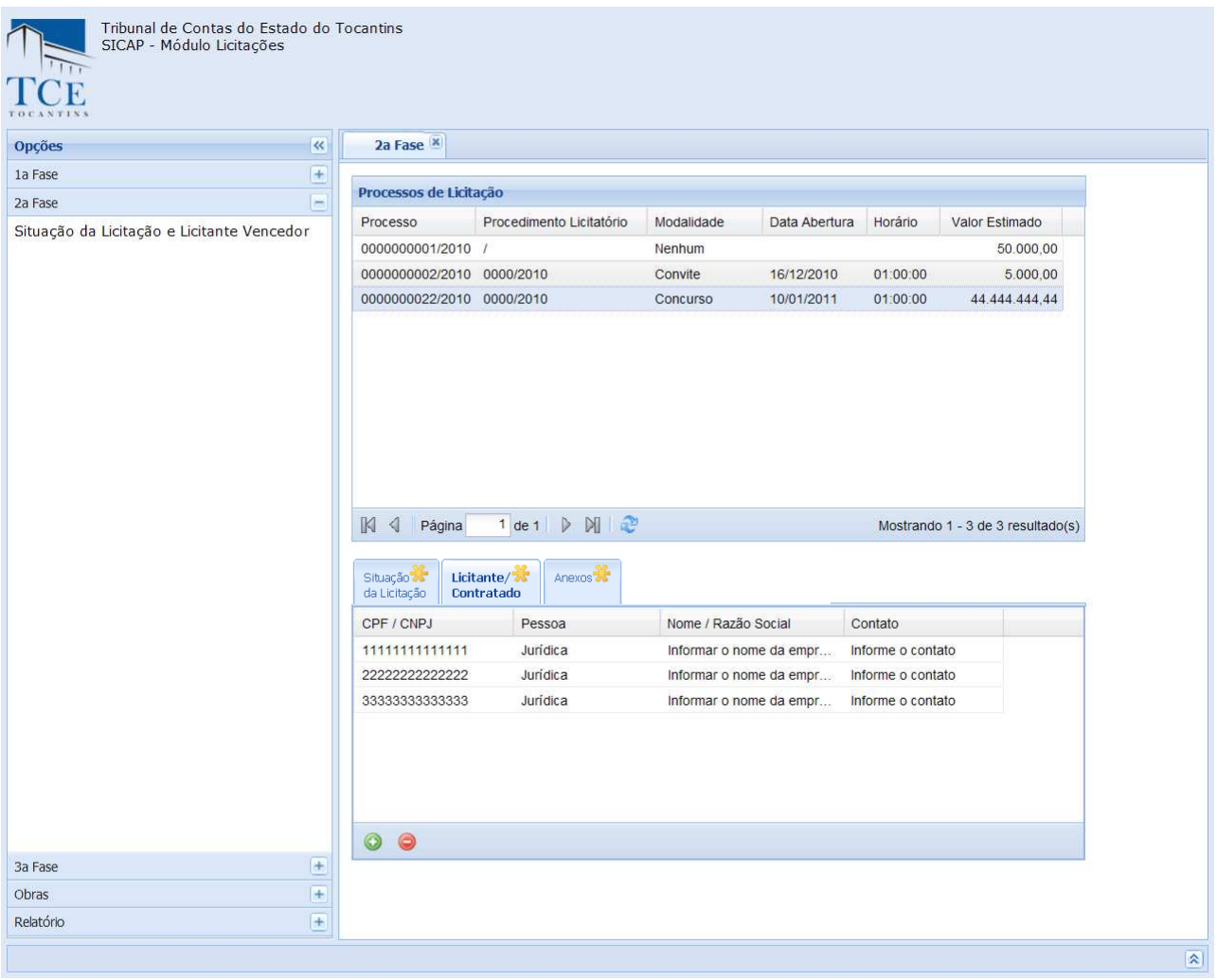

2 - **Para Modificar ou Excluir dados cadastrados** selecione na lista de itens cadastrados, após a seleção:

2.1 – Pressionar o botão **Editar** para habilitar o formulário com os dados, fazer as alterações/modificações e clicar sobre o botão **Atualizar** para o cadastro ser atualizado.

2.2 – Pressionar o botão **Excluir** para os dados cadastrados serem removidos. O sistema pedirá sua confirmação, após a confirmação a operação será realizada.

Quando finalizadas as operações clique em **Fechar [x]**  para retornar ao formulário anterior.

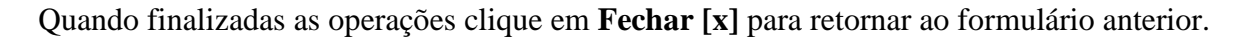

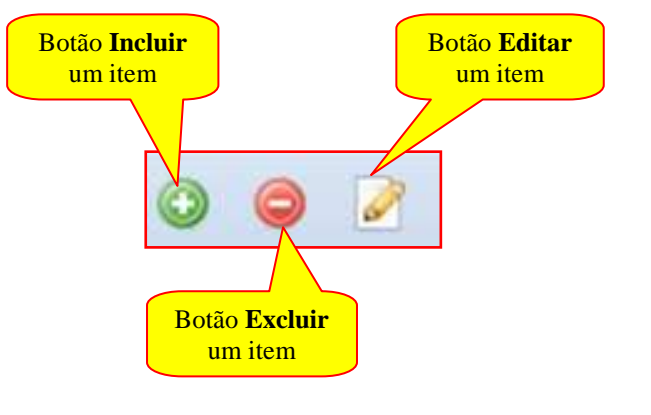

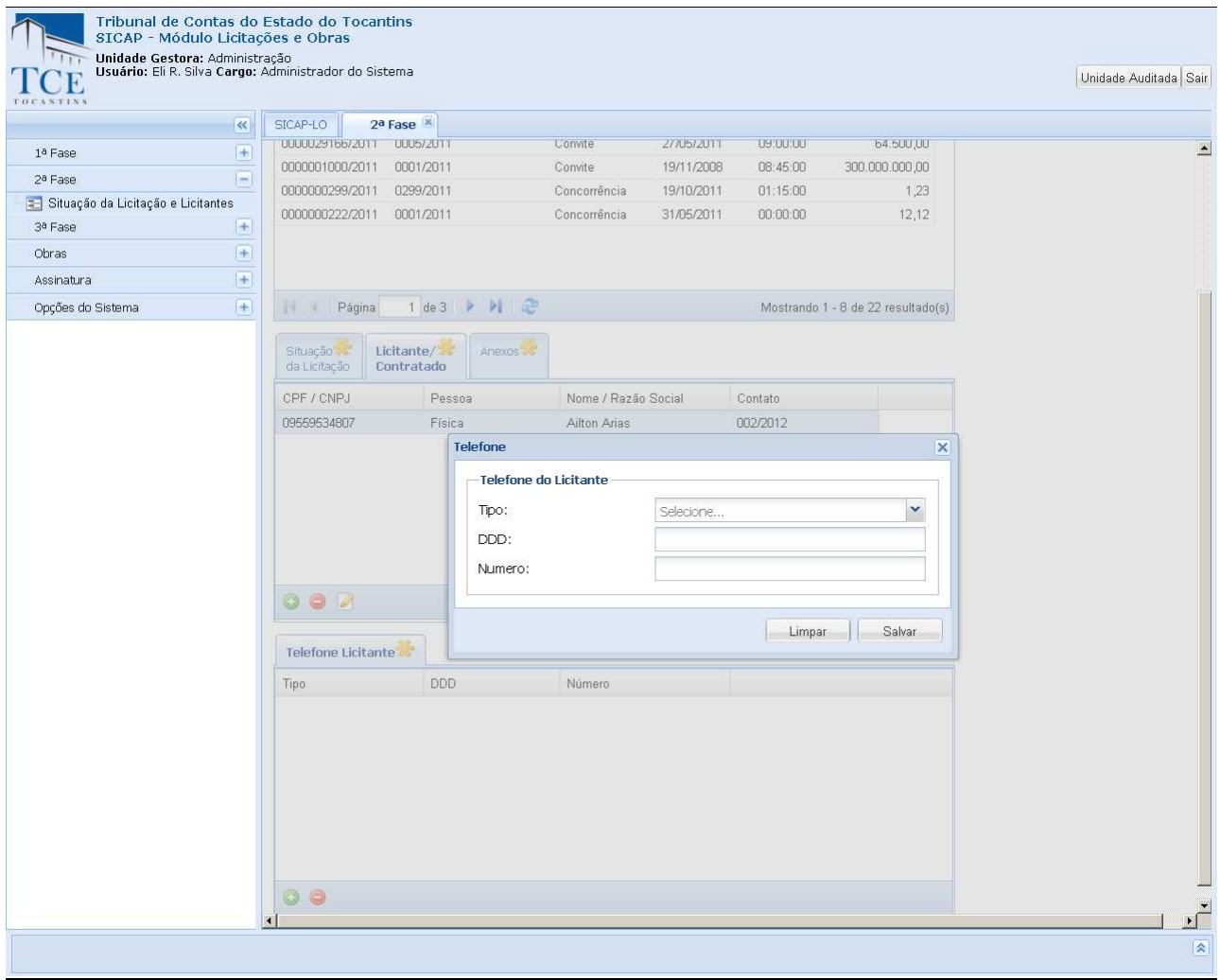

# **Telefones**

**Fixo/Comercial –** Deve ser preenchido com o número do telefone fixo da empresa vencedora; **Celular –** Deve ser preenchido com o número do telefone celular do vencedor; **Residencial –** Deve ser preenchido com o número do telefone residencial do vencedor.

# **INCLUSÃOS DE ANEXOS:**

Para a inclusão de anexos devemos selecionar **Anexos** na aba de dados adicionais e clicar no botão incluir para abrir o formulário de envio de anexos**.** 

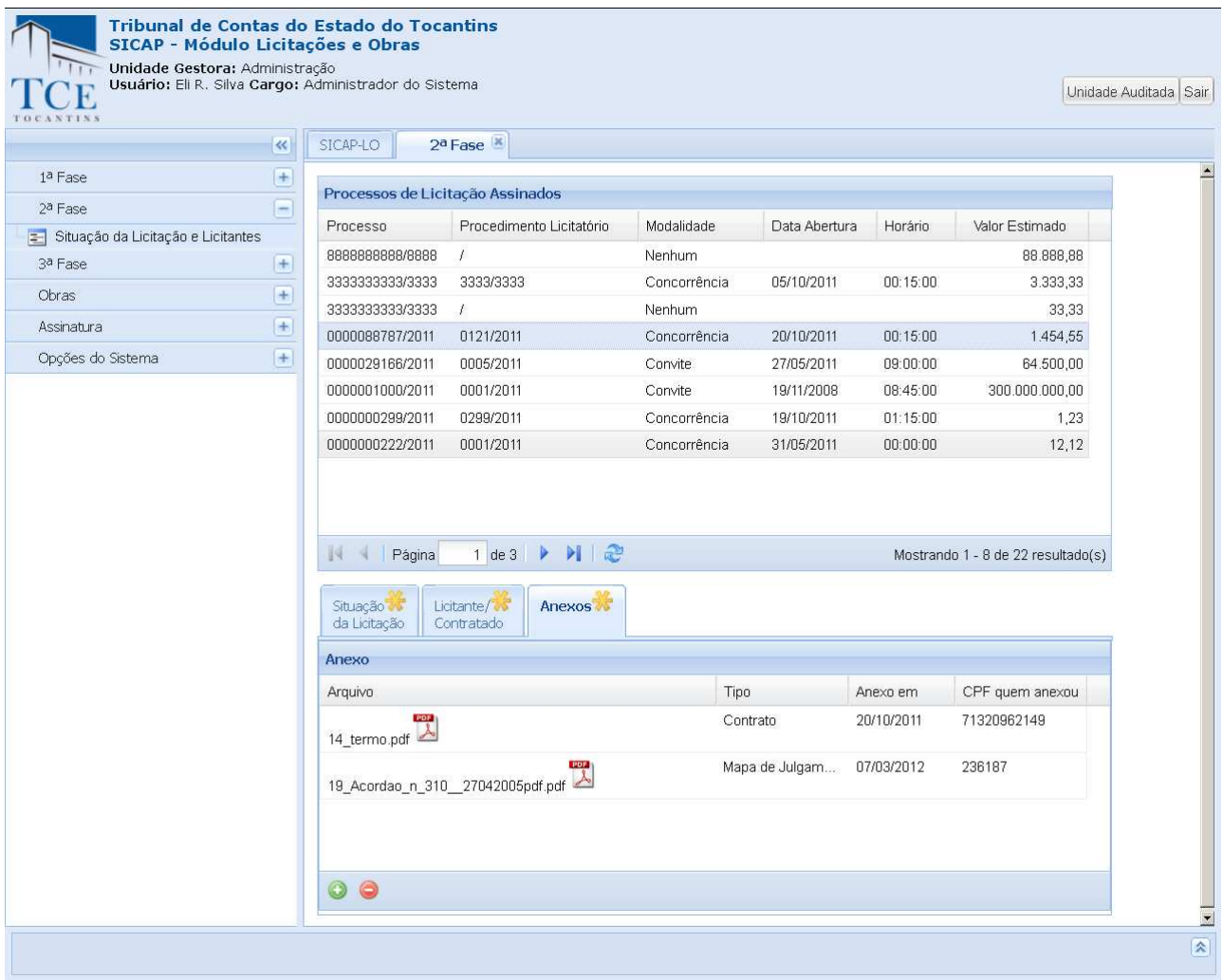

Os procedimentos de inclusão de anexos e operação dos mesmos são os mesmos demonstrados nas páginas 22; 39 e 56 deste manual.

# **3 a FASE**

Na tela do SICAP – Módulo Licitação selecionar em opções **3 a FASE** para cadastrar os atos administrativos como: Contrato e os Termos Aditivos e Apostilamentos correlacionados.

A tela da 3<sup>ª</sup> Fase será aberta para a inclusão do processo.

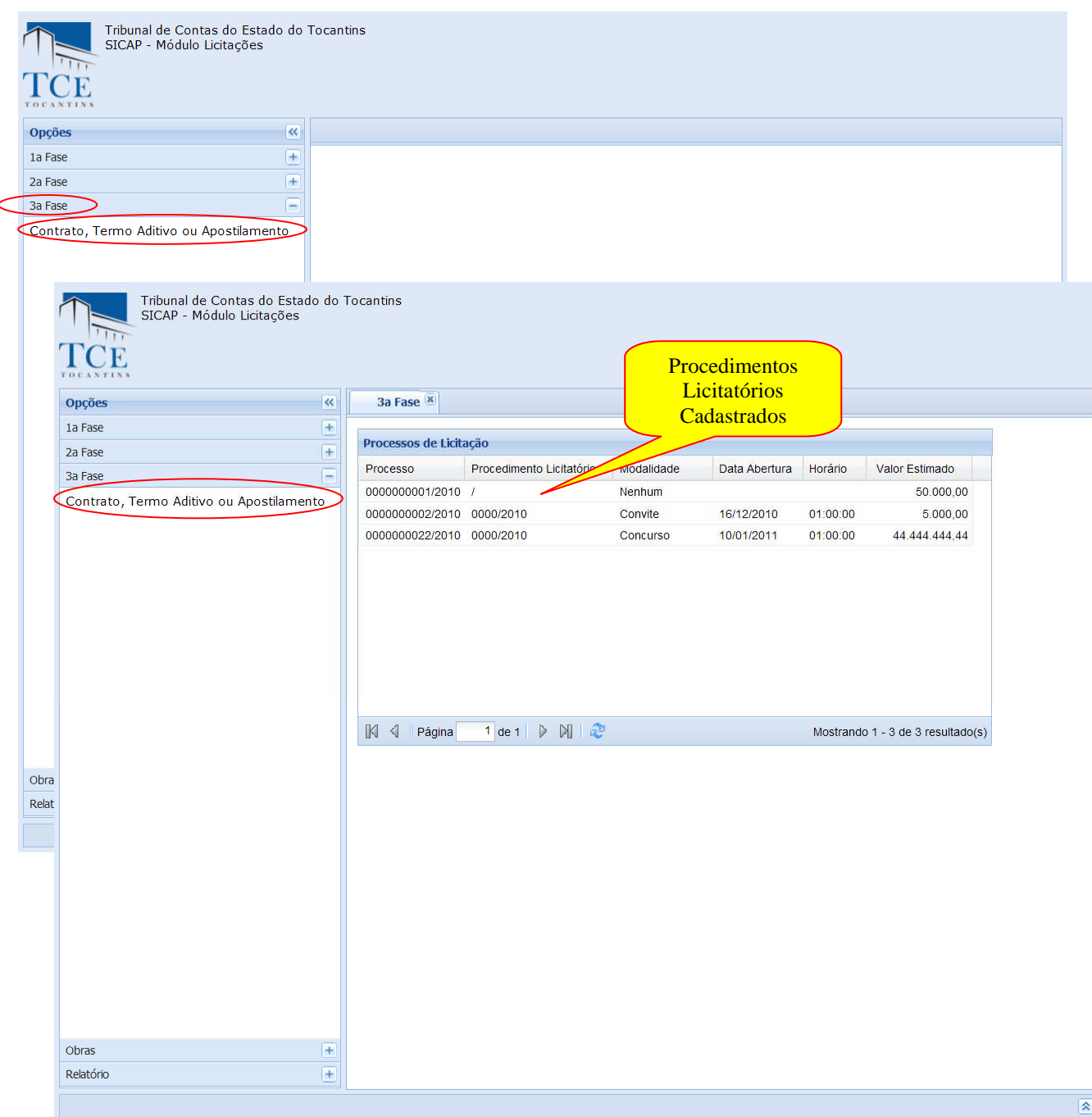

Na tela de **Processos de Licitação** podemos fazer o cadastramento Contrato e na sequência o cadastramento dos Termos Aditivos e Apostilamentos deste contrato:

Escolha um Procedimento Licitatório cadastrado para habilitar as abas dos dados sobre o Contrato.

Após a habilitação dos dados sobre o Contrato pode ser feito o cadastramento conforme os procedimentos a seguir:

# **CADASTRAMENTO DO CONTRATO**

No grupo **Procedimentos Licitação** cadastrada deve ser selecionada uma licitação para habilitar a Aba de Contrato. Clique no botão **Incluir** para dar andamento no cadastramento do Contrato.

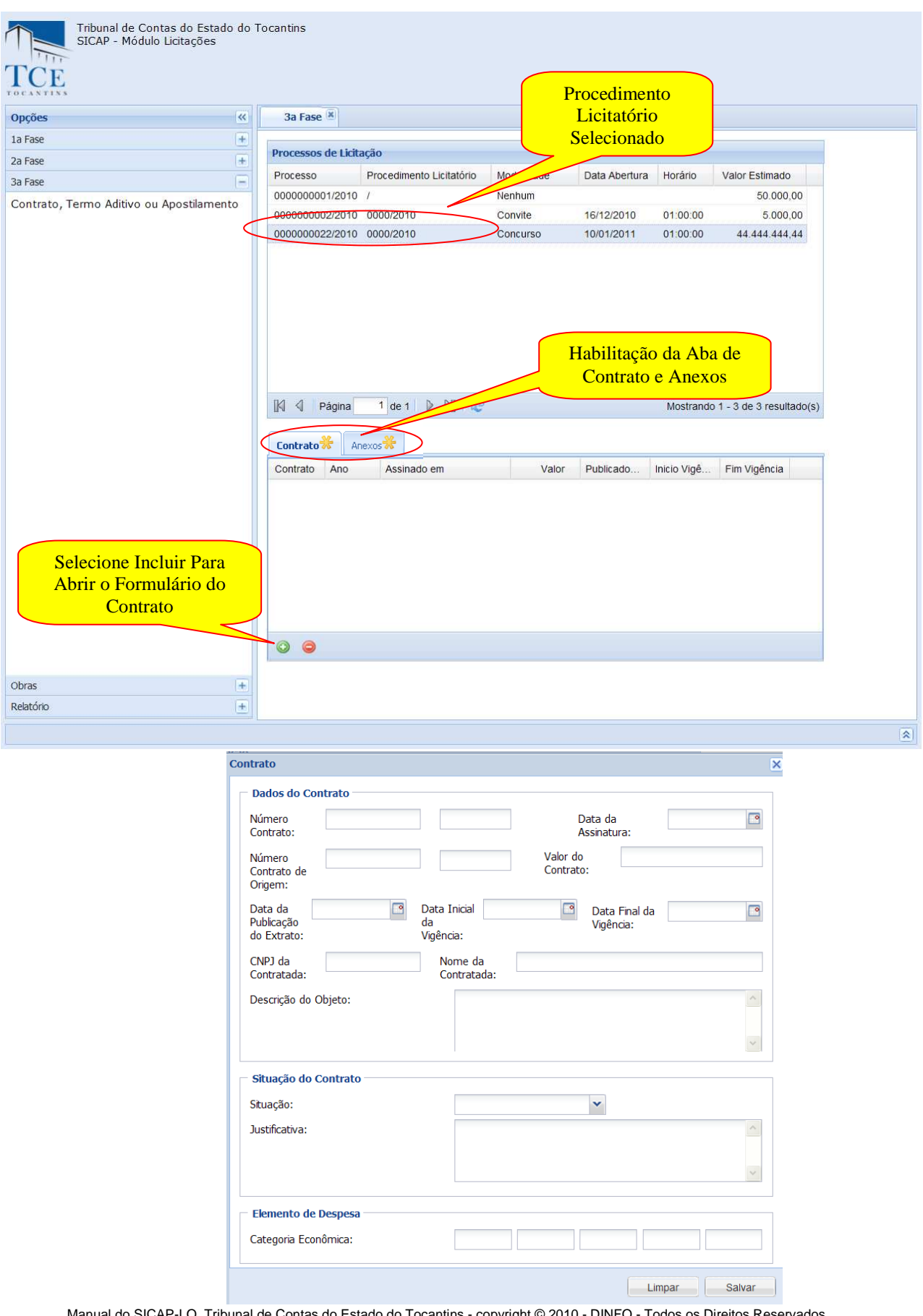

Manual do SICAP-LO, Tribunal de Contas do Estado do Tocantins - copyright © 2010 - DINFO - Todos os Direitos Reservados.

#### **Dados do Contrato**

**Número do Contrato –** deve ser preenchido com o número do contrato; **Data da Assinatura –** deve ser preenchido com a data da assinatura do contrato; **Número Contrato Origem –** Deve se preenchido com o número de contrato de origem; **Valor do Contrato –** Deve se preenchido com o valor do contrato; **Data da Publicação do Extrato –** deve ser preenchido com a data da publicação do extrato do contrato; **Data Inicial da Vigência –** deve ser preenchido com a data de Início da vigência do contrato; **Data Final da Vigência –** deve ser preenchido com a data final da vigência do contrato; **CNPJ da Contratada –** deve ser preenchido com o CNPJ da contratada; **Nome da Contratada –** deve ser preenchido com o nome da contratada; **Descrição do Objeto –** deve ser preenchido com a descrição do objeto do contrato.

#### **Dados sobre a Situação do Contrato**

**Situação do Contrato –** deve ser selecionada uma situação para o contrato; **Justificativa –** Deve ser preenchida com uma justificativa sobre a situação do contrato.

#### **Dados sobre o Elemento de Despesa**

**Categoria Econômica –** deve ser preenchido com a categoria econômica.

Após o preenchimento dos campos acima discriminados utilizar as opções:

1 - **Salvar,** para efetivar o cadastro, o sistema mostra a mensagem "cadastrado com sucesso", limpará os campos preenchidos e montará a lista de contrato já cadastrada.

#### 2 - **Limpar,** o sistema limpa os campos preenchidos, é restaurada a tela.

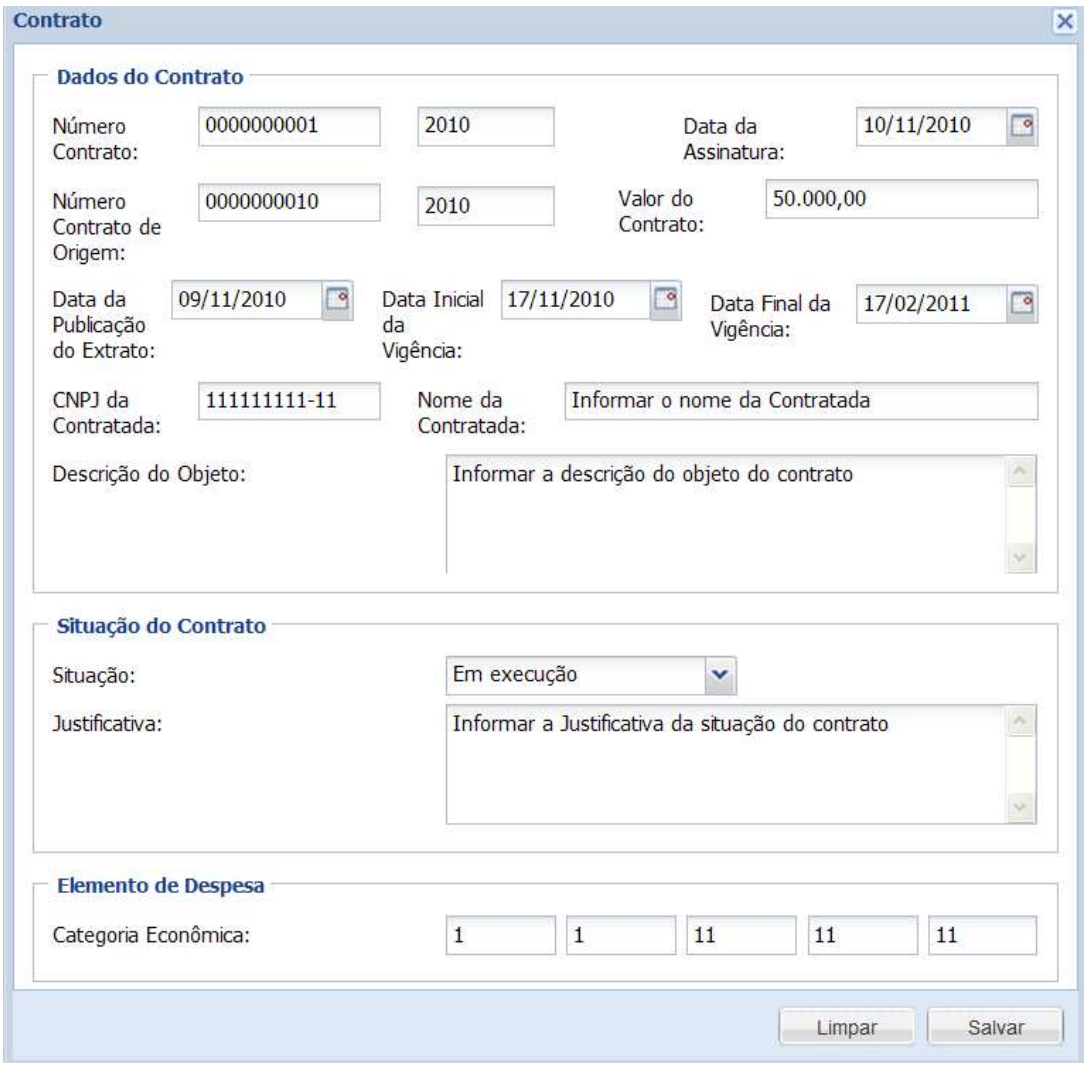

Manual do SICAP-LO, Tribunal de Contas do Estado do Tocantins - copyright © 2010 - DINFO - Todos os Direitos Reservados.

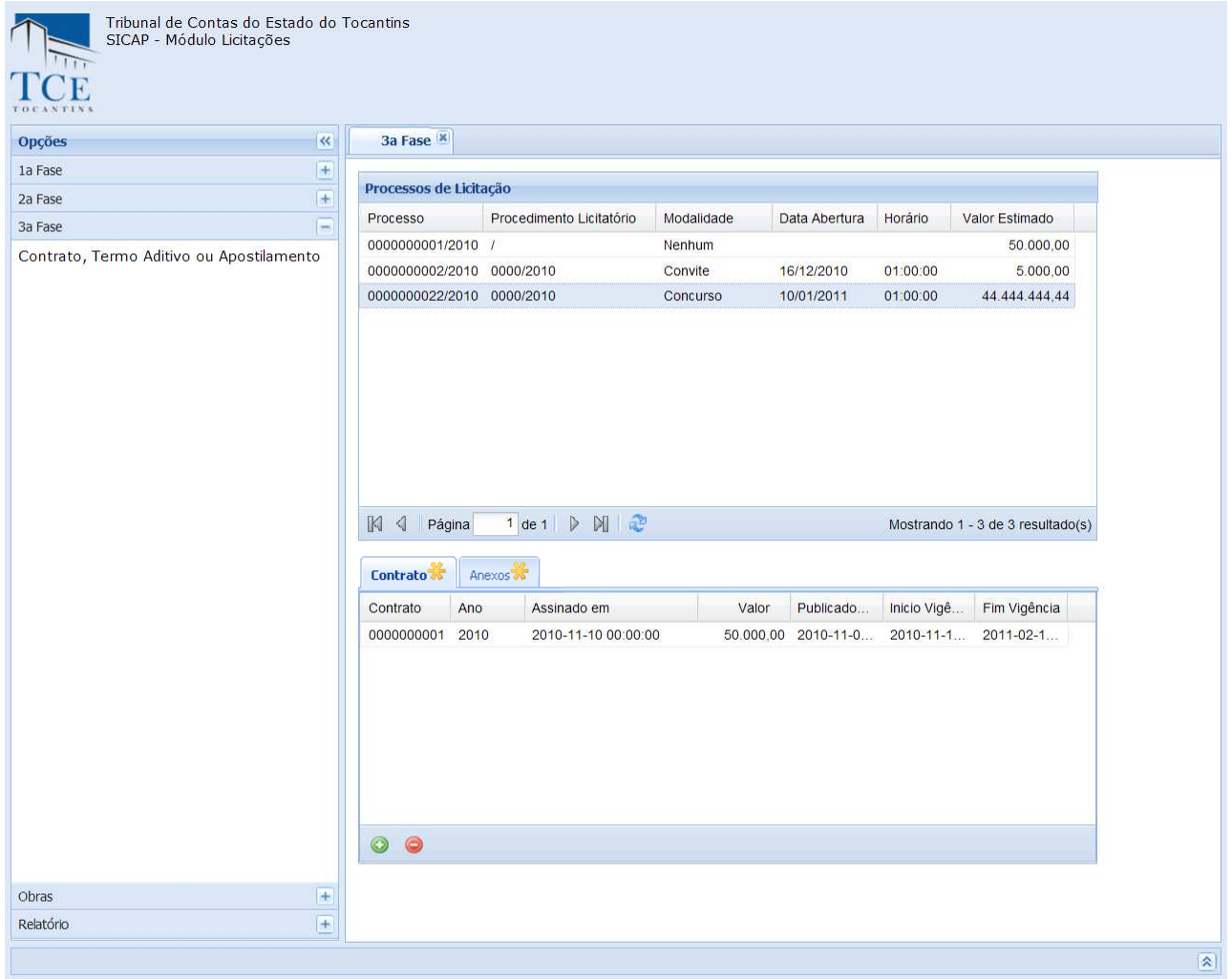

#### 2 - **Para Modificar ou Excluir dados cadastrados** selecione na lista de itens cadastrados, após a seleção: 2.1 – Pressionar o botão **Editar** para habilitar o formulário com os dados, fazer as alterações/modificações e clicar sobre um item

2.2 – Pressionar o botão **Excluir** para os dados cadastrados serem removidos. O sistema pedirá sua confirmação, após a confirmação a operação será realizada.

o botão **Atualizar** para o cadastro ser atualizado.

Quando finalizadas as operações clique em **Fechar [x]** para retornar ao formulário anterior.

![](_page_71_Figure_4.jpeg)
# **CADASTRAMENTO DE TERMO ADITIVO**

Selecione um Contrato cadastrado para habilitar as abas do Termo Aditivo e Apostilamento, selecione a aba de Termo Aditivo e clique no botão **Incluir** para que o formulário do Termo Aditivo possa abrir**.** É necessário utilizar a Barra de Rolagem Lateral para disponibilizar os botões do formulário.

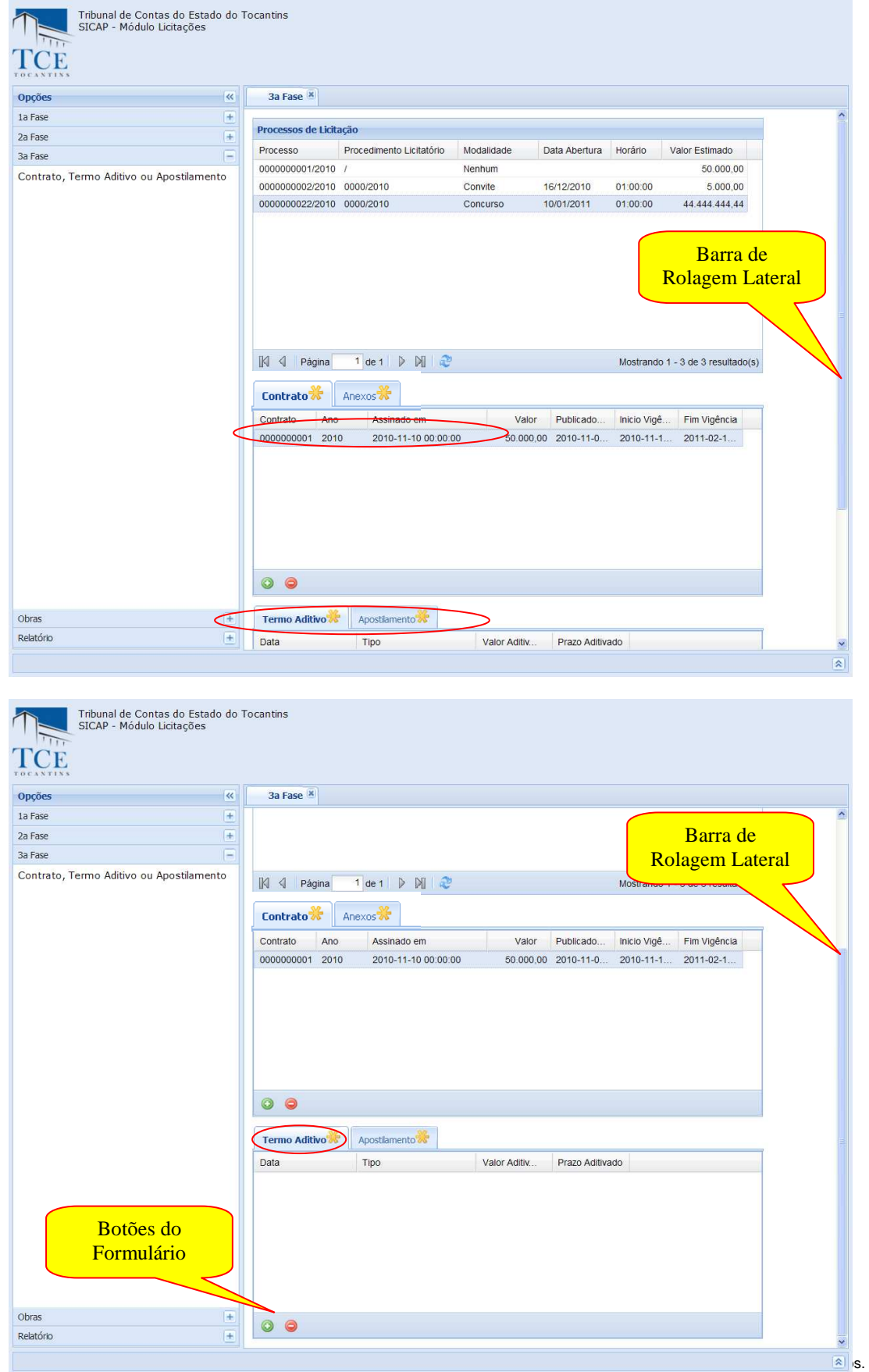

### Na tela **Termo Aditivo** pode-se dar andamento no cadastramento do Termo.

#### **Dados Termo Aditivo**

**Número –** deve ser preenchido com o número do termo aditivo;

**Data da Assinatura –** deve ser preenchido com a data da assinatura do termo aditivo;

**Modalidade –** deve ser selecionada uma modalidade;

**Tipo Termo –** deve ser selecionada um tipo de termo aditivo;

**Valor Aditivado –** deve se preenchido com o valor aditivado, caso o termo aditivo seja de valor;

**Prazo Aditivado** – deve ser preenchido com a prazo aditivado, caso o termo aditivo seja de prazo; **Data da Publicação –** deve ser preenchido com a data da publicação do termo aditivo;

**Justificativa –** Deve ser preenchido com uma justificativa dos motivos da necessidade do termo aditivo.

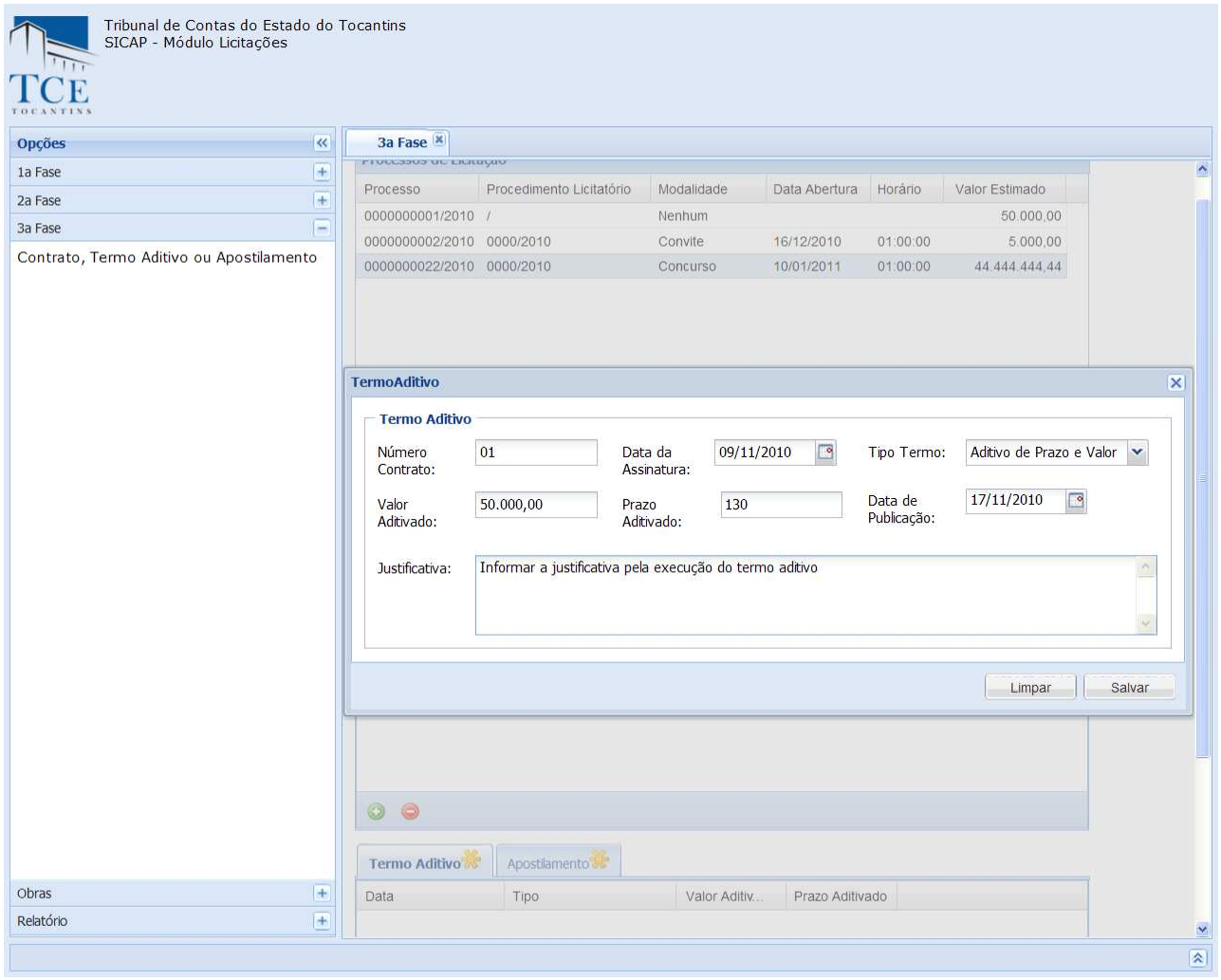

Após o preenchimento dos campos acima discriminados utilizar as opções:

1 - **Salvar,** para efetivar o cadastro, o sistema mostra a mensagem "cadastrado com sucesso", limpará os campos preenchidos e montará a lista de contrato já cadastrada.

2 - **Limpar,** o sistema limpa os campos preenchidos, é restaurada a tela.

# 2 - **Para Modificar ou Excluir dados cadastrados**

selecione na lista de itens cadastrados, após a seleção:

2.1 – Pressionar o botão **Editar** para habilitar o formulário com os dados, fazer as alterações/modificações e clicar sobre o botão **Atualizar** para o cadastro ser atualizado.

2.2 – Pressionar o botão **Excluir** para os dados cadastrados serem removidos. O sistema pedirá sua confirmação. Após a confirmação a operação será realizada.

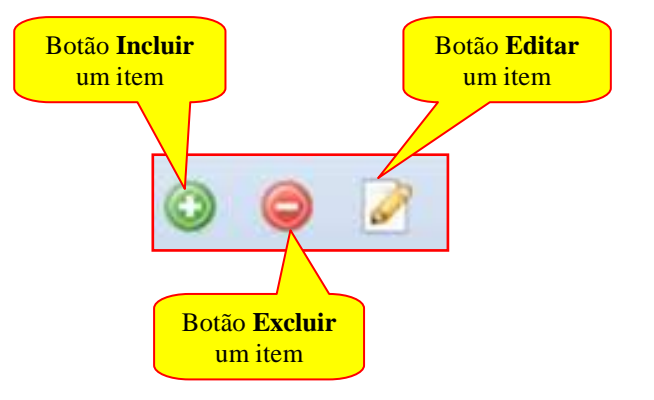

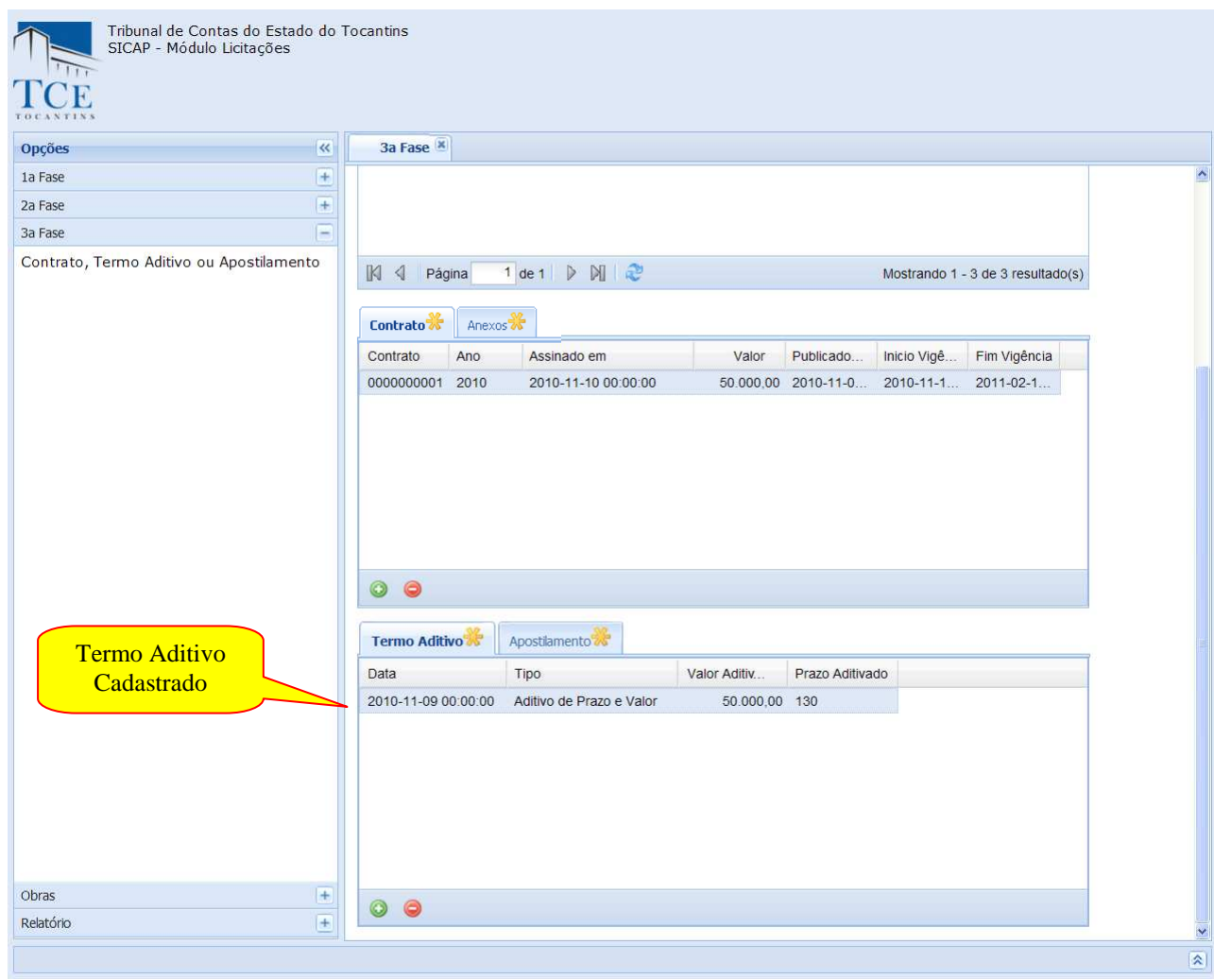

# **CADASTRAMENTO APOSTILAMENTO**

Selecione um Contrato cadastrado para habilitar as abas do Termo Aditivo e Apostilamento, selecione a aba de Apostilamento e clique no botão **Incluir,** para que o formulário de Apostilamento para abrir**.** É necessário utilizar a Barra de Rolagem Lateral para disponibilizar os botões do formulário.

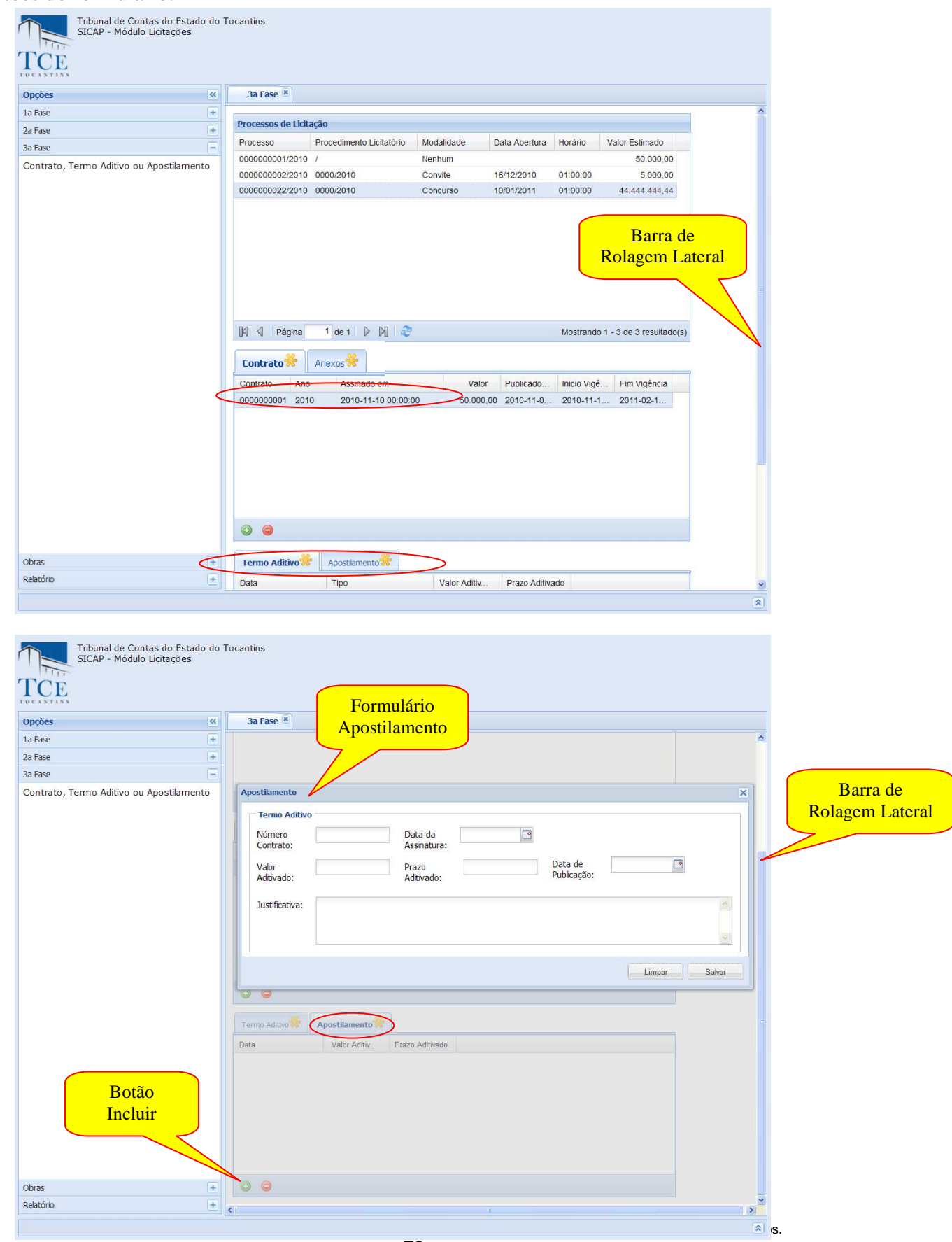

#### **Dados do Apostilamento**

**Número –** deve ser preenchido com o número do apostilamento;

**Data da Assinatura –** deve ser preenchido com a data da assinatura do termo aditivo;

**Modalidade –** deve ser selecionado uma modalidade;

**Tipo Apostilamento –** deve ser selecionado um tipo de apostilamento;

**Valor Aditivado –** deve se preenchido com o valor aditivado caso o termo aditivo seja de valor;

**Prazo Aditivado –** deve ser preenchido com a prazo aditivado caso o termo aditivo seja de prazo;

**Data da Publicação –** deve ser preenchido com a data da publicação do termo aditivo;

**Justificativa –** Deve ses preenchido com uma justificativa os motivos da necessidade do termo aditivo;

Após o preenchimento dos campos acima discriminados utilizar as opções:

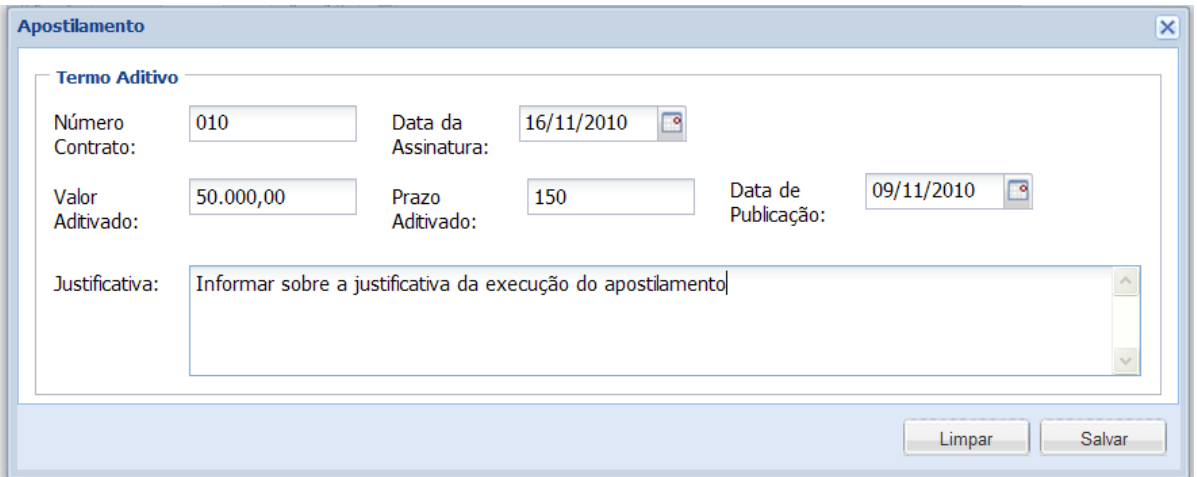

1- **Salvar,** para efetivar o cadastro, o sistema mostra a mensagem "cadastrado com sucesso", limpará os campos preenchidos e montará a lista de apostilamento já cadastrada.

1.2.- **Limpar,** o sistema limpa os campos preenchidos, é restaurada a tela.

2 - **Para Modificar ou Excluir dados cadastrados** selecione na lista de itens cadastrado, após a seleção:

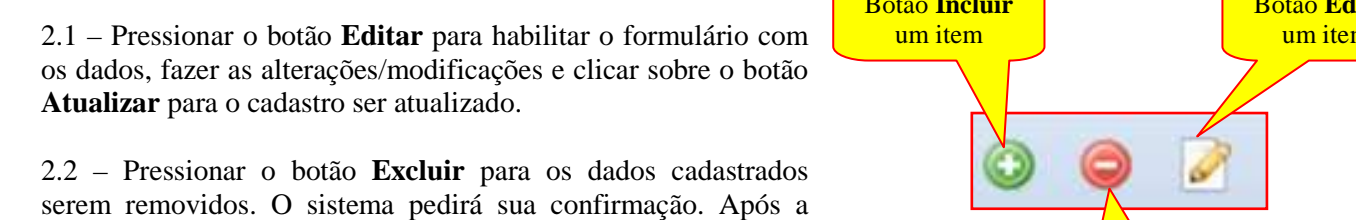

confirmação a operação será realizada.

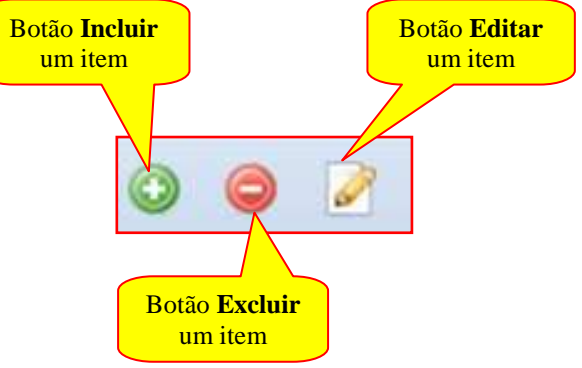

# **Após o cadastramento o sistema monta a lista de apostilamentos cadastrados.**

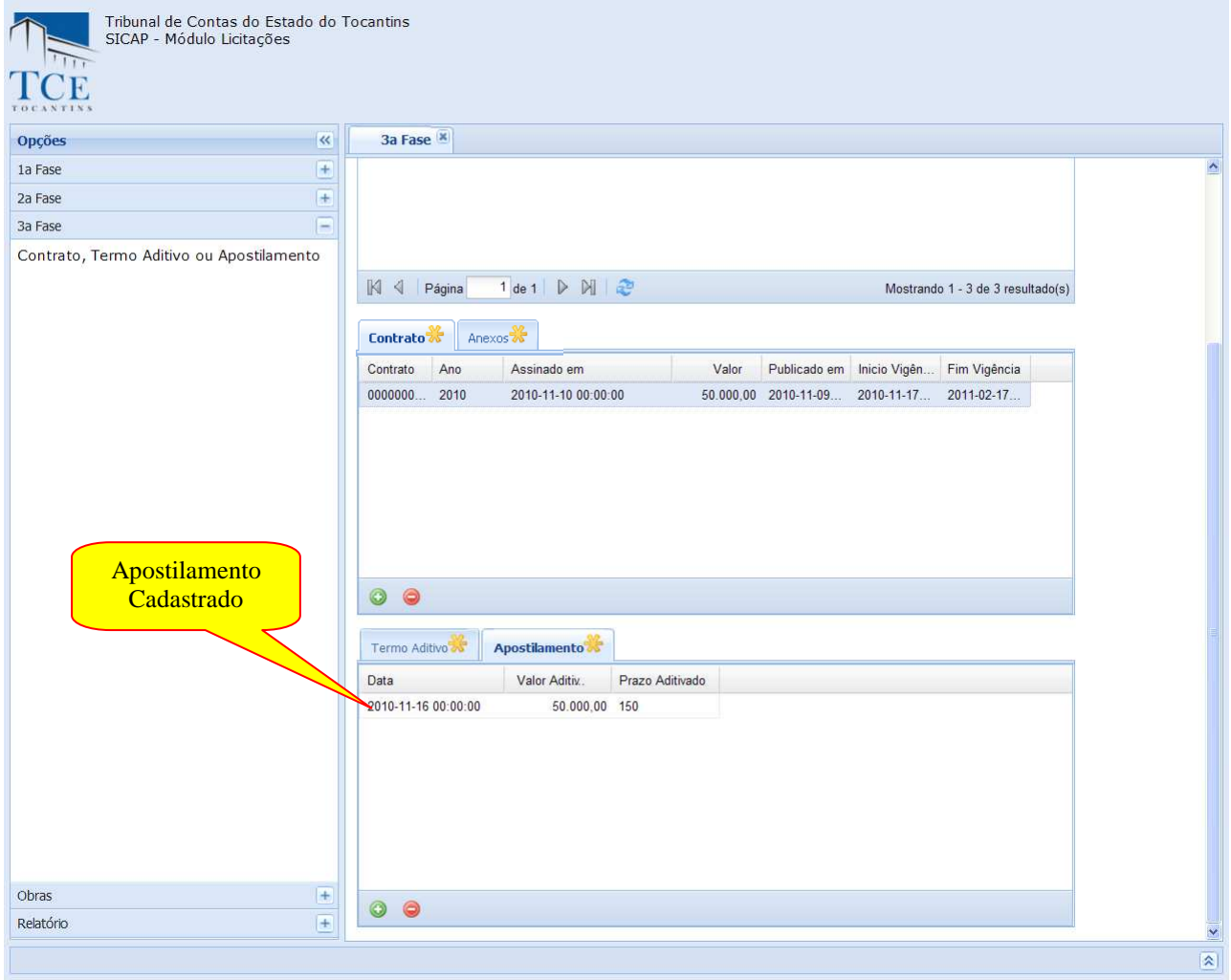

# **INCLUSÃOS DE ANEXOS:**

Para a inclusão de anexos devemos selecionar **Anexos** na aba de dados adicionais e clicar no botão incluir para abrir o formulário de envio de anexos**.** 

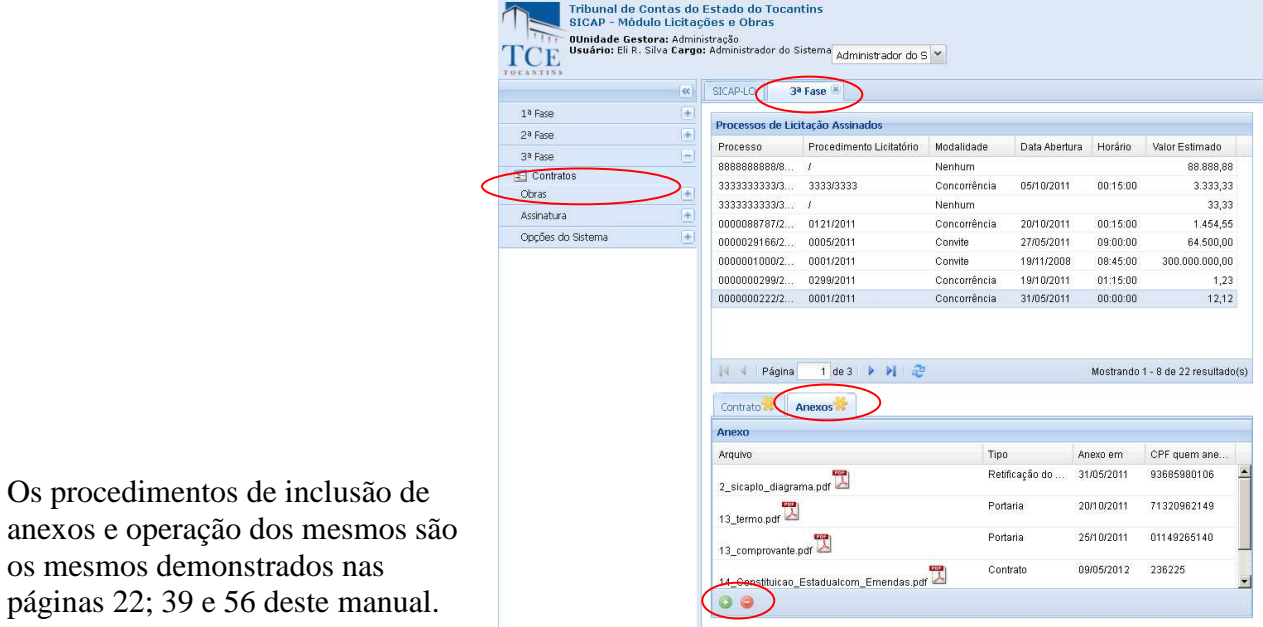

Manual do SICAP-LO, Tribunal de Contas do Estado do Tocantins - copyright © 2010 - DINFO - Todos os Direitos Reservados.

# **CADASTRAMENTO DO PROCESSO - DE OBRAS -**

Na tela do SICAP – Módulo Obras – No menu **Opções** selecione **Obras** e, em seguida, o **Cadastramento de dados do módulo Obras** apresentará todos os procedimentos licitatórios cadastrados.

Em seguida, em **Processo de Licitação** selecione um procedimento licitatório vinculado à obra.

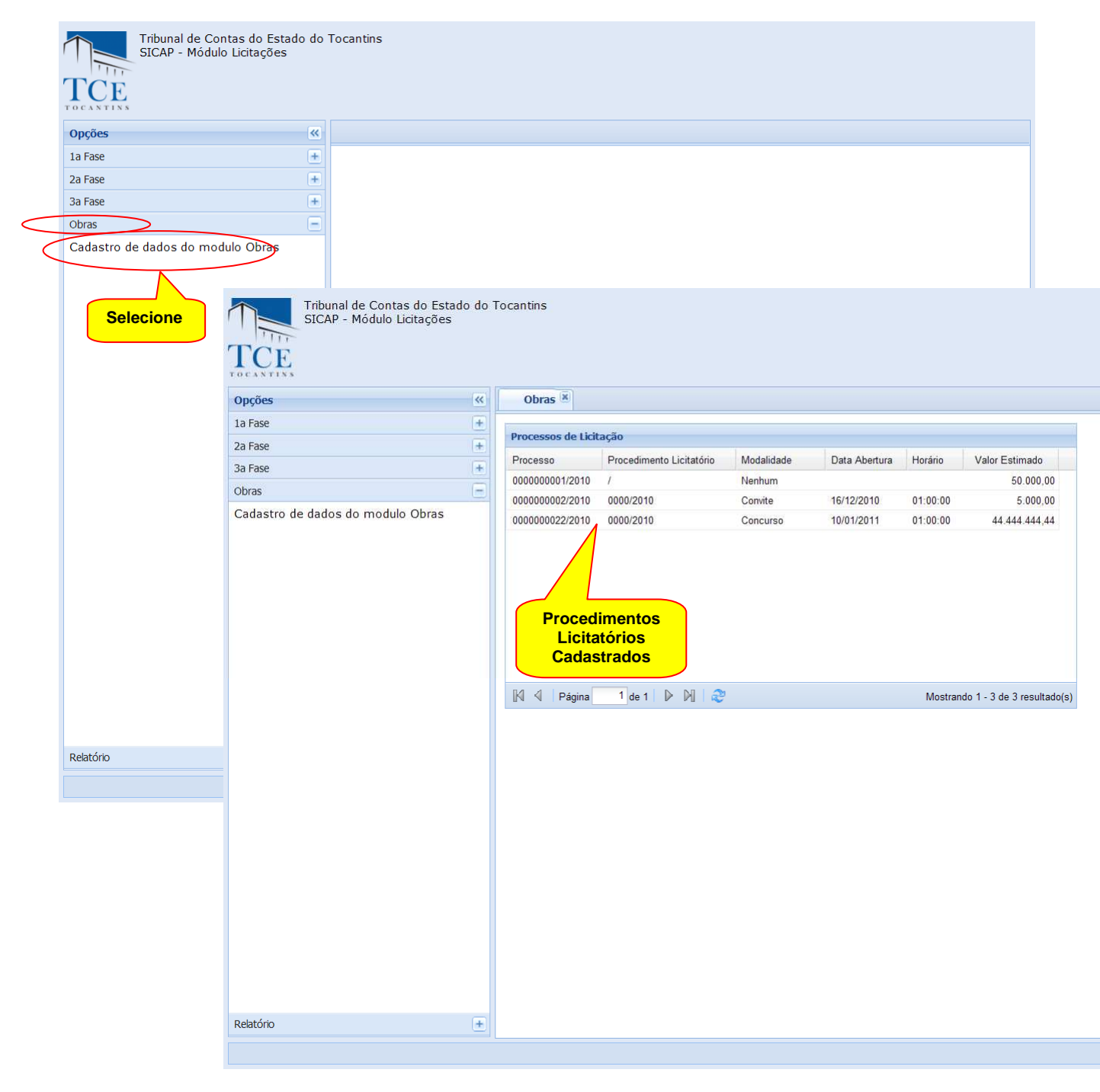

Com a seleção do procedimento licitatório selecionado o formulário de obra é disponibilizado juntamente com seus botões de controle.

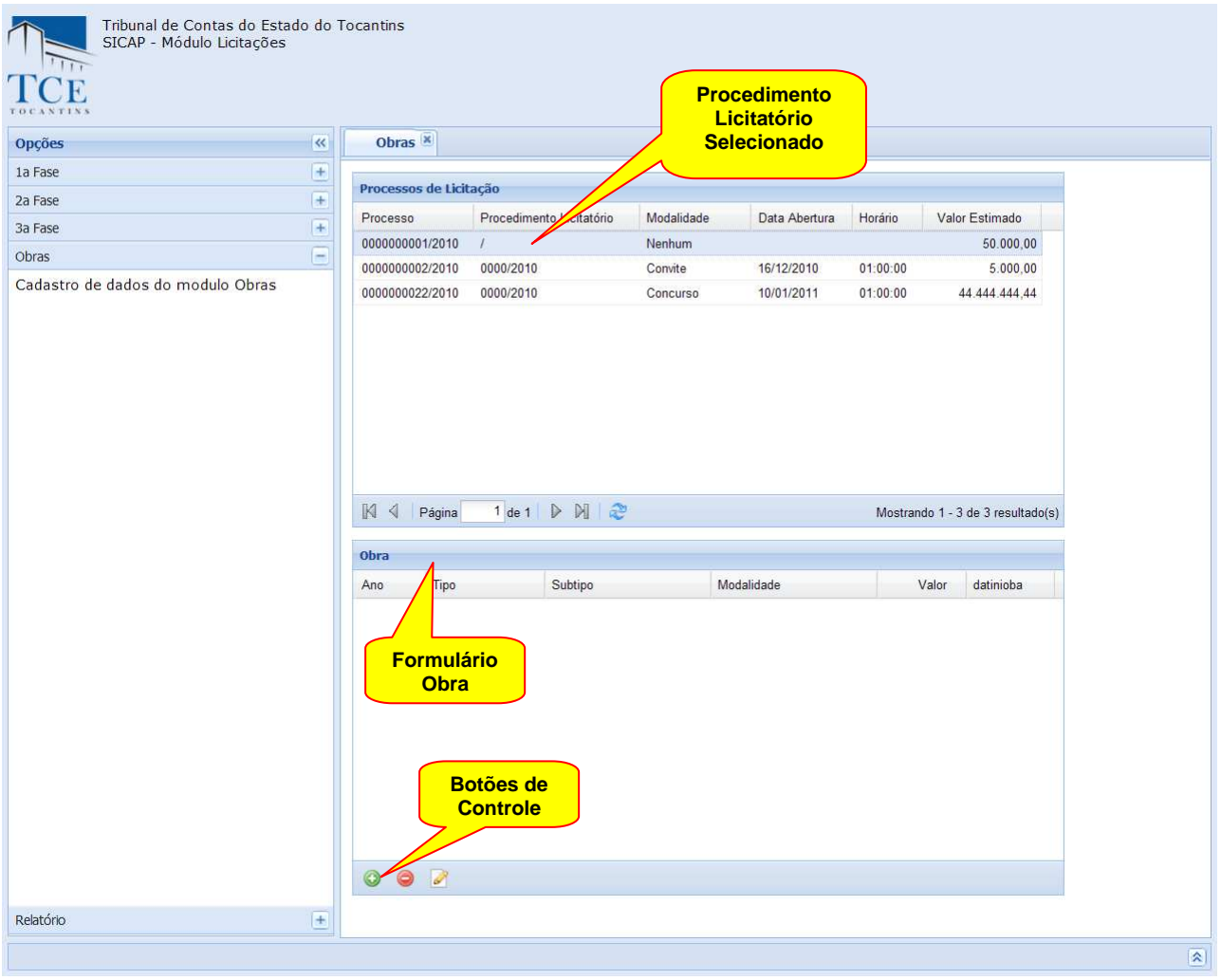

Clicando no botão **Incluir** o formulário de cadastramento da obra será disponibilizado.

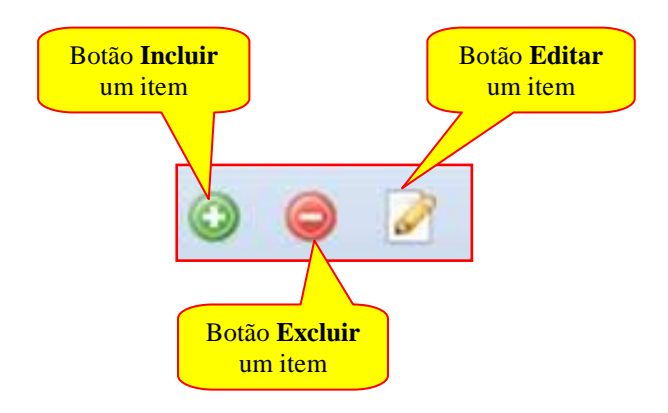

### **Dados da Obra:**

**Ano –** deve ser preenchido com o ano do contrato físico existente no jurisdicionado;

**Tipo de Obra –** deve ser selecionado o tipo de obras especificado no objeto do contrato;

**Subtipo –** deve ser selecionado o subtipo de obras especificados no objeto do contrato;

**Modalidade –** deve ser selecionado uma modalidade de obras especificado no objeto do contrato;

**Regime –** deve ser selecionada o regime de execução da obras especificado no objeto do contrato;

**Valor –** deve ser selecionado com o valor da obra especificada no objeto do contrato;

**Prazo de Execução –** deve ser selecionado tempo em dias destinado à execução da obra;

**Data da Assinatura do Contrato –** deve ser preenchido com a data em que o contrato foi assinado;

**Data da Ordem de Serviço –** deve ser preenchido com a data da ordem de serviço;

**Descrição –** deve ser preenchido com a descrição detalhada da obra conforme objeto do contrato;

**Latitude –** deve ser preenchido com a coordenada geográfica da **Latitude** da localização física da obra, no *formato (Graus Minutos e Segundos com duas casas decimais)*;

**Longitude –** deve ser preenchido com a coordenada geográfica da **Longitude** da localização física da obra, no *formato (Graus Minutos e Segundos com duas casas decimais);*

**Nome do Bem Público –** deve ser preenchido com o nome destinado ao objeto do contrato em conformidade com sua função social;

**Logradouro –** deve ser preenchido com o nome da rua, avenida que identifica o endereço da obra;

**Complemento –** deve ser preenchido com o complemento do endereço da obras especificado no objeto do contrato;

**Bairro** – deve ser preenchido com o nome do bairro que identifica o endereço da obra;

**Cidade –** deve ser preenchido com o nome da cidade que identifica o endereço da obra;

**UF –** deve ser selecionado com o nome do Estado que identifica o endereço da obra;

**CEP –** deve ser preenchido com o nome do CEP que identifica o endereço da obra.

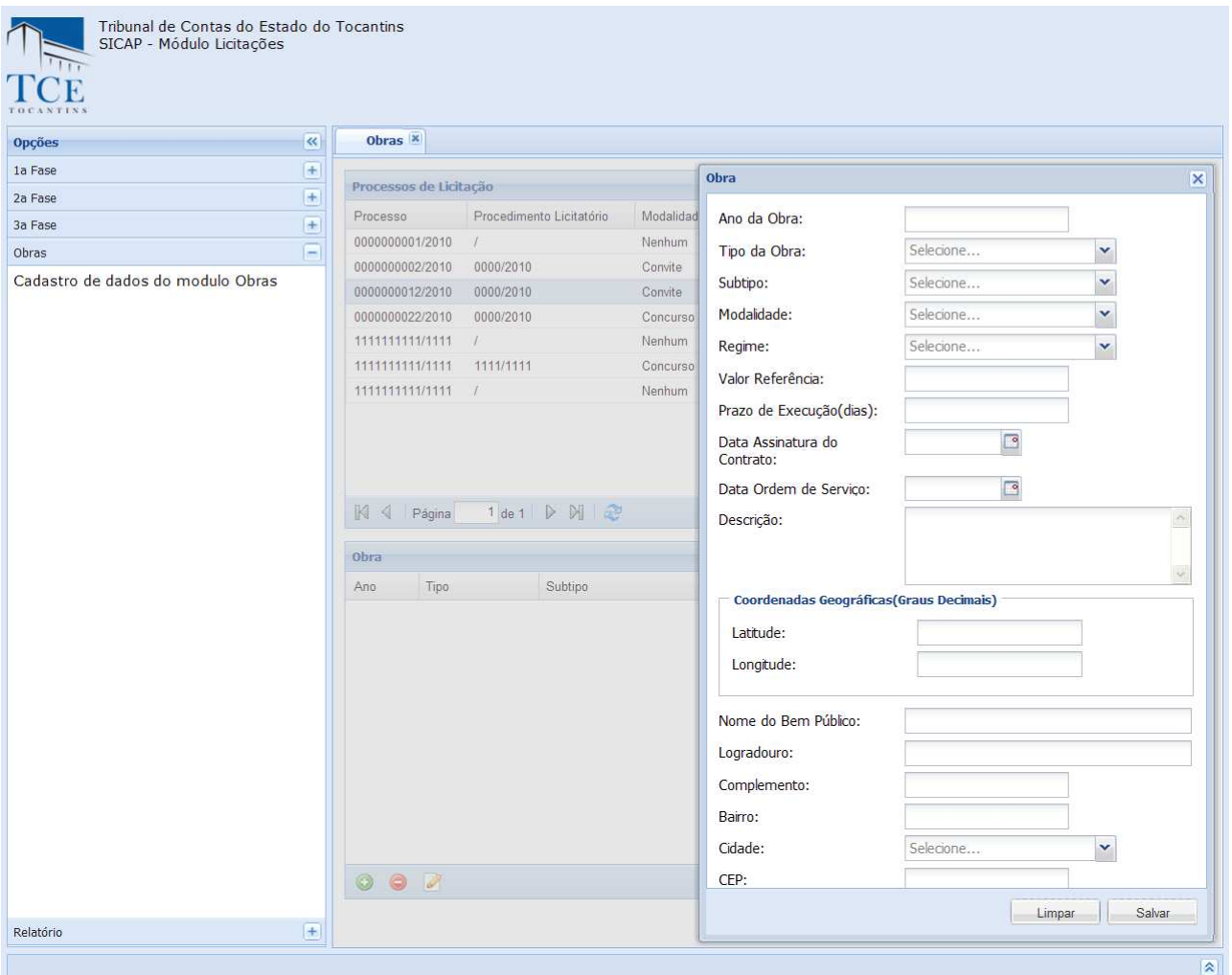

Manual do SICAP-LO, Tribunal de Contas do Estado do Tocantins - copyright © 2010 - DINFO - Todos os Direitos Reservados.

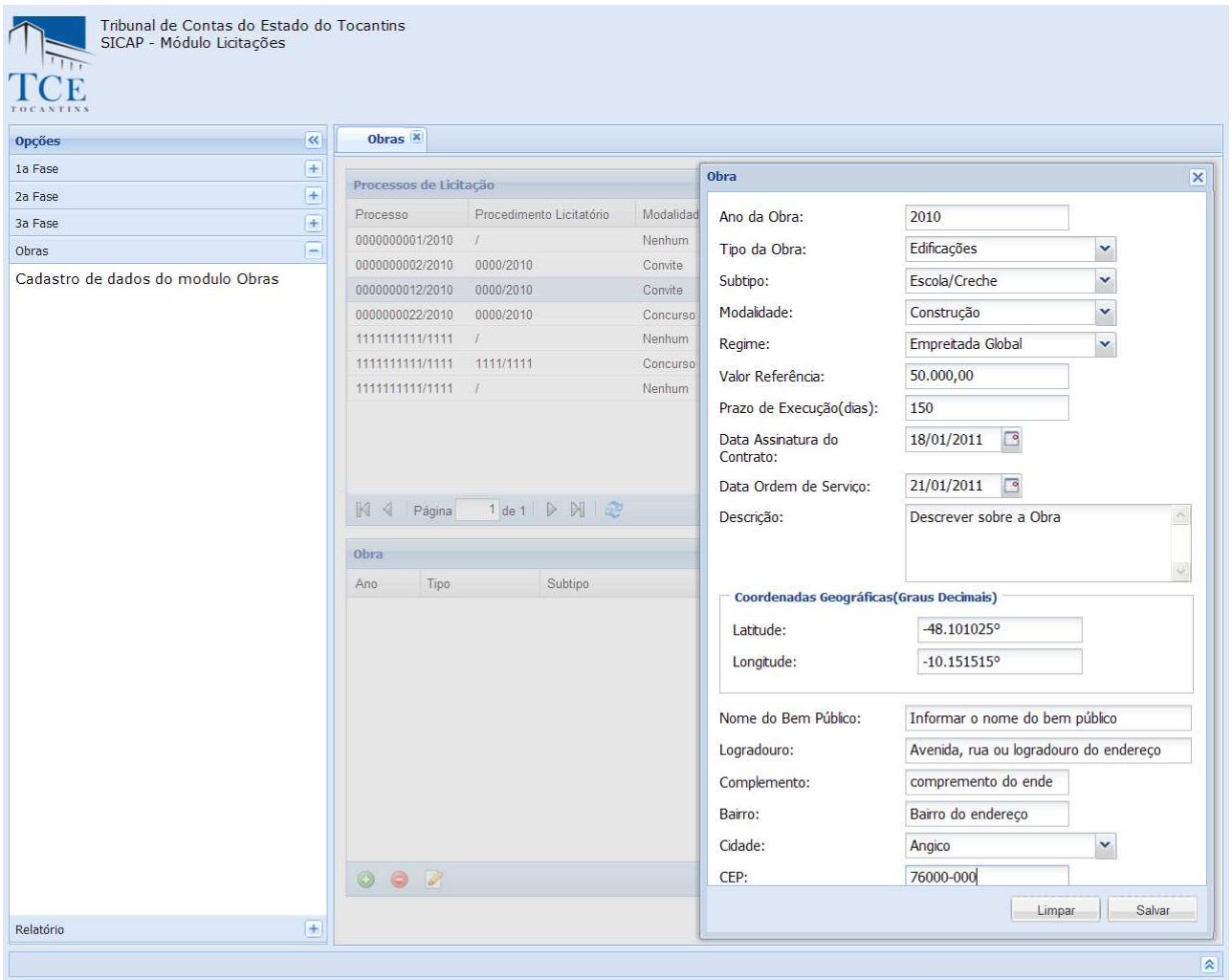

Após o preenchimento dos campos utilize as opções:

1 - **Salvar,** para efetivar o cadastro, o sistema mostra a mensagem "cadastrado com sucesso", limpará os campos preenchidos e montará a lista de apostilamento já cadastrada.

1.2 - **Limpar,** o sistema limpa os campos preenchidos, é restaurada a tela.

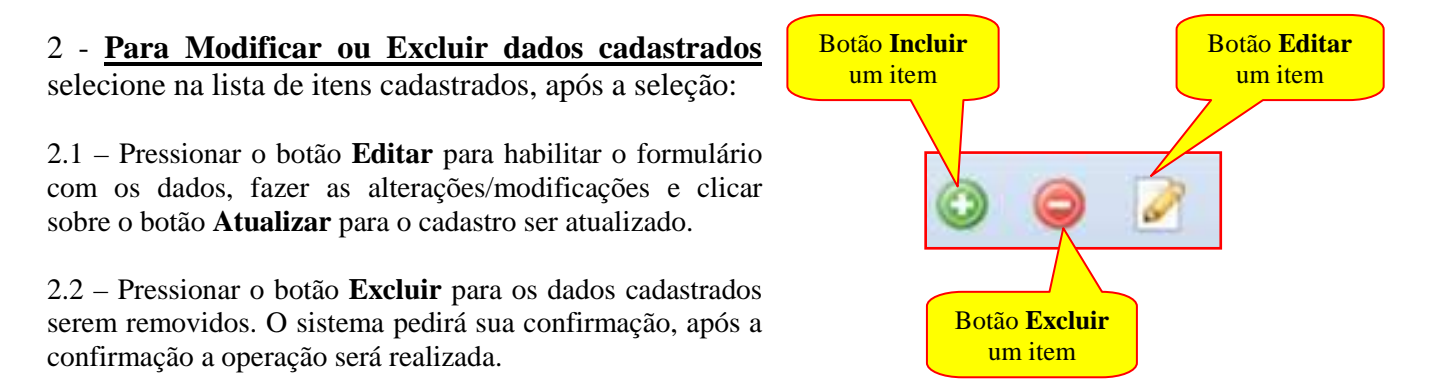

Após o cadastramento, todas as obras vinculadas ao procedimento licitatório selecionado serão disponibilizadas.

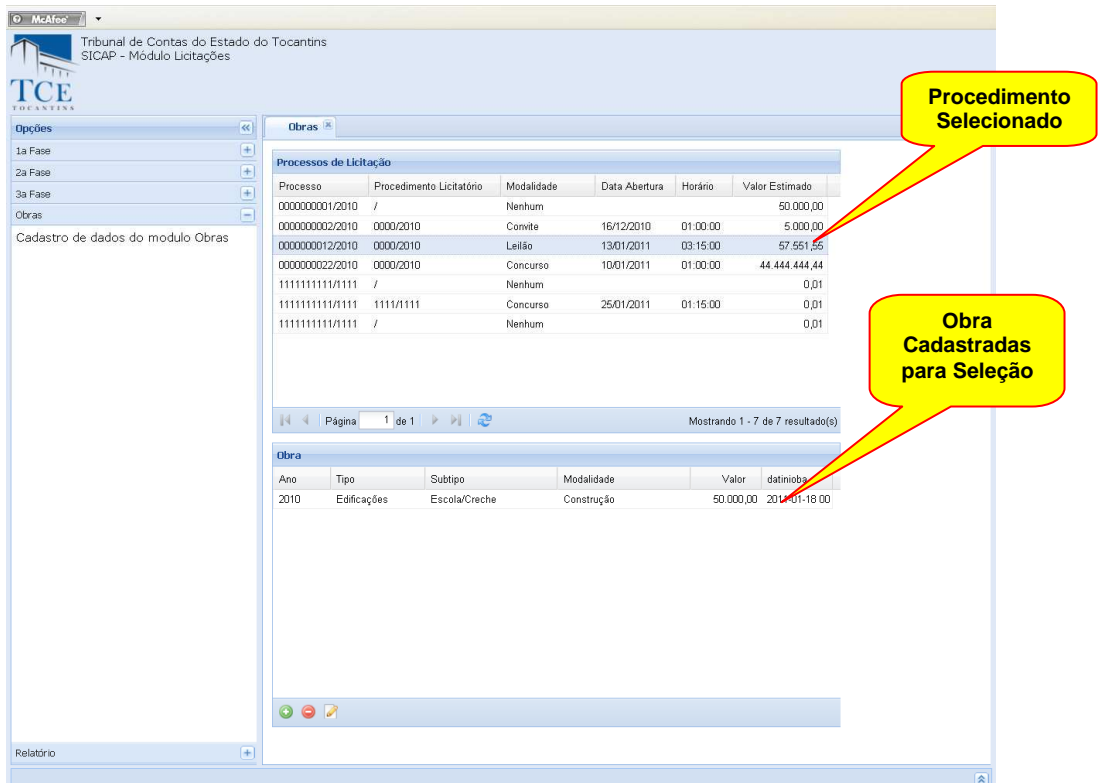

Selecione uma obra para cadastrar os dados da obra.

Utilize a barra de rolagem lateral para visualizar os dados, caso seja necessário.

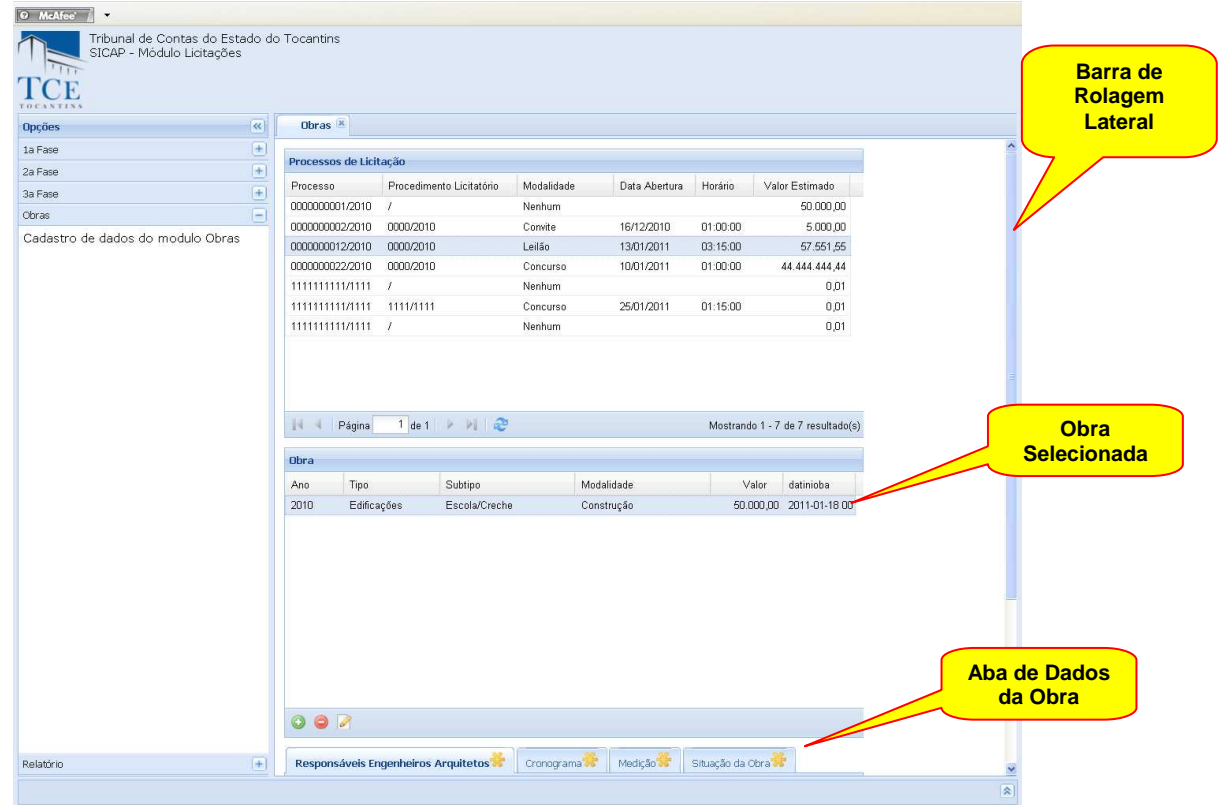

Rolando a tela será possível visualizar os botões de controle.

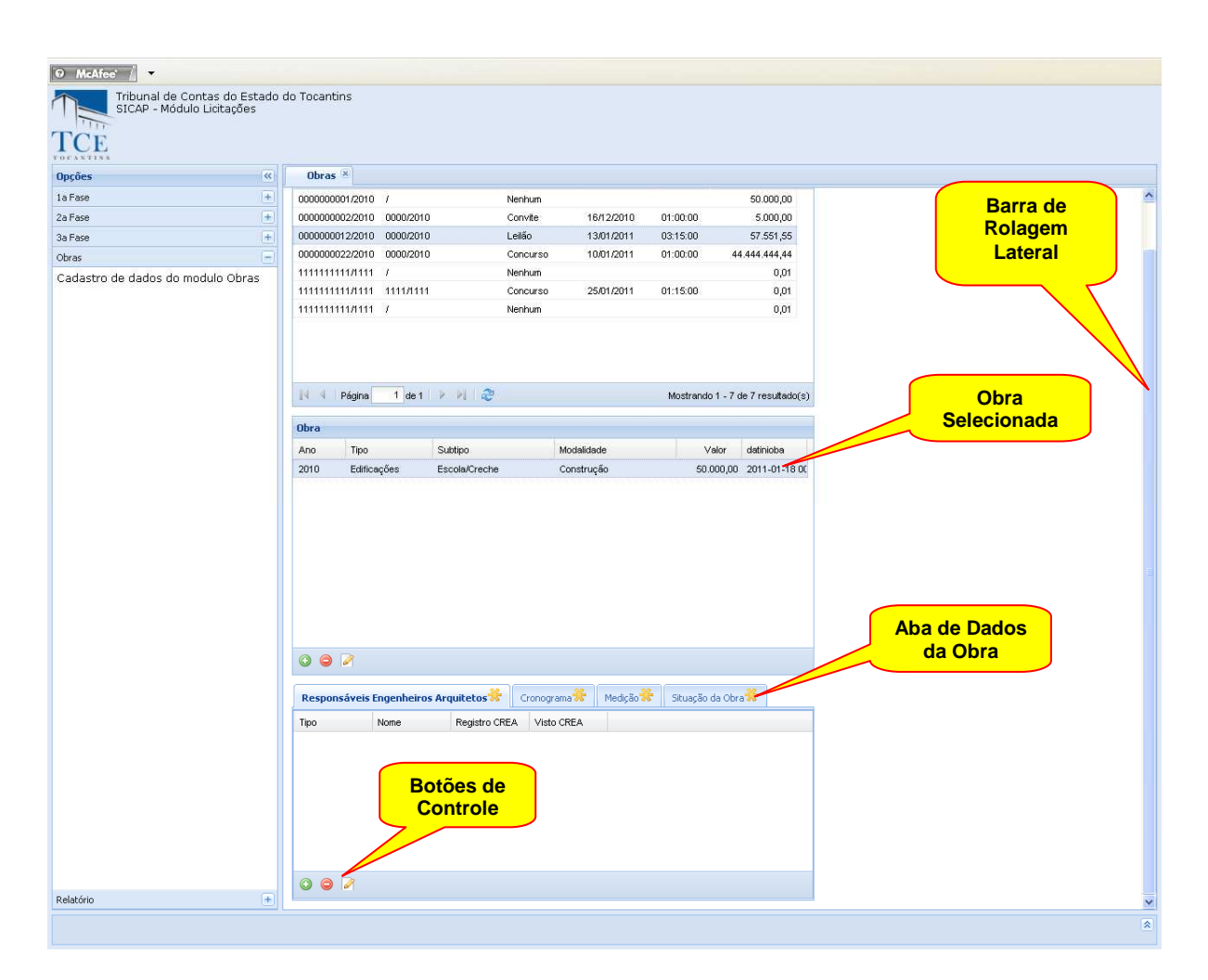

Selecione a aba **Responsáveis Engenheiros Arquitetos** para fazer o cadastramento dos responsáveis pela obra.

Após a seleção clique no botão **Incluir.** O formulário de cadastramento dos responsáveis pela obra será disponibilizado.

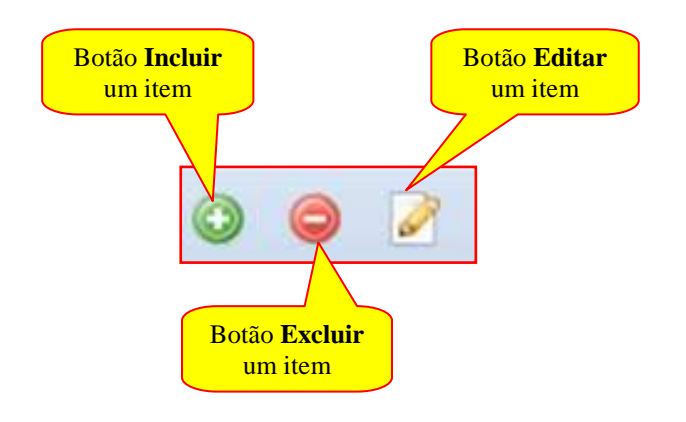

# **CADASTRANDO – DADOS DO ENGENHEIRO OU ARQUITETO:**

### **Dados dos Engenheiros/Arquitetos:**

**Número –** Incluir o número da sequência de cadastramento dos responsáveis;

**Tipo –** Deve selecionar o tipo de envolvimento do responsável, **Autor do Projeto, Execução ou Fiscalização** da obra;

**Número do Registro –** Incluir o número do registro do profissional no CREA;

**Número do Visto –** Incluir o número da ART - Anotação de Responsabilidade Técnica;

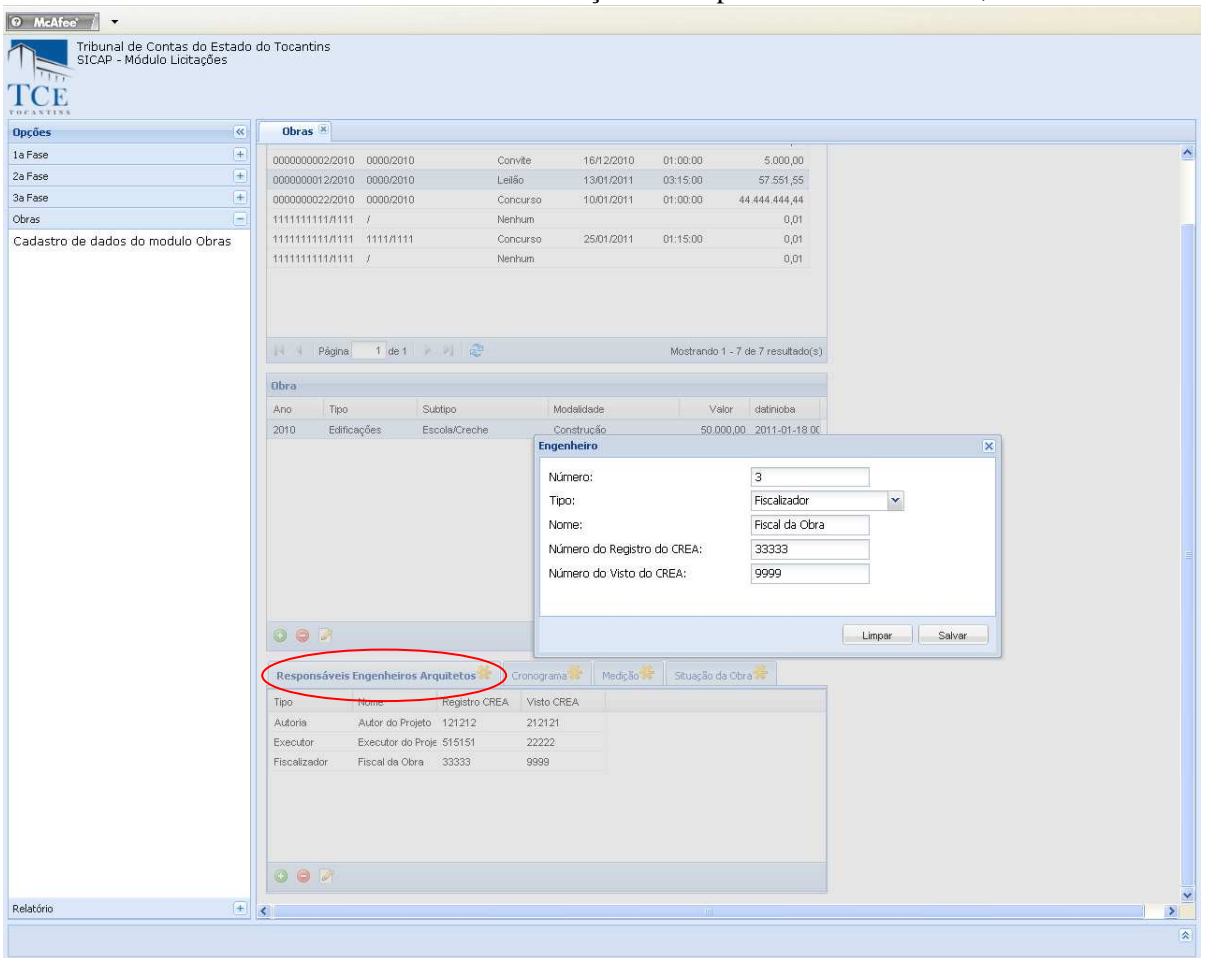

Após o preenchimento dos campos utilize as opções:

1 - **Salvar,** para efetivar o cadastro, o sistema mostra a mensagem "cadastrado com sucesso", limpará os campos preenchidos e montará a lista de apostilamento já cadastrada.

1.2 - **Limpar,** o sistema limpa os campos preenchidos, é restaurada a tela.

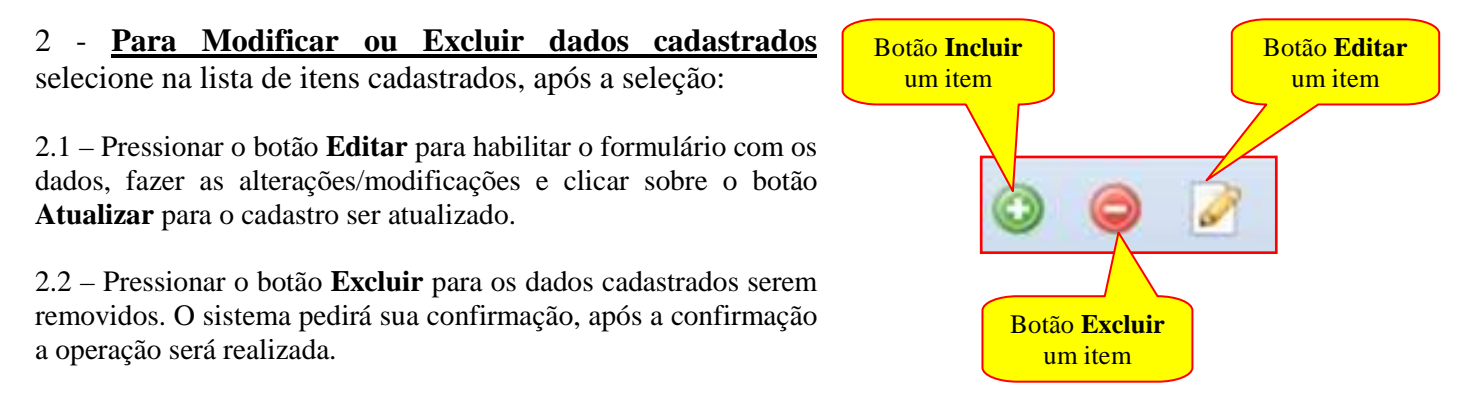

# **CADASTRANDO – CRONOGRAMA FINANCEIRO:**

### **Dados dos Engenheiros/Arquitetos:**

**Número –** deve ser preenchido com o número da liberação financeira prevista.

**Prazo –** deve ser preenchido com a quantidade em dias que a obra estará para a liberação financeira prevista. **Valor –** deve ser preenchido com o valor previsto a ser liberado.

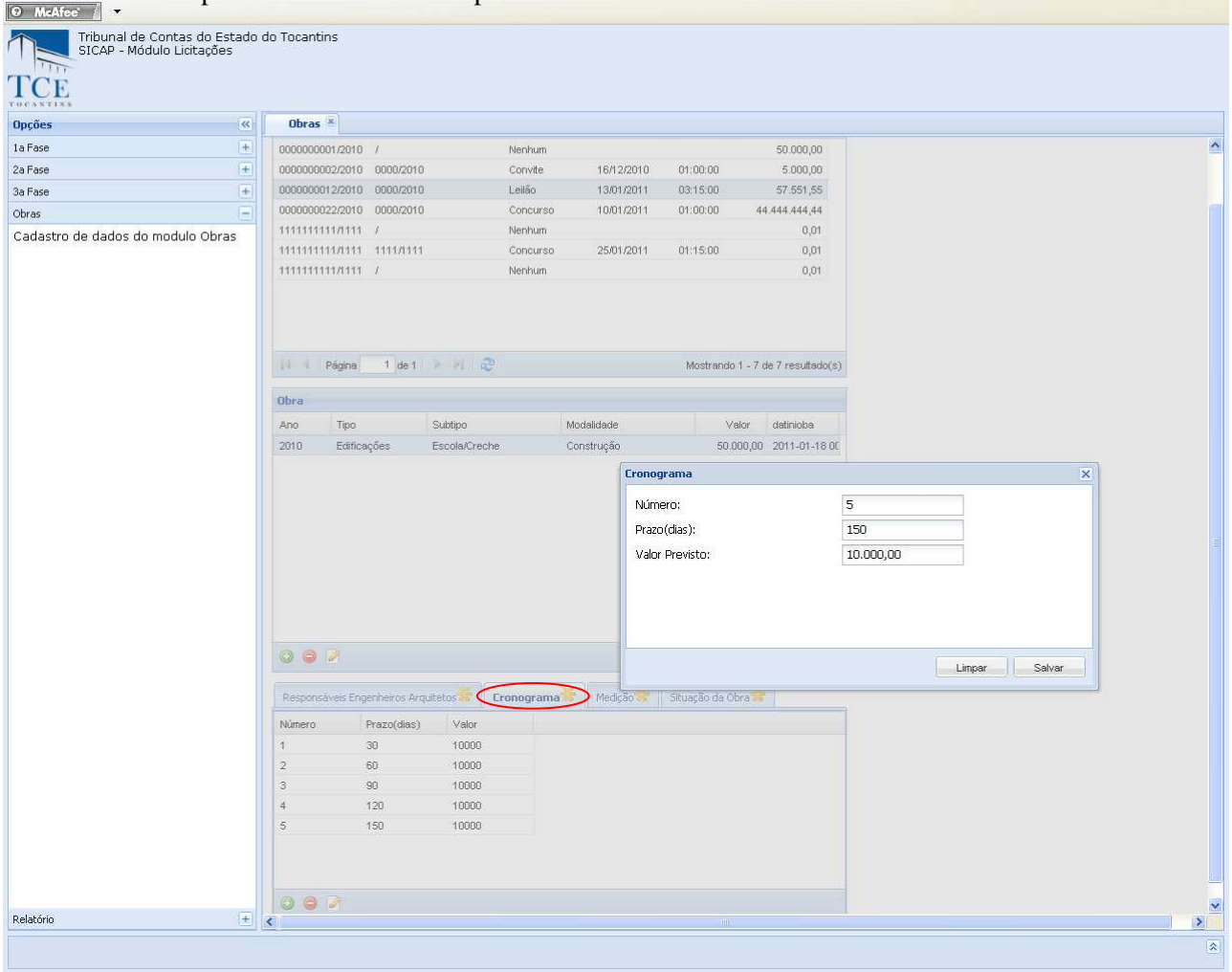

Após o preenchimento dos campos utilize as opções:

1 - **Salvar,** para efetivar o cadastro, o sistema mostra a mensagem "cadastrado com sucesso", limpará os campos preenchidos e montará a lista de apostilamento já cadastrada.

1.2.- **Limpar,** o sistema limpa os campos preenchidos, é restaurada a tela.

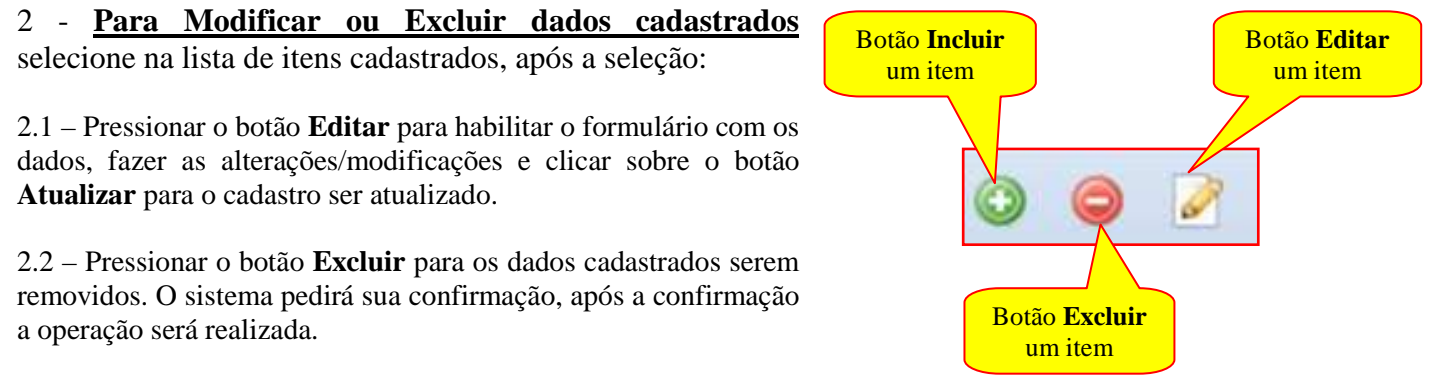

# **CADASTRANDO – MEDIÇÃO:**

# **Cadastro/Atualização da Medição:**

**Número –** deve ser preenchido com o número da medição. **Data Inicial –** deve ser preenchido com a data de Início da medição. **Data Final –** deve ser preenchido com a data de finalização da medição. **Valor –** deve ser preenchido com o valor aferido da medição.

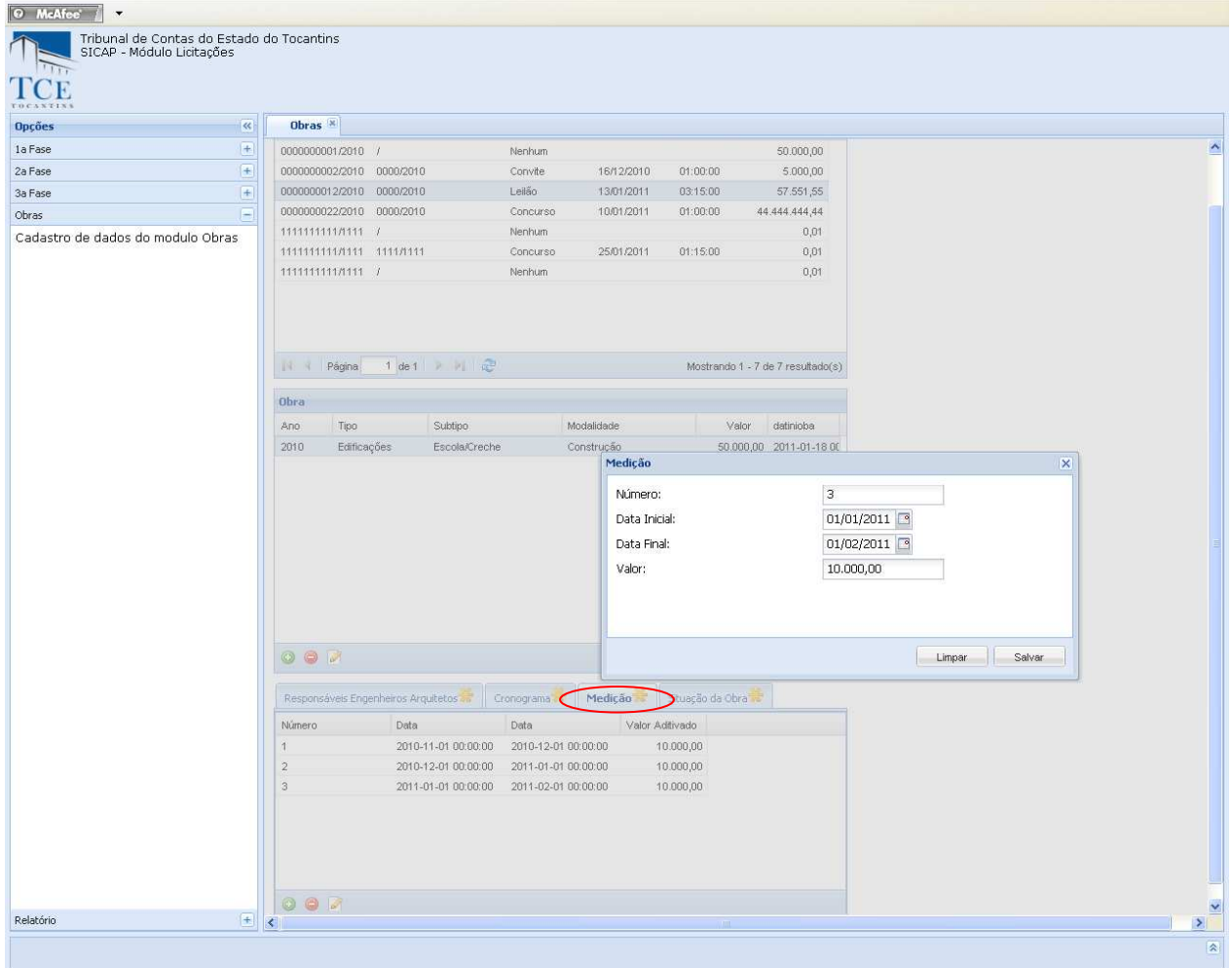

Após o preenchimento dos campos utilize as opções:

1 - **Salvar,** para efetivar o cadastro, o sistema mostra a mensagem "cadastrado com sucesso", limpará os campos preenchidos e montará a lista de apostilamento já cadastrada.

1.2.- **Limpar,** o sistema limpa os campos preenchidos, é restaurada a tela.

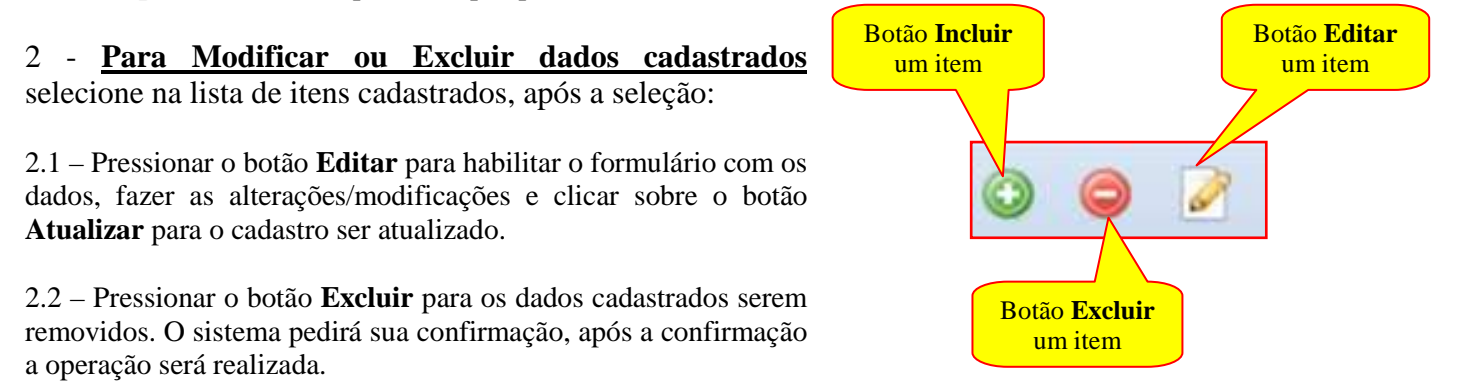

# **CADASTRANDO – SITUAÇÃO DA OBRA:**

### **Cadastro/Atualização do Cronograma Financeiro:**

**Número –** deve ser preenchido com o número do ato que caracteriza a situação da obra.

**Tipo –** deve ser selecionado um Status que identifica a situação da obra.

**Data –** deve ser preenchido com a data da realização do ato que identifica a situação da obra.

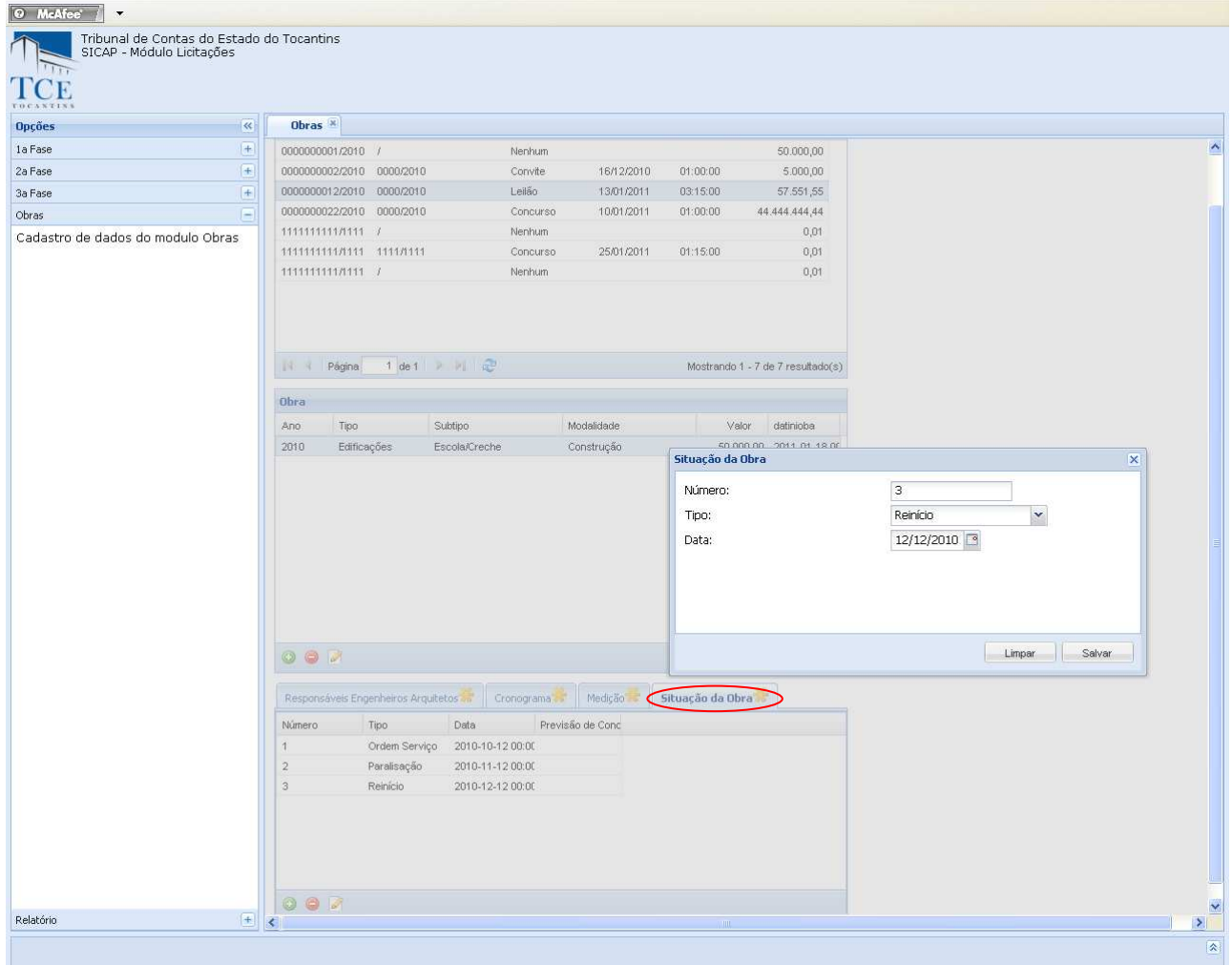

Após o preenchimento dos campos utilize as opções:

1- **Salvar,** para efetivar o cadastro, o sistema mostra a mensagem "cadastrado com sucesso", limpará os campos preenchidos e montará a lista de apostilamento já cadastrada.

1.2.- **Limpar,** o sistema limpa os campos preenchidos, é restaurada a tela.

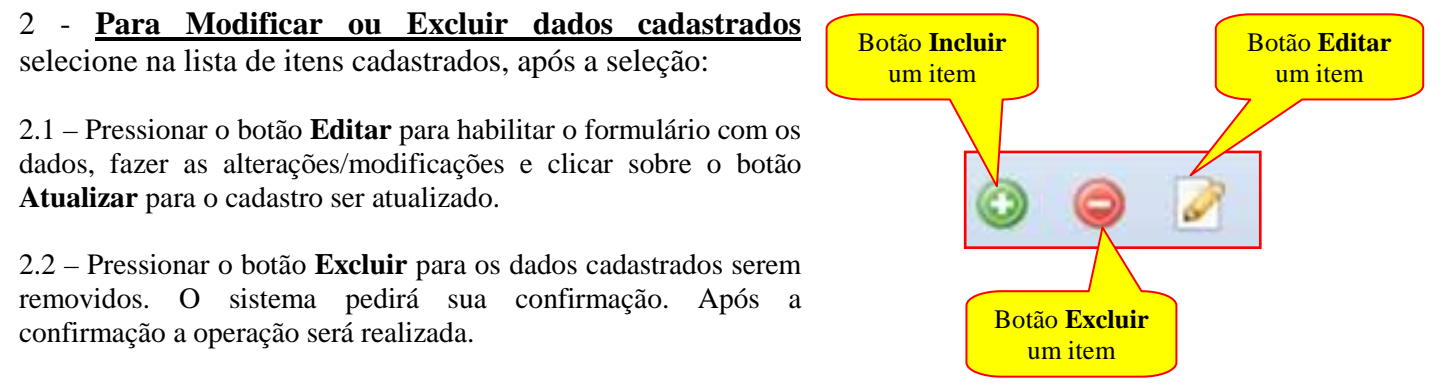

# **MENSAGEM DE ERRO:**

### **1 - TELA BRANCA AO ENTRAR NO SISTEMA**

Após a escolha da unidade gestora pelo usuário, onde ele fornece o CPF e assina para validar a entrada no sistema (TELA 1), o usuário será redirecionado para uma outra tela onde ele escolhe o Sistema que quer acessar (TELA 2), e ao escolher o sistema SICAP-LO a tela fica branca (TELA 3), não entrando no sistema, pois esse usuário está sem permissão de acesso no Cardug. Veja as imagens abaixo:

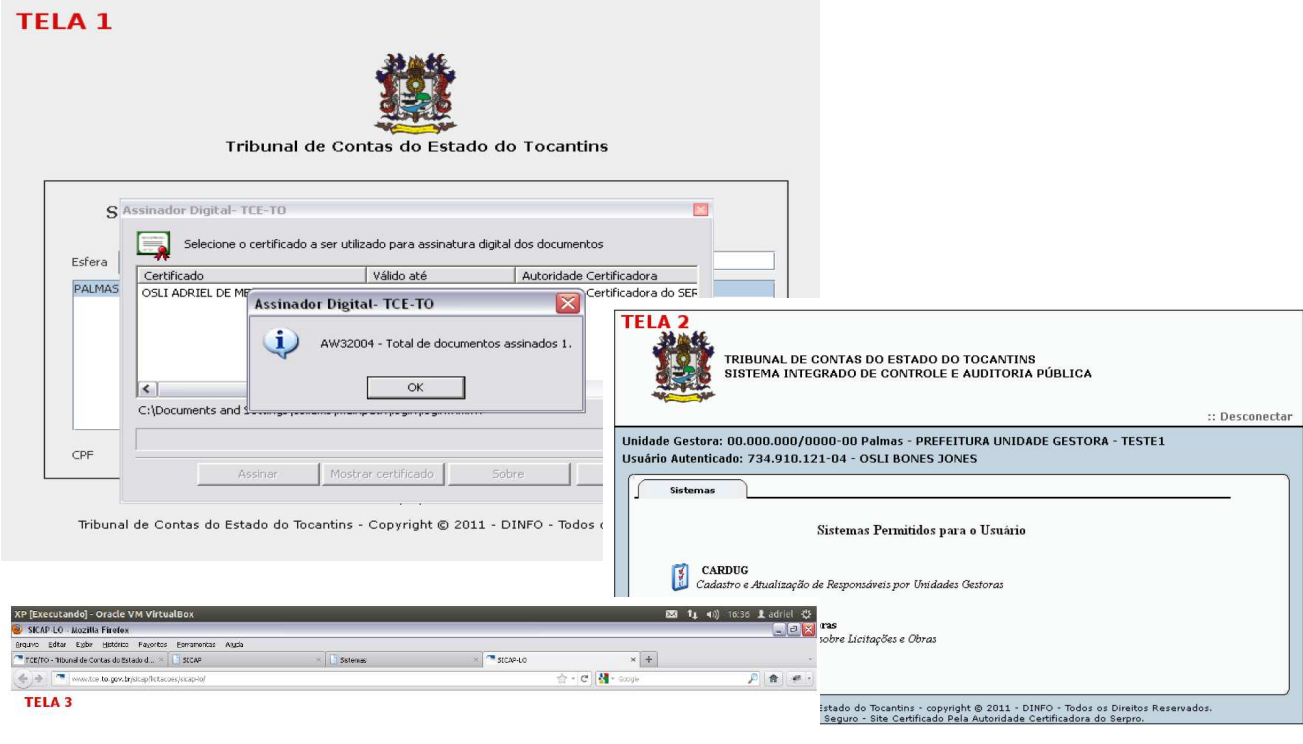

sicap LO - www.tce.to.gov.br

## **CAUSA:**

No exemplo acima o usuário tenta acessar o sistema, contudo o que encontra é uma tela branca. Este fato ocorre por este usuário não possir no Cardug permissão para acessar o sistema, ou possuir uma permissão inválida para o SICAP-LO.

### **x**<br>*Publisher* **Q** scarce with a **SOLUÇÃO:**

Para solucionar esse problema, em 80% dos casos, deve-se apenas, solicitar para que o Gestor dê permissão para esse usuário de acessar o SICAP-LO.

 $\overline{A}$ 

 $F = 0.01808880007$ 

Pode também ocorrer esse problema, em 5% dos casos, por esse usuário possuir permissão de controle interno, como o sistema ainda não está permitindo acesso de perfil controle interno, esse usuário não irá entrar no sistema até que ele tire esse perfil no CARDUG.

Pode também ocorrer esse problema, em 15% dos casos, por falha no cadastro desse usuário no CARDUG.

Nesse caso a ligação deverá ser transferida para 5911, para a informática arrumar esse cadastro.

### **2 - FALHA AO SALVAR O REGISTRO**

Após digitar os campos do formulário e clicar SALVAR, aparece uma mensagem de falha:

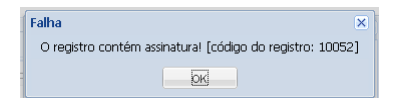

#### **CAUSA:**

Indica que o registro já esta incluído no sistema; Esta havendo uma tentativa de cadastrar algo já cadastrado no sistema;

# **SOLUÇÃO:**

Verificar na lista de itens já digitados a existência do registro. Clique em modificar e verifique se é o mesmo registro.

# **3 - TROCAR DE CARGO, O SISTEMA NÃO SEGURA AS PERMISSÕES**

Existem alguns usuários que possui mais de um perfil (cargo) no sistema, ou seja, alguns são Presidente da CPL e Responsável de Licitações. Em algum momento que esse usuário deseje alterar esse perfil ou para assinar, ou para ter um acesso diferenciado no sistema, algumas vezes, o sistema não carrega as permissões do perfil desejado. Veja a imagem abaixo:

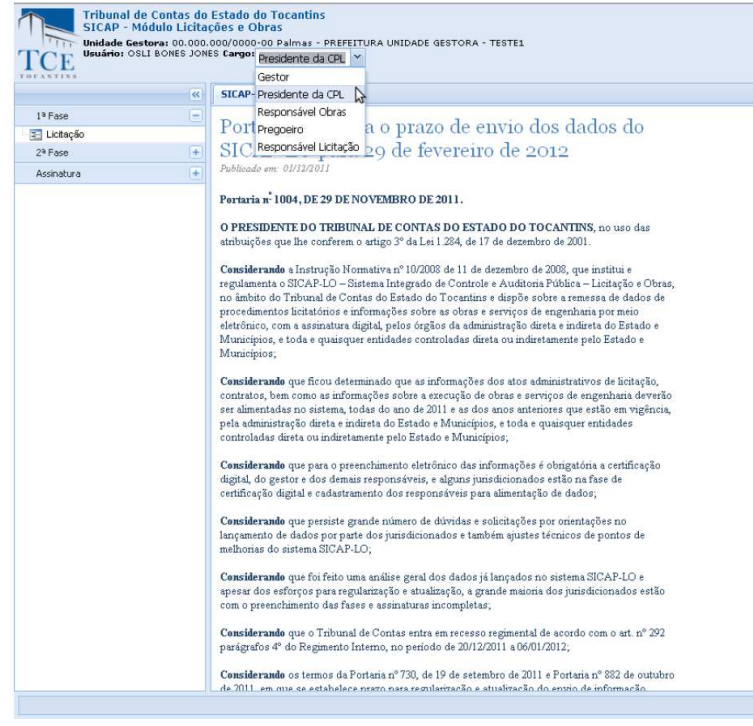

# **CAUSA:**

No exemplo acima o usuário tenta acessar trocar de perfil para ter algum acesso diferente no sistema, contudo o sistema não carrega as permissões desse perfil, não alterando as permissões do perfil que está ativo. Este fato ocorre por alguma falha com o navegador do usuário, talvez proporcionado pelo Sistema Operacional (Windows).

# **SOLUÇÃO:**

Para solucionar esse problema, em 85% dos casos, deve-se apenas, solicitar para que usuário atualize seu navegador (Mozila Firefox).

Verifique a versão do Firefox do usuário através do Menu: Ajuda >> Sobre o Mozila Firefox. Abrirá uma janela, que conterá a versão atual do navegador do usuário e também um link para atualização.

Pode também ocorrer esse problema, em 15% dos casos, por falha no cadastro desse usuário no Cardug. Nesse caso a ligação deverá ser tranferida para 5911